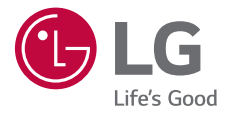

# USER GUIDE **LG-M250dsn**

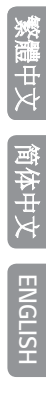

MFL69895101 (1.0) <www.lg.com>

## 關於此使用手冊

感謝您選擇該 LG 產品。初次使用裝置之前,請仔細閱讀本使用 者指南,以確保安全和正確使用。

- 請務必使用原裝 LG 配件。提供的物件僅針對本裝置設計,可 能與其他裝置不相容。
- 本裝置採用觸控式螢幕鍵盤,不適合視障人士使用。
- 說明基於裝置預設設定。
- 裝置上的預設應用程式會隨時更新,並且對這些應用程式的 支援可能會撤銷,恕不另行通知。如果您對裝置提供的應用 程式有任何疑問,請聯絡 LG 服務中心。對於使用者安裝的應 用程式,請聯絡相關的服務提供商。
- 修改裝置的作業系統,或從非官方來源安裝軟體可能會損壞 裝置以及導致資料損壞或資料丟失。這類操作將違反您的 LG 許可協議,並使您的保養失效。
- 一些內容和圖片視乎您地區、服務供應商、軟件版本或 OS 版 本可能與您的裝置有所不同,並可能有所更改而不需事前通 知。
- 裝置提供的軟體、音訊、牆紙、圖像和其他媒體授權為有 限用途。如果您出於商業或其他目的提取和使用這些資料數 據,則可能會侵犯版權法。作為使用者,您對媒體的非法使 用需要負上全部責任。
- 數據服務 (例如收發短信、上傳、下載、自動同步和位置服 務) 可能會產生額外的費用。為避免額外的費用,請選擇適 合您需要的流量組合。聯絡您的服務提供商以獲取更多詳細 資訊。

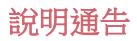

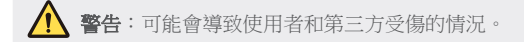

1 小心: 可能會導致輕微人身傷害或裝置損壞的情況。

三 注意或其他資訊。

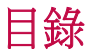

5 安全及有效使用準則

## 01

#### 自訂設計功能

- 12 廣角相機
- 13 多工處理功能
- 15 快速共用

## 02

#### 基本功能

- 17 產品元件和配件
- 18 零件概覽
- 20 開啟或關閉電源
- 21 安裝SIM卡及電池
- 23 插入記憶卡
- 24 取出記憶卡
- 24 為電池充電
- 26 觸控螢幕
- 29 主螢幕
- 36 螢幕鎖定
- 39 記憶卡加密
- 40 螢幕截圖
- 41 輸入文字
- 46 勿干擾

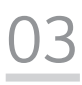

#### 有用的應用程式

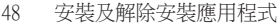

- 49 已解除安裝應用程式
- 50 手機
- 53 訊息
- 54 相機
- 61 媒體匣
- 64 音樂
- 65 電子郵件
- 66 日曆
- 68 QuickMemo+
- 70 計算機
- 71 時鐘
- 72 下載
- 72 檔案管理員
- 72 FM 收音機
- 73 語音備忘錄
- 73 通訊錄
- 75 LG SmartWorld
- 76 工作
- 76 LG Backup
- 77 RemoteCall Service
- 77 Evernote
- 77 Facebook
- 77 Instagram
- 78 Chrome
- 78 Google 應用程式

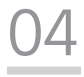

#### 電話設定

- 81 設定 81 網絡 91 聲音和通知 92 顯示
- 93 一般

## 05

#### 附錄

- 102 LG 語言設定
- 102 LG Bridge
- 103 手機軟體更新
- 105 常見問題
- 108 防盜指南
- 109 更多資訊

### 安全及有效使用準則

請讀取以下簡易的使用規則。違反這些準則可能會發生危險或觸犯法 例。

如果發生故障,您裝置中內置的軟件工具會建立一份故障日誌。 此工具 只會收集與故障相關的數據,例如訊號強度、通話時突然斷線的裝置 ID 位置和載入的應用程式。 此日誌只用作協助確定發生故障的原因。這些 日誌會被加密,如您需要退回裝置進行維修,只有已授權的 LG 維修中 心才可存取其內容。

#### 無線電波暴露準則

無線電波暴露及特定吸收比率 (SAR) 資訊。

本裝置之設計符合適用的無線電波暴露安全要求。 這些要求乃基於可確 保所有使用者安全的科學指引,範圍涵蓋任何年齡與任何健康狀況的人 士。

- 無線電波暴露指引的量度單位稱為特定吸收比率或 SAR。SAR 測試 使用標準方法進行,用裝置在所有使用的頻帶的最高合格電源水平 傳輸。
- 雖然不同型號 LG 裝置的 SAR 水平有所差異,但所有這些裝置的設計 均符合無線電波暴露的相關指引。
- 國際非離子化輻射保護委員會 (ICNIRP) 建議的 SAR 限制,即平均 10 克組織 2 W/kg。
- 本型號裝置經測試後在耳邊使用的最高 SAR 值為 0.477 W/kg (10 克), 佩戴在身上時的最高 SAR值為 0.937 W/kg(10 克)。
- 在將裝置置於耳邊正堂使用或使其距身體至少 5 毫米遠的情況下, 此 流動電話符合關於 RF 暴露的指引。 如果隨身攜帶裝置,所用的裝置 套或其他裝置中不可包含金屬物品,並應使裝置與身體至少保持 5 毫 米的距離。 要傳輸數據檔案或訊息時,該裝置與網絡進行有效的連 接。在某些情況下,數據檔案或訊息的傳送可能會延遲,直至這類連 接可用為止。請確保遵守以上的特別距離指示,直到傳輸完成為止。

#### 產品保護及維護

- 請僅使用經認可適用於此特定型號裝置的原裝 LG 電池、充電器及配 件。 使用其他種類的配件可能會導致裝置的認可或保養失效,並可 能引致危險。
- 一些內容和圖片可能與您的裝置有所不同,並可能有所更改而不須 事前通知。
- 請勿拆開此裝置。 如裝置需要維修,請由合格的維修技師進行維 修。
- 根據 LG 的政策,保養期內的維修可能會包括更換部件或主板,這些 用於更換的部件或主板可能全新的或是經過翻新的,但其功能與被更 換的部件相同。
- 請遠離如電視、收音機或個人電腦等電器產品而使用裝置。
- 裝置需遠離發熱來源,如散熱器或烹調器具。
- 請勿摔落裝置。
- 請勿讓此裝置遭機械震動或衝擊。
- 請於所有須遵守特殊限制的地方關閉裝置。 例如,請勿在醫院內使 用裝置, 否則它可能會對敏感的醫療設備造成影響。
- 請勿以潮濕的雙手操作充電中的裝置。 這可能會引致觸電和造成裝 置嚴重損壞。
- 請不要在易燃材料附近為裝置充電,因為充電期間裝置會發熱並導 致火災。
- 使用乾布清潔裝置表面(請勿使用苯、稀釋劑或酒精等溶劑)。
- 切勿將裝置放在布質家具上充電。
- 裝置應在通風良好的環境中充電。
- 請勿讓此裝置接觸過多煙霧或塵埃。
- 請勿將裝置放於信用咭或車票附近,這可能會影響磁帶上的資料。
- 請勿以尖銳物件敲打螢幕,否則可能會損毀裝置。
- 請勿將裝置暴露於液體或濕氣中。
- 請小心使用配件,例如耳機。 如非必要,請勿觸及天線。
- 如果玻璃螢幕碎裂,請勿使用、接觸或嘗試移除或修補玻璃。 因妄 用或不正確使用而導致玻璃螢幕受損並不在保養範圍內。
- 您的裝置乃電子裝置,在正常運作下會散發熱力。 在沒有足夠通風 的環境 下,長時間與皮膚直接接觸可能導致不滴或輕度灼傷。 因 此,在操作期間或操作之後處理裝置時,請謹慎使用。
- 如果裝置被弄濕,請立即拔下手機電源連接並立即徹底抹乾。 請勿 嘗試使用焗爐、微波爐或風筒等外置加熱裝置加快烘乾過程。
- 如果裝置入水,液體會改變裝置內產品標籤的顏色。因裝置暴露於液 體而造成的損壞並不受保養條款覆蓋。

#### 有效使用裝置

#### 電子裝置

所有裝置的效能均可能因訊號干擾而受影響。

- 請勿在未獲允許的情況下於醫療儀器附近使用裝置。 避免將裝置放 置在心臟心律調節器附近,例如胸口上的口袋。
- 部份助聽器可能會受裝置干擾。
- 裝置可能會輕微干擾電視、收音機、個人電腦等。
- 如可能,請在介乎 0℃ 與 40℃ 的温度環境下使用裝置。 將裝置曝露 在極低或極高的溫度下可能會導致產品損壞、故障或甚至爆炸。

#### 道路安全

請查看於您所在地區駕駛時使用裝置的法例及規則。

- 駕駛時切勿使用手持裝置。
- 請專心一致駕駛。
- 請視乎駕駛情況,駛離馬路並停泊好汽車後才撥打或接聽電話。
- RF 能量可能會影響車內某些電子系統,例如車載立體聲音響及安全 設備等。
- 如果您的汽車配有氣囊,切勿讓已安裝的無線裝置或手提無線裝置阻 擋氣囊。 這可能會導致氣袋無法正常彈出,使其失去保護作用或造 成嚴重人身傷害。
- 如果在外出時聆聽音樂,請確保將音量設定至合適水平,以便可以對 周圍環境產生警覺。這在路邊時特別重要。

#### 避免指害您的聽學

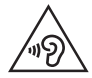

避免聽力受損,請不要長時間在高音量下聆聽。

如果長時間以較大音量收聽,可能會對聽覺造成損害。所以我們建議開 啟或關閉裝置時,不要將它放於太近耳朵。 我們亦建議將音樂及通話音 量設定至合適水平。

• 使用耳機時,如果您未能聽見附近的人說話,或者坐在您身邊的人能 聽見您正在聆聽的聲音,就應將聆聽音量調低。

冃 • 耳機的過大聲音壓力可能導致聽覺受損。

#### 玻璃部件

裝置的某些零件由玻璃製成。 如果裝置跌落到堅硬的表面,或受到非常 大的撞擊,玻璃可能會破裂。 如玻璃破裂,請勿接觸或嘗試移除碎片。 停止使用您的裝置,直到授權的服務提供商更換玻璃。

#### 爆破地區

請勿在進行爆破時使用裝置。請嚴格遵守相關限制、規定或條例。

#### 潛在爆炸環境

- 請勿在油站使用裝置。
- 請勿在燃料或化學物質附近使用裝置。
- 請勿使用放置了裝置及配件的汽車運送或放置易燃氣體、液體或爆 炸物。

#### 在飛機上

無線裝置可引致飛機干擾。

- 登機前,請先關掉裝置。
- 未經機務人員批准,在地面停駐時也請勿使用裝置。

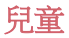

請將裝置放在兒童接觸不到的安全地方。裝置包含微細零件,如果拆 開,可能造成哽咽危險。

#### 緊急通話

某些流動網絡可能無法使用緊急通話。 因此,您不應僅倚賴裝置作為緊 急通話的方式。 請向您本地的服務供應商查詢。

#### 電池資料及保護

- 充電前,您無須完全放電。 跟其他電池系統不同,它不會產生可降 低電池效能的記憶效應。
- 只使用 LG 電池及充電器。 LG 充電器是為將電池壽命擴至最大而 設。
- 請勿拆解電池或造成電池短路。
- 請保持電池的金屬接點清潔。
- 當電池不再提供可接受的效能,請更換電池。 電池組在必須更換前 可重複充電數百次。
- 如果電池很久沒有使用,則需重新充電,以擴展其用量。
- 勿直接將充電器暴露於日光下或高濕度環境(如浴室)中。
- 請勿將裝置置於過熱或過冷的地方,因為這可能降低您的裝置性能。
- 若使用類型不當的電池,可能會有爆炸的危險。請根據相關指示處理 廢棄電池。
- 如果需要更換電池,請帶同裝置前往最近的授權 LG 電子產品服務點 或經銷商以尋求協助。
- 請謹記在裝置完全充電後從牆壁插座拔出充電器,避免充電器造成不 必要的電力損耗。
- 電池的實際壽命將取決於網絡設定、產品設定、使用模式、電池及 環境條件。
- 請勿讓如動物牙齒、指甲等尖銳物與電池發生接觸。 這可能會引起 火災。

#### 保護個人資料

- 請保護您的個人資料,以免資料外洩或敏感資料遭不當使用。
- 使用裝置時,始終備份重要資料。LG 不會就任何資料損失承擔責 任。
- 棄置裝置前,請確保備份所有資料並重設裝置,以免敏感資料遭不 當使用。
- 下載應用程式時,詳閱權限螢幕上的資訊。
- 若應用程式可存取多項功能或您的個人資料,使用時須加倍小心。
- 定期檢查您的個人帳戶。若懷疑個人資料遭不當使用,請要求服務供 應商刪除或更改帳戶資料。
- 若裝置遺失或被盜,請更改帳戶密碼以保護個人資料。
- 不要使用來源不明的應用程式。

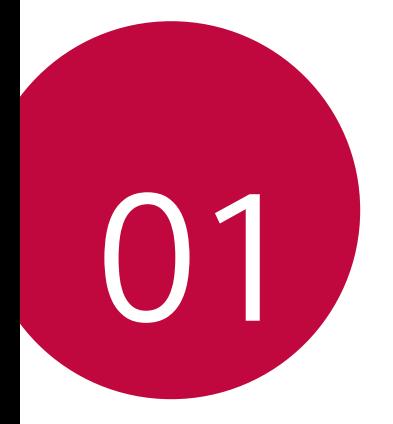

## 自訂設計功能

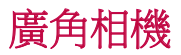

您可使用前置相機的廣角功能,拍攝或錄製比實際視野範圍更廣 闊的相片或影片。

啟動相機應用程式,然後點選 [2] / [2], 以切換標準或廣角。

#### 前置相機

同

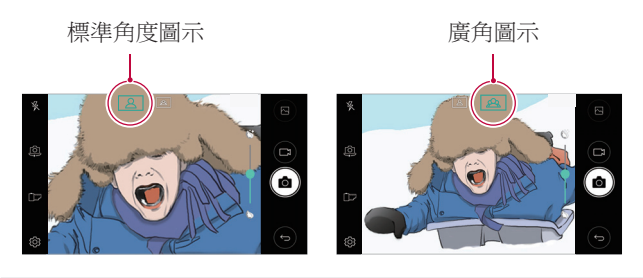

• 參閱啟動相機瞭解詳細資訊。

### 多工處理功能

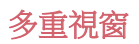

您可以將螢幕分割成多個視窗,以同時使用兩個應用程式。 在使用應用程式時,點按主頁觸摸按鈕的 门,然後從最近使用 的應用程式清單選取應用程式。

- 您可以在主螢幕上同時顯示和使用兩個應用程式。
- 如要停用多重視窗功能,點按日。

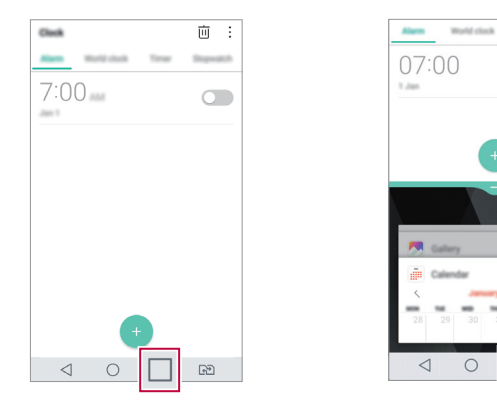

- 您可以在支援多重視窗功能的應用程式上使用此功能。
	- 部分應用程式不支援多重視窗功能,當中包括已下載的應用 程式。

冃

両  $\overline{\phantom{a}}$ 

 $\circledR$  $\times$ 

 $\mathbb{R}^n$ 

 $\cap$ 

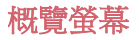

概覽螢幕讓您預覽最近使用的應用程式。

如要檢視最近使用的應用程式清單,在主螢幕上點選 點選顯示的應用程式。

• 點按應用程式,並將應用程式拖動至螢幕頂部,即可在多重 視窗上啟動應用程式。您亦可以點選每個應用程式頂部的 。

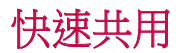

您可以將拍攝的照片或影片馬上分享至您喜愛的應用程式。

- 1 點選 〇>◎,然後拍照或錄像。
- 2 點選螢幕上的應用程式圖示,即可與該應用程式共用照片或 影片。

您亦可以向相反方向撥動圖示,以檢視其他可共用照片和影 片的應用程式。

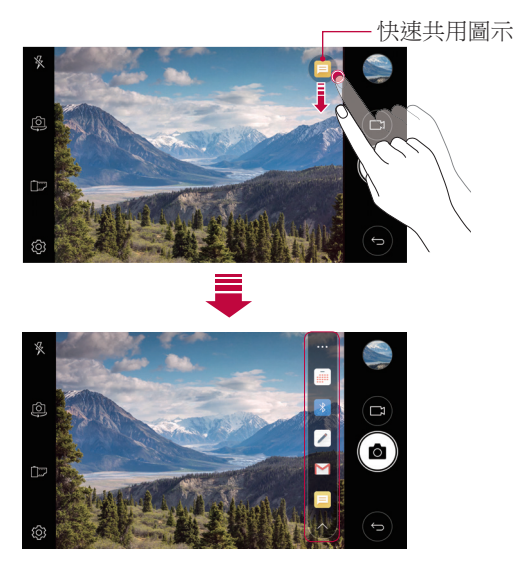

冃

• 快速共用圖示所顯示的應用程式可能會有所不同,視乎裝置 上安裝的應用程式之類型和使用頻率而定。

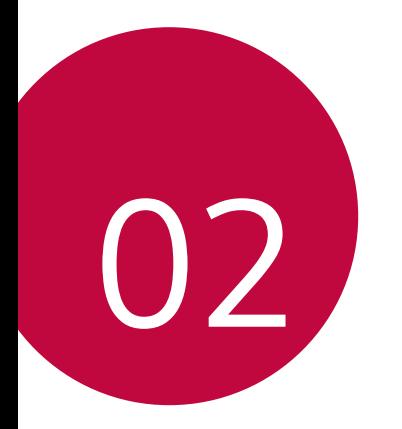

基本功能

## 產品元件和配件

您的裝置包含以下項目。

- 裝置
- 電池

冃

• 立體聲耳機

- USB 數據線
- 充電器
- 快速入門指南
- 上列配件為可選購配件。 ∧
	- 裝置隨附的任何可用的配件可能視地區和服務提供者而定。
	- 請務必使用原裝 LG Electronics 配件。使用由其他製造商製造 的配件可能會影響裝置的通話效能或導致故障。這種情況可 能無法由 LG 維修服務所承擔。
	- 如果缺少任何基本配件,聯繫您購買裝置的經銷商。
		- 如要購買額外的基本配件,請聯絡 LG 客戶服務中心。
		- 如要購買可選配件,請聯絡 LG 客戶服務中心,以瞭解供貨 經銷商。
		- 產品包裝盒中的某些項目如有變更,恕不另行通知。
		- 裝置的外觀和規格如有變更,恕不另行通知。
		- 裝置規格可能會有所不同,具體視區域或服務提供商而定。
		- 請務必使用 LG Electronics 提供的原裝配件。使用第三方配件 可能會損壞裝置或導致故障。

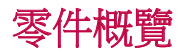

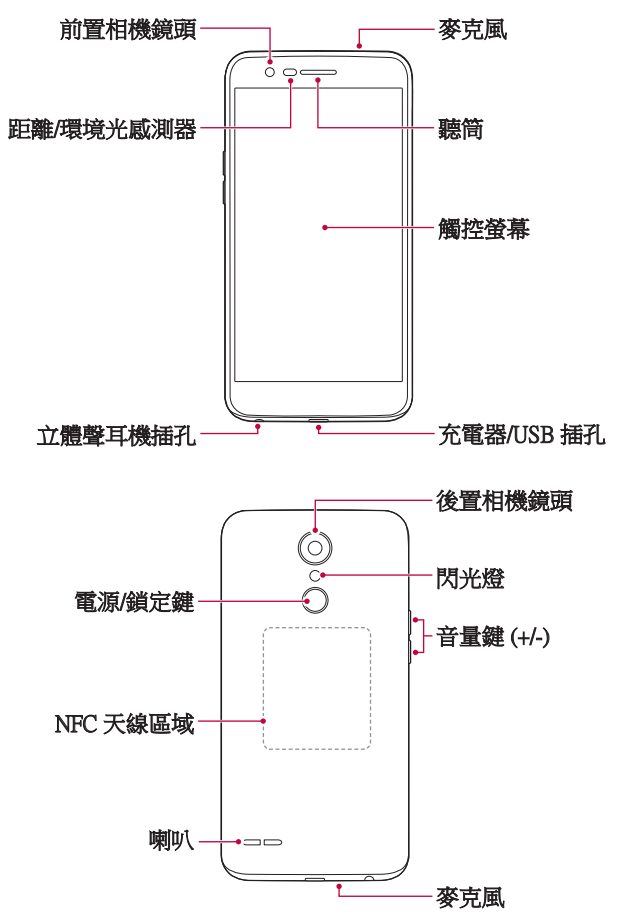

- 距離/環境光感測器
	- 距離感測器:在通話時,當裝置接近人體,距離感測器會關 閉螢幕並停用觸控功能。當裝置位於特定範圍以外時,該感 測器會重新開啟螢幕並啟用觸控功能。
	- 環境光感測器:環境光感測器在開啟自動亮度控制模式時分 析環境光強度。
- 音量鍵
	- 調整鈴聲、通話或通知的音量。
	- 使用相機時,輕按音量鍵即可拍攝照片。要連續拍攝照片, 請按住音量鍵。
	- 螢幕鎖定或關閉時, 按音量減小 (-) 鍵兩次以啟動**相機**應用 程式。按音量增加(+)鍵兩次以啟動**擷取+**。
- 電源/鎖定鍵
	- 當您想要開關螢幕時,短暫地按一下該鍵。
	- 當您想要選擇電源控制選項時,按住該鍵。
- 某些功能可能會限制存取,具體視裝置規格而定。 冃
	- 背蓋內置 NFC 天線。使用裝置時,須小心以免損壞或遮蓋 NFC 天線。
- 冃 • 請勿將重物放在裝置上或坐在裝置上。否則觸控式螢幕可能 會損壞。
	- 螢幕保護膜或配件可能會干擾距離感測器。
	- 如果裝置遭弄濕或在潮濕地方使用,觸控式螢幕或按鈕可能 無法正常運作。

## 開啟或關閉電源

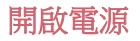

電源關閉時,按住電源/鎖定鍵。

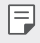

• 初次開啟裝置時,將進行初始組態。智能手機的初次啟動時 間可能比平常要長。

#### 關閉電源

按住電源/鎖定鍵,然後選擇關機。

#### 電源控制選項

點按電源/鎖定鍵,然後選擇一個選項。

- 關機:關閉裝置。
- 關閉電源後重新開啟: 重新啟動裝置。
- 開啟飛航模式: 停止流動電訊相關功能, 包括進行電話通 話、收發短信和上網瀏覽。其他功能仍然可用。

### 安裝SIM卡及電池

插入由裝置服務供應商提供的 SIM 卡和隨附的電池。

1 要取下電池蓋,請用一隻手緊握裝置。 再用另一隻手,如下 圖所示用拇指推開背蓋。

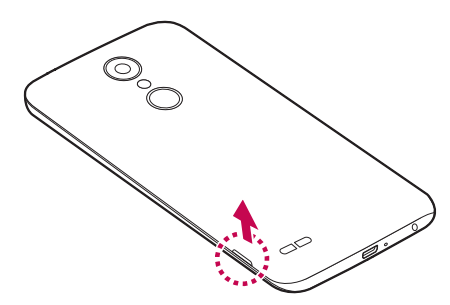

2 如圖所示將 SIM 卡推入 SIM 卡插槽。 確保卡的金屬接觸面朝 向下方。

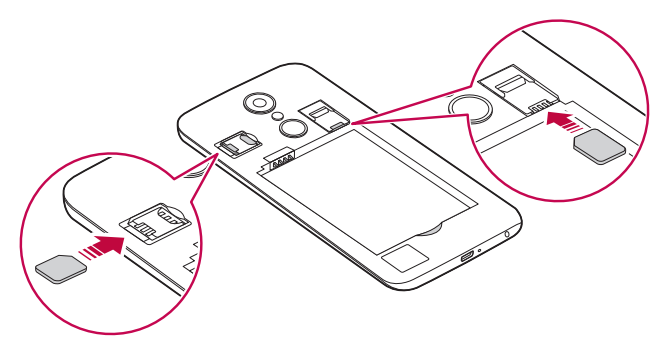

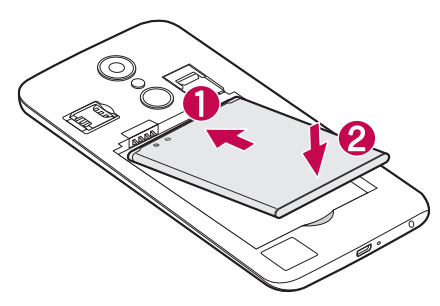

4 如要合上電池蓋,將背蓋對準電池盒,並按下背蓋直到卡緊 為止 。

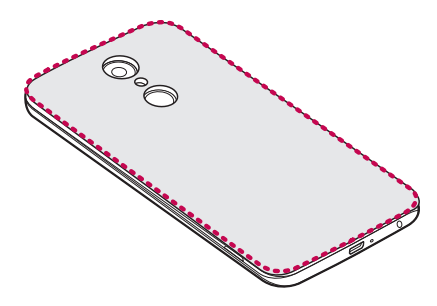

- 此裝置只支援 Nano SIM 卡。 冃
	- 為實現無故障效能,建議將電話與正確類型的 SIM 卡一起使 用。務必使用運營商提供的原廠製造 SIM 卡。

#### 使用 SIM 卡的預防措施

- 請勿遺失 SIM 卡。LG 對於遺失或轉移 SIM 卡導致的損壞和 其他問題概不負責。
- 插入或拔出 SIM 卡時,小心不要損壞該卡。

### 插入記憶卡

將記憶卡插入裝置。

裝置支援高達 2 TB microSD 卡。部分記憶卡與您的裝置可能不相 容,視乎記憶卡製造商和類型而定。

1 取下電池蓋。

2 插入記憶卡時,請將金屬接觸面朝向下方。

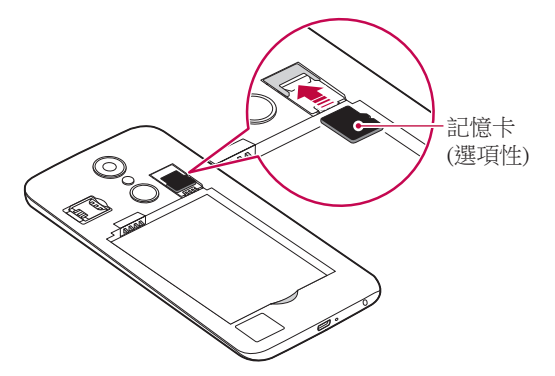

3 重新蓋上電池蓋。

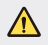

• 有些記憶卡可能無法與裝置完全兼容。如果使用不兼容的記 憶卡,可能會損壞裝置或記憶卡,或損毀已儲存的資料。

冃 • 頻繁地寫入及清除資料可能會縮短記憶卡的壽命。

## 取出記憶卡

為安全起見,請在取出記憶卡前執行卸載。

#### 1 點擊 〇>設定>一般>儲存裝置>△。

2 移除背蓋,然後取出記憶卡。

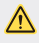

• 請勿在裝置傳輸或存取資料時取出記憶卡。這可能會導致資 料遺失或損毀,或者損壞記憶卡或該裝置。LG 對於濫用或不 正確使用記憶卡的損失概不負責,包括資料遺失。

## 為電池充電

在使用裝置之前,首先把電池充滿電。

將充電數據線的一端連接到充電器,將數據線的另一端插入充電 器的數據線連接埠,然後將充電器插入電源插座。

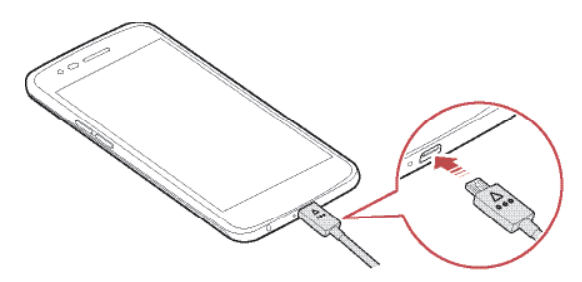

- 請確保使用裝置隨附的 USB 數據線。
- 確保使用經 LG 認證的充電器、電池和數據線。用第三方充電 器對電池充電可能會導致電池爆炸或損壞裝置。
- 在裝置充電時使用裝置可能會導致電擊。使用裝置時,請停 止充電。

⚠

- 裝置充滿雷後,從雷源插座中拔下充雷器。這樣可防止不必 要的耗電。
	- 對電池充電的另一種途徑是在裝置與桌上型或筆記本電腦之 間連接 USB 數據線。這種方式可能會比常用的電池充電方式 花費更長時間。
	- 請勿使用無法維持額定電壓的 USB Hub (集線器) 對電池充 電。充電可能會失敗或意外停止。

#### 使用裝置時的注意事項

冃

- 更換電池時,應格外小心以確保沒有異物或水進入裝置。
- 確保裝置內部不會接觸金屬物件或水。
- 確保使用隨附的 USB 數據線;請勿使用第三方的 USB 數據 線或充電器。LG 有限保養不包括因使用第三方配件而引致的 後果。
- 未能遵循此指南的指引或不正當使用裝置可能會導致裝置損 壞。

#### 有效地使用電池

如果您一直同時連續運行許多應用程式和功能,則電池的使用時 間可能會減少。

取消後台操作可延長電池使用時間。

要最大限度地減少電池消耗,請遵循以下提示:

- 不使用時關閉 Bluetooth® 或 Wi-Fi 網絡功能。
- 盡可能將螢幕待機時間縮短。
- 最大限度地降低螢幕亮度。
- 不使用裝置時設置螢幕鎖定。
- 檢視電池使用狀況資料,並關閉所有耗電的已下載應用程 式。

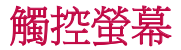

透過使用觸控螢幕手勢,您可以自行熟悉如何控制裝置。

點選

用您的指尖輕輕點選以選擇或執行應用程式或選項。

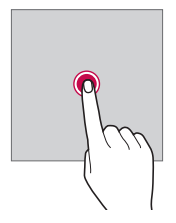

#### 點住。

點住數秒,以顯示可用選項的功能表。

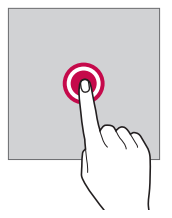

雙點選

快速點選兩次以放大或縮小圖片或地圖。

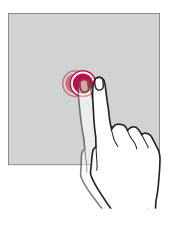

#### 拖動

點選應用程式或小工具等項目,然後以受控的動作將手指移動至 另一個位置。您可用此手勢來移動項目。

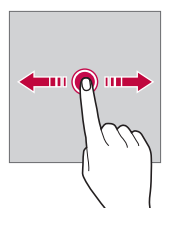

#### 撥動

使用手指點選螢幕,然後快速不停頓移動手指。您可用此手勢撥 動清單、網頁、照片、螢幕和更多項目。

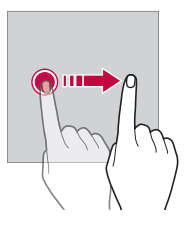

#### 捏合與張開

將兩根手指桿合以縮小,例如圖片或地圖。要放大,請張開手 指。

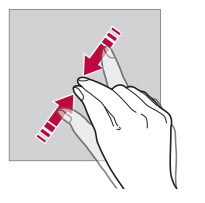

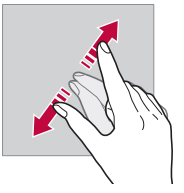

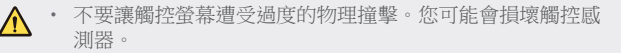

- 如果在磁性、金屬或導電材料附近使用裝置,則可能會發生 冃 觸控螢幕故障。
	- 如果在明亮光線 (如陽光直射) 下使用裝置,可能會看不見螢 幕,具體視您的位置而定。請在陰涼的位置或環境光線不太 明亮但亮度足以閱讀書籍的位置使用裝置。
	- 請勿過度用力按壓螢幕。
	- 用指尖輕輕點選所需的選項。
	- 如果在戴手套時或用指甲尖端點選,觸控功能可能無法正常 執行。
	- 如果螢幕受潮濕影響,觸控功能可能無法正常執行。
	- 如果從第三方商店購買的螢幕保護膜或配件套用在裝置上, 觸控式螢幕可能無法正常工作。

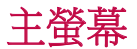

#### 主螢幕概覽

主螢幕是存取裝置上各種功能和應用程式的起點。在螢幕上點擊 ○以直接轉至主螢幕。

您可以在主螢幕管理所有應用和小工具。向左或向右滑動介面以 快速查看所有安裝的應用程式。

使用 Google 搜尋應用程式來進行網絡搜尋。

#### 主螢幕佈局

您可以查看主螢幕上的所有應用程式並管理小工具和資料夾。

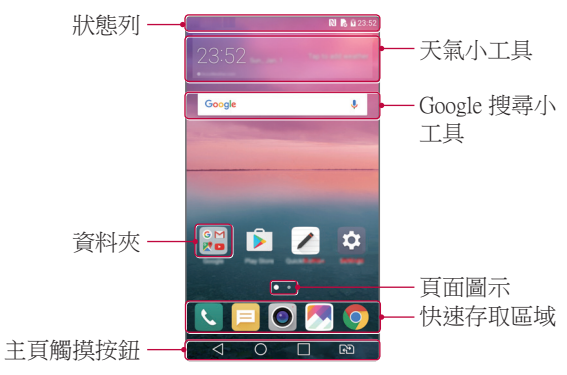

主螢幕可能會有所不同,具體視服務提供商或軟體版本而 冃 定。

- 狀態列: 杳看狀態圖示、時間和電池電量。
- **天氣小工具**:檢視特定地區的天氣和時間資訊。
- Google 搜尋小工具:透過輸入、說出或寫出的關鍵字,執行 Google 搜尋。
- 資料夾:按您的偏好創建資料夾來對應用程式進行分組。
- 百面圖示:顯示主螢幕的書布總數目。點選所需的百面圖 示,即可前往您選取的頁面。系統會顯示目前畫布的圖示。
- 快速存取區域:將主要應用程式設置在螢幕底部,以便可從 任何主螢幕畫布進行存取。
- 主頁觸摸按鈕
	- < 1: 回到前一個螢幕。關閉鍵盤或彈出視窗。
	- $\bigcap$ :點選以前往主螢幕。點按着即可啟動 Google 搜尋。
	- □:點選即可檢視最近使用的應用程式清單,或執行清單上 的應用程式。如要刪除所有最近使用的應用程式,點選全部 清除。如要透過多重視窗功能同時使用兩個應用程式,可在 除 使用應用程式時點按圖示。
	- 20): 選擇您要使用的 SIM 卡。點選並按住按鈕可進行雙智 能咭設定。

#### 編輯主頁觸模按鈕

您可以重新排列主頁觸摸按鈕,或將常用功能添加到主頁觸摸按 鈕區域。

點選 〇>設定>顯示>主頁觸摸按鈕 >按鈕組合,然後自訂設 定。

• 您亦可選用 QSlide、通知和擷取+ 等多種功能。最多可以添加 五個項目。

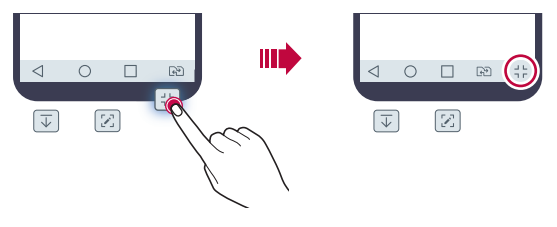

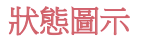

當有未讀消息、日曆事件或鬧鐘的通知時,狀態列將顯示相應 的通知圖示。透過查看狀態列中顯示的通知圖示,檢查裝置的 狀態。

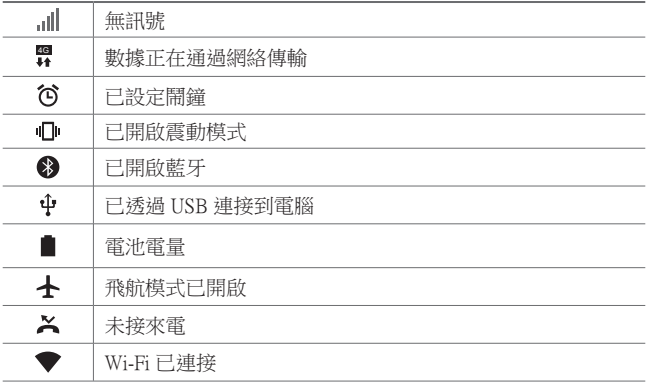

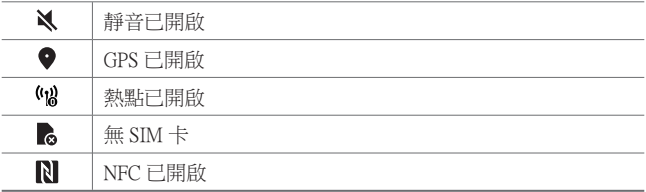

冃 某些圖示可能會顯示不同或可能根本未顯示,具體視裝置狀 態而定。根據您使用裝置的實際環境參閱圖示。

• 顯示的圖示可能會有所不同,具體視區域或服務提供商而 定。

#### 通知面板

在主螢幕上向下拖動狀態列,即可開啟通知面板。

- 如要開啟快速存取圖示清單,可向下拖動通知面板或點選 >  $\circ$
- 如要重新排列、加入或移除圖示,點選**編輯**。
- 如果您點按圖示,將顯示相應功能的設定螢幕。

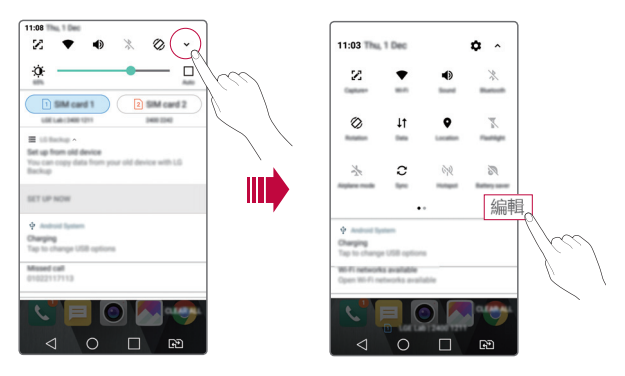

#### 切換螢幕方向

您可以將螢幕方向設定為根據裝置的實際方向自動切換。 在通知面板中,點選快速使用圖示清單中的旋轉。 或者,點選 〇>設定>顯示,然後啟用自動旋轉登幕。

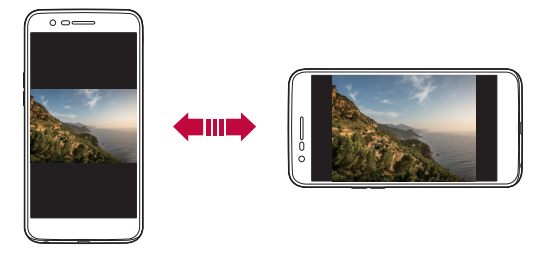

#### 編輯主番幕

在主螢幕中,點按着空白處,然後選取下方的所需操作。

- 要重新排列主螢幕畫布,請點按着一個畫布,然後將其拖到想 放置的位置。
- 如要將小工且加入主螢墓,點按着主螢墓的空白處, 然後選取 小工具。按着想新增的小工具圖標並移至主螢幕的空間。
- 如要更改主題,點按着主螢墓的空白處,然後選取**主題**。 或者,點選 〇>設定>顯示>主題,然後選取主題以套用至 裝置。
- 如要配置主螢幕設定,點按着主螢幕的空白處,然後選取主**百** 谷基設定。參閱主*百螢墓設定*瞭解詳細資訊。
- 如要檢視或重新安裝解除安裝的應用程式,點按着主螢墓的空 白處,然後選取**已解除安裝應用程式**。請參閱已解除安裝應用 程式,以瞭解詳情。

#### 檢視背景主題

您可以隱藏主螢幕中的應用程式和小工具,以只觀看背景圖像。 在主螢幕中央上放置兩隻手指並慢慢移開。

• 要返回到顯示應用程式和小工具的原始螢幕,在主螢幕中捏 合您的手指或點擊√。

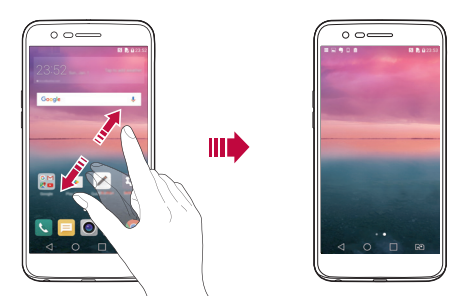

#### 在主登幕中移動應用程式

在主螢幕中,點按着一個應用程式,然後將其拖到其他位置。

- 要在主螢幕底部保留常用的應用程式,請點按着一個應用程 式,然後將其拖到底部的快捷瀏覽區。
- 要從快捷瀏覽區域中刪除圖示,將該圖示拖到主螢幕。

#### 從主螢幕使用資料來

#### 建立資料夾

在主螢幕中,點按着一個應用程式,然後將其拖到另一個應用程 式上。

• 此時將創建一個新資料來,並且應用程式將添加到該資料 夾。

#### 編輯資料夾

在主螢幕中,點選資料夾,然後執行以下其中一項操作。

- 要編輯資料夾名稱和顏色,請點擊資料夾名稱。
- 如要加入應用程式,點住應用程式,將應用程式拖動至資料 夾,然後放開。
- 要從資料夾刪除應用程式,請點住該應用程式,然後將其拖 到資料夾以外。
- 在資料夾中點選 + 後,您亦可加入或移除應用程式。

#### 主頁螢幕設定

您可以自訂主螢幕設定。

- 1 點擊 〇 > 設定 > 顯示 > 桌面。
- 2 自訂以下設置:
	- 撰擇主貫: 選擇主帝墓模式。
	- 牆紙: 變更主螢慕音景牆紙。
	- **登墓效果**:選擇在主螢墓書布切換時套用的效果。
	- **應用程式**:設定應用程式在主螢幕上的排序方式。
	- 縮圖:變更主螢幕的應用程式排列模式。
	- 隱藏應用程式:選擇在主螢墓上隱藏的應用程式。
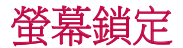

### 螢幕鎖定概覽

如果按下電源/鎖定鍵,您的裝置螢幕將自行關閉並鎖定。裝置 處於空閒狀態一段指定的時間後也將發生此操作。

如果在未設定螢幕鎖定時按下電源/鎖定鍵,主螢幕將立即顯 示。

要確保安全並阻止不必要地存取裝置,請設定螢幕鎖定。

冃

• 螢幕鎖定會阻止裝置螢幕上不必要的觸控輸入並降低電池消 耗。我們建議您在不使用裝置時啟動螢幕鎖定功能。

#### 配置螢幕銷定設置

配置螢幕鎖定設置有以下幾個可用的選項。

- 1 點擊 〇>設定>顯示>鎖定螢幕>選擇螢幕鎖定然後選擇您 喜歡的方法。
- 2 自訂以下設置:
	- 無:停用螢幕鎖定功能。
	- **揮動**:在螢幕上揮動以解鎖螢幕。
	- Knock Code:按一定模式點墼螢幕上空格以解鎖螢幕。
	- 圖形:繪製圖案以解銷螢慕。
	- PIN 碼:輸入數位密碼以解鎖螢幕。
	- 密碼:輸入字母數位元密碼以解鎖螢幕。
	- 冃 • 如果裝置解鎖失敗 5 次,螢幕將會封鎖 30 秒。

## 安全啟動設定

選取 Knock Code、圖案、PIN 碼或密碼作為鎖定裝置的方式。裝 置開啟時,您可以隨時配置鎖定裝置,以保護資料。

- 除了緊急通話外,解鎖裝置前,所有功能將無法使用。
- 如果您忘記了解密密碼,將無法復原加密資料和個人資料。

#### 鎖定螢幕設定

您可以自訂以下的鎖定螢幕設置。

- 1 點擊 〇>設定>顯示>鎖定螢幕。
- 2 自訂以下設置:
	- **選擇螢幕鎖定: 選擇螢幕鎖定方法**。
	- Smart Lock: 選擇智慧鎖, 以便在其中一個發生時, 裝置可 自動解鎖。
	- **牆紙**:變更鎖定螢幕背景牆紙。
	- 時鐘:選取在鎖定螢幕上時鐘的顯示類型。
	- **捷徑**:在螢幕拖動應用程式捷徑,將應用程式捷徑加入至 鎖定螢幕,並在鎖定螢幕上直接存取應用程式。
	- 遺失手機的涌訊錄資訊: 在鎖定螢幕上顯示緊急通訊錄資 訊。
	- 鎖定時計:設定裝置自動鎖定的待機時間。
	- 電源按鈕立即鎖定: 按下電源/鎖定鍵時立即鎖定螢幕。

<sup>•</sup> 可用的設定項目可能有所不同,具體視選擇的螢幕鎖定方法 冃 而定。

## Knock ON

透過點按兩次螢幕,您可以開關螢幕。

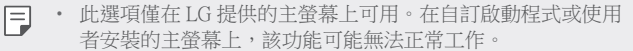

- 點選螢幕時,請使用指尖。不要使用指甲。
- 要使用 KnockON 功能,請確保距離/環境光感測器沒有被貼紙 或其他異物擋住。

#### 開啟螢幕

點按兩次螢幕中央。

• 如點按螢幕頂部或底部可能會降低辨識率。

#### 關閉螢幕

點按兩次主螢幕中的空白處。 或者,還可以按兩下狀態列的空白處。

## Knock Code

您可以創建自己的 Knock Code 來解鎖螢幕。在螢幕關閉時, 您 可以按特定序列點按螢幕,以直接存取主畫面。

- 冃
- 您可以將 Knock Code 與 KnockOn 功能一起使用。
- 點選螢幕時,確保使用指尖。

#### **創建 Knock Code**

- 1 點選 〇>設定>顯示>鎖定螢幕>選擇螢幕鎖定>Knock Code。
- 2 以您選擇的模式點擊方塊,以創建一個 Knock Code,然後點 擊下一頁。
- 3 再次輸入創建的 Knock Code 進行驗證, 然後點擊**確認**。

#### 用 Knock Code 解鎖螢幕 解鎖螢幕

輸入您創建的 Knock Code 來解鎖螢幕。 螢幕關閉時,在觸控式螢幕中輸入您的 Knock Code。

• 還可在鎖定螢幕開啟時輸入 Knock Code。

## 記憶卡加密

您可以加密和保護記憶卡中保存的資料。記憶卡中的加密資料無 法從其他裝置進行存取。

#### 1 點選 〇>設定>一般>安全>加密 SD 卡儲存器。

- 2 閱讀螢幕上的記憶卡加密概覽,然後點選**繼續**以繼續。
- 3 選擇一個選項,然後點選**現在加密**。
	- 新檔案加密: 僅加密在加密之後儲存在記憶卡上的資料。
	- 完全加密: 加密當前儲存在記憶卡上的所有資料。
	- 排除媒體檔案:切勿將影像、音樂或視訊等多媒體檔案加 密。
- 要加密記憶卡,請確保使用 PIN 或密碼設定螢幕鎖定。
	- 一旦記憶卡加密啟動,某些功能將不可用。
	- 如果在加密正在進行時關閉電源,則加密過程將失敗,並且 某些資料可能會損壞。因此,開始加密前,請檢查電池電量 是否充足。
	- 加密的檔案只能從加密檔案的裝置進行存取。
	- 加密的記憶卡無法在其他 LG 裝置中使用。如要在其他流動裝 置上使用已加密的記憶卡,請格式化該記憶卡。
	- 您甚至可以在裝置沒有安裝記憶卡的情況下啟動記憶卡加 密。加密後安裝的所有記憶卡都將自動加密。

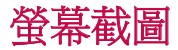

冃

您可以在查看當前螢幕時進行螢幕截圖。

### 透過快捷方式

同時按住電源/鎖定鍵和音量減小 (-) 鍵至少兩秒鐘。

• 可從媒體匣下的 Screenshots 資料來杳看螢幕截圖。

#### 透過擷取+

在您要螢幕截圖的螢幕中,向下拖動狀態列,然後點選

- 螢幕關閉或鎖定時,通過按音量增加 (+) 鍵兩次,您可以瀏 冃 覽擷取+。如要使用此功能,點選 ○>設定>一般,然後開 啟快捷鍵。
	- 查看在螢幕截圖上寫筆記以瞭解詳細資訊。

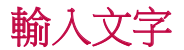

## 使用智能鍵盤

您可以使用智能鍵盤來輸入和編輯文字。

您可以透過智能鍵盤同時輸入和檢視文字,而不必費心在螢幕 和傳統鍵盤之間切換。此功能可讓您在鍵入時輕鬆找出和更正 錯誤。

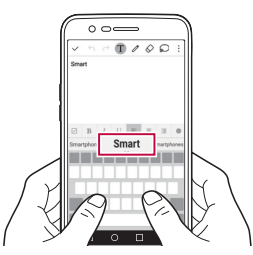

#### 移動遊標

透過智能鍵盤,您可以將遊標移至所需的確切位置。輸入文字 時,點住空白鍵,然後向左或向右拖動。

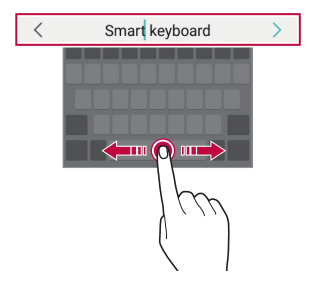

冃 • 此選項僅在 QWERTY 鍵盤中可用。

## 建議的字詞

智能鍵盤會自動分析您的使用模式,以在您鍵入時建議常用的字 詞。您使用裝置的時間越長,建議將越精確。

輸入文本,然後點擊建議的字詞或輕輕向上拖動空白鍵的左側或 右側。

• 此時將自動輸入所選的字詞。您無需手動鍵入字詞的每個字 元。

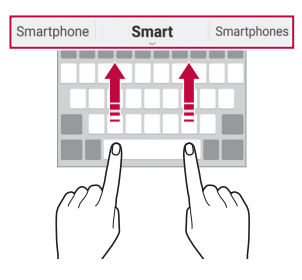

## 變更 OWERTY 鍵盤佈局

您可以在鍵盤底部的行中添加、刪除或重新排列按鈕。

1 點選 ()>設定>一般>語言及鍵盤>LG 鍵盤>鍵盤高度和版 面 > OWERTY 鍵盤配置。

此外,您亦可以在鍵盤上點選 。",然後點選鍵盤高度和版面 > OWERTY 鍵盤配置。

2 點選底部行中的一個按鍵,然後將其拖到其他位置。

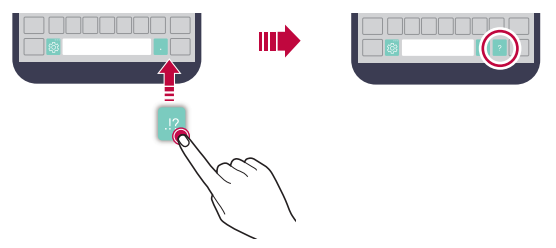

- 此選項僅在 QWERTY、QWERTZ 和 AZERTY 鍵盤中可用。
	- 某些語言可能不支援此功能。

#### 自訂鍵盤高度

您可以自訂鍵盤高度,從而最大限度地提高鍵入時手部的舒適 度。

#### 1 點擊 〇>設定>一般>語言及鍵盤>LG 鍵盤>鍵盤高度和版 面 鍵盤高度。

或者, 在鍵盤中點擊 。", 然後點擊鍵盤高度和版面>鍵盤高 度。

2 調整鍵盤高度。

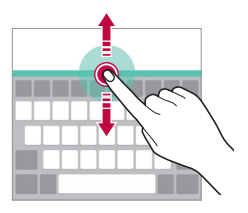

#### 選擇橫向鍵盤模式 擇橫向鍵盤模式

您可以從幾個選項中選擇橫向鍵盤模式。

#### 1 點擊 〇 >設定 > 一般 >語言及鍵盤 > LG 鍵盤 > 鍵盤高度和版 而 > 横向鍵盤類型。

或者,在鍵盤中點擊 。,然後點擊鍵盤高度和版面>橫向鍵 盤類型。

2 選擇一種鍵盤模式。

## 拆分鍵盤

螢幕處於橫向模式時,您可以將鍵盤對半拆分,然後將拆分的兩 塊放在螢幕兩側。

#### 點擊 〇>設定>一般>語言及鍵盤>LG 鍵盤>鍵盤高度和版面 分離鍵盤。

或者, 在鍵盤中點擊 。, 然後點擊鍵盤高度和版面>分離鍵 盤。

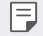

• 將裝置旋轉至橫向模式以將鍵盤分割到兩側。要合併或分離 鍵盤,請在鍵盤上捏合或張開您的手指。

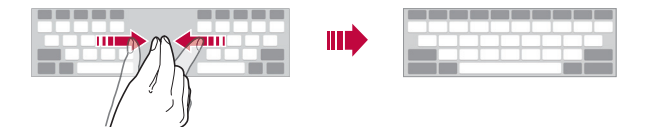

## 單手操作模式

您可以將鍵盤移至螢幕的一側,以便能夠單手使用鍵盤。

1 點擊 〇 >設定 > 一般 > 語言及鍵盤 > LG 鍵盤 > 鍵盤高度和版 而 > 單手操作。

或者, 在鍵盤中點擊 。, 然後點擊鍵盤高度和版面>單手操 作。

2 按下鍵盤旁邊顯示的箭頭,以向所需的方向移動鍵盤。

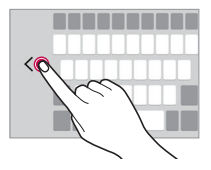

## 使用語音輸入文字

在鍵盤上點住 。",然後選擇 ••

- 如要充份發揮語音命令辨識的效能,請清楚說話。 冃
	- 要使用您的聲音輸入文本,請確保您的裝置已連接到網絡。
	- 要選擇語音識別所用語言,請點選語音識別螢幕上的 >語 言。
	- 該功能可能不受支援,或支援語言可能因服務地區而不同。

### 在鍵盤上加入語言

您可以加入其他鍵盤輸入語言。

#### 1 點擊 〇 > 設定 > 一般 > 語言及鍵盤 > LG 鍵盤 > 選取語言。

2 選擇您所需的語言。

### 複製與貼上

您可以從應用程式剪切或複製文本,然後粘貼文本到相同的應用 程式中。或者,您可以運行其他應用程式,然後將文本粘貼在程 式內。

- 1 點住您要複製或剪切的文字週圍。
- 2 拖動 / 以指定要複製或剪切的區域。
- 3 選擇的下或複製。
	- 已剪切或複製的文字會自動添加至剪貼薄。
- 4 點按文字輸入視窗,然後選擇貼上。
	- 冃 • 如果沒有已複製或已剪切的項目,將不會顯示**貼上**選項。

## 剪輯工作列

如果您複製或剪切了圖像或文字,該內容會自動儲存到剪貼薄, 並可隨時貼到任何空白處。

- 1 在鍵盤上點按着  $\ddot{\mathrm{o}}$  , 然後擇 1 。 或者點按文字輸入視窗, 然後選擇**剪輯工作列**。
- 2 從剪貼薄選擇一個項目並貼上。
	- 最多可將 20 個項目儲存到剪貼薄。
	- 點選 4 以銷定儲存的項目, 即使超出最大數量時也不會刪 除它們。最多可以鎖定十個項目。要刪除鎖定的項目,請 首先進行解鎖。
	- 點選 而 以刪除儲存在剪貼薄的項目。

冃 • 部分下載的應用程式可能不支援剪輯工作列。

## 勿干擾

您可以限制通知或將其靜音,以在特定時間段避免打擾。

- 1 點選 〇>設定>聲音和涌知>勿干擾,然後拖動 ●,即可 啟動。
- 2 點擊響鈴和震動並選擇您要的模式:
	- 僅優先級:接收從選擇的應用程式發出的音效或震動通 知。即使已打開**備優先級**,警報仍響記。
	- 全部靜音:同時停用音效和震動。

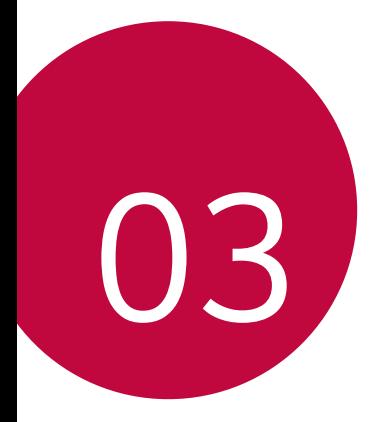

# 有用的應用程式

## 安裝及解除安裝應用程式

## 安裝應用程式

冃

瀏覽應用程式商店以搜索和下載應用程式。

- 您可以使用 SmartWorld 、 Play商店或服務提供者提供的應用 存儲。
	- 有些應用程式商店可能要求您建立帳戶並登入。
		- 有些應用程式可能會收取費用。
		- 如果您使用流動數據,可能會依據您的服務計劃收取數據費 用。
		- SmartWorld 可能不受支援,具體視裝置製造商或服務提供商 而定。

## 解除安裝應用程式

在裝置上解除安裝您不再使用的應用程式。

#### 透過點住手勢解除安裝

在主螢幕中,點按着要解除安裝的應用程式,然後將其拖到螢幕 頂部的解除安裝。

您亦可以點按着應用程式,然後點選附有 ☎ 的應用程式或小工 具,以解除安裝。

• 從現在起計算,如果應用程式的卸載時間未超過 24 小時,則 您可以對其重新安裝。請參閱已解除安裝應用程式,以瞭解 詳情。

#### 诱過使用設定功能表解除安裝

#### 點擊 〇>設定>一般>應用程式,選擇應用程式,然後點選解 除安裝。

#### 解除安裝從應用程式商店獲取的應用程式

要解除安裝應用程式,請存取您下載的應用程式商店並解除安 裝。

冃 • 有些應用程式不能由使用者解除安裝。

## 已解除安裝應用程式

您可以在主螢幕上查看未安裝的應用程式。您還可以重新安裝自 現在起卸載時間未超過 24 小時的應用程式。

- 1 點選 〇>已解除安裝應用程式。
- 2 啟動預期功能:
	- 重新安装 : 重新安裝選定應用程式。
	- 而:永久性地從裝置中移除未安裝應用程式。
	- 冃 • 已卸載的應用程式將在解除安裝 24 小時後自動移除。如果您 想重新安裝已解除安解的應用程式,您必須從應用程式商店 中重新下載。
		- 該特性僅可在預設主螢幕上啟動。如果您在使用 EasyHome 螢 幕或其他啟動欄時卸載了應用程式,則這些程式將立即且永 久地從裝置中移除。

手機

#### 語音通話

請使用以下方法撥打電話,例如手動輸入電話號碼,或從通訊錄 清單或最近通話清單中選擇電話號碼。

#### 用鍵盤撥打電話

- 1 點擊 ◯ > > 機號。
- 2 使用您選擇的方法撥打電話:
	- 輸入電話號碼,然後點選 ●。
	- 點按着一個快速撥號號碼。
	- 在聯絡人清單中點選聯絡人名稱的初始字母來搜尋聯絡 人,然後再點選 &.。
	- 撥打國際長途電話時,要輸入「+」,請點按着數字 0。
		- 如需進一步瞭解如何將電話號碼新增至快速撥號清單,請參 閱添加聯絡人。

#### 用聯絡人清單撥打電話

- 1 點擊 〇>3 > 通訊錄。
- 2 在聯絡人清單中點選聯絡人,然後再點選 。

#### 接聽電話

要接聽電話,請拖動 至來電螢幕的圈子之外。

- 立體聲耳機連線後,您可以使用耳機上的通話/結束按鈕打電 話。
- 要結束通話,只需按下電源/鎖定鍵,點選 〇>設定>網絡> 涌話>通用>接聽和結束通話,然後開啟使用電源鍵結束通 話。

## 拒接電話

如要拒絕來電,請在來電螢幕上滑動 8。

- 如要傳送拒絕訊息,請在螢幕上拖動拒絕訊息選項 ? 。
- 如要加入或編輯拒絕訊息,點選 〇>設定>網絡>通話>通 用 > 阴止涌話和拒絕訊息 > 用訊息拒絕。
- 收到來電時,按下音量提升 (+)、音量降低 (-) 或電源/鎖定 鍵,以停止鈴聲聲音或震動,保留來電。

## 檢視未接來電

如有未接來雷,則螢幕頂部的狀態列顯示 &。 要檢視未接來電的詳細資料,請向下拖曳狀態列。或者,點選 ○>3> 通話記錄。

## 通話期間可使用的功能

在通話期間,您可以點選螢幕按鈕存取各種功能:

- **通訊錄**:在通話時檢視聯絡人清單。
- 結束:結束通話。
- **撥號鍵盤**: 顯示或隱藏撥號鍵盤。
- 楊聲器:開啟免持聽筒功能。
- 静音: 靜音使對方不能聽到您的聲音。
- **藍牙**: 將通話轉駁至已配對及連接的藍牙裝置。
- :: 存取其他涌話選項。

F • 可用設定項可能會有所不同,具體視區域或服務提供商而 定。

### 進行三方通話

在通話時您可以給另一個聯絡人撥打電話。

- 1 在通話時,點選:>新增通話。
- 2 輸入電話號碼,然後點選 ●。
	- 兩個連接中的通話會在螢幕同時顯示,並且第一個來電處 於保留狀態。
- 3 要啟動電話會議,請點選合併通話。

## 檢視通話記錄

要檢視最近通話記錄,請點選 〇>图>通話記錄。然後,您可 以使用以下的功能:

- 要檢視詳細通話記錄,請點選一個聯絡人。要給選擇的聯絡 人撥打電話,請點選 &。
- 要刪除通話記錄,請點選:>刪除全部。

• 顯示的通話持續時間可能不同於通話費用。請諮詢您的服務 提供商瞭解更多資訊。

## 設定通話選項

您可以配置各種各樣的選項。

- 1 點選 〇>【>撥號或通話記錄。
- 2 點擊:>涌話設定,然後設置選項以應用您的喜好選項。

<sup>•</sup> 每次通話都可能會收取費用。請諮詢您的服務提供商瞭解更 冃 多資訊。

冃

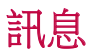

## 傳送訊息

您可以使用訊息應用程式,建立並發送訊息給聯絡人。

• 傳送訊息至國外可能需要支付額外的費用。請諮詢您的服務 冃 提供商瞭解更多資訊。

- 1 點選 〇 > 目。
- 2 點選 。
- 3 指定接收者並建立訊息。
	- 要附加檔案,請點選 (一)。
	- 要存取可選功能表項目,請點選:
- 4 點選發送來傳送訊息。

## 閣讀訊息

您可以查看按聯絡人排序的交換資訊。

- 1 點選 〇>日。
- 2 從訊息清單中選擇聯絡人。

## 設定訊息選項

您可以根據您的喜好更新訊息設定。

- 1 點選 〇>目。
- 2 點選:>設定。

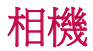

冃

## 啟動相機

您可以拍攝照片或錄製影片,以留住值得紀念的瞬間。 點選○>⊙。

- 拍攝照片或錄製影片前,使用柔軟布擦拭相機鏡頭。
	- 請勿以手指或其他外來物質沾污相機鏡頭。
	- 如果剩餘電力低於 5 %,使用相機前要給電池充電。
	- 本使用指南包含的影像可能不同於實際的裝置。
	- 可以從媒體匣檢視或編輯照片和影片。有關詳細資料,請參 閱圖庫概觀。

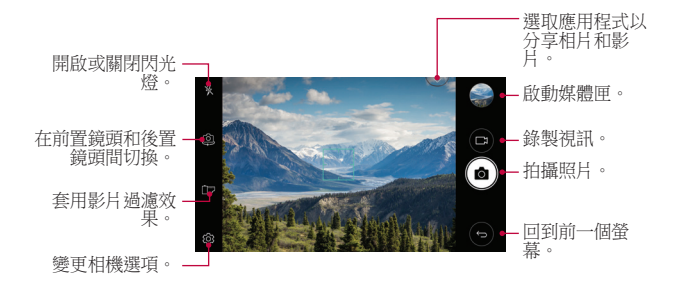

### 拍攝照片

- 1 點按相機的對焦主體。
- 2 點選「67來拍照。
	- 您亦可以按下音量降低 (-) 或音量提升 (+) 鍵以拍攝照片。

• 螢幕關閉或鎖定時,通過按音量減小 (-) 鍵兩次啟動相機。 冃 要啟動這項功能,點按 ()>設定>一般>快捷鍵,然後啟動 擷取+/相機。

有用的應用程式 いっこうしゃ しょうしゃ しゅうしょう ちゅうしょく ちょうしょう

### 錄製視訊

- 1 點按相機的對焦主體。
- 2 點選厂1。
	- 要在錄製視頻的同時拍攝照片,請點擊 fôi。
	- 要暫停視頻錄製,請點擊||。要恢復視頻錄製,請點擊|  $\sim$
- 3 點擊□以結束視頻錄製。

#### 自訂相機選項

您可以根據您的喜好自訂各種相機選項。 在螢幕上點選 您。

冃 • 可用選項視乎所選鏡頭 (前置或後置) 和相機模式而定。

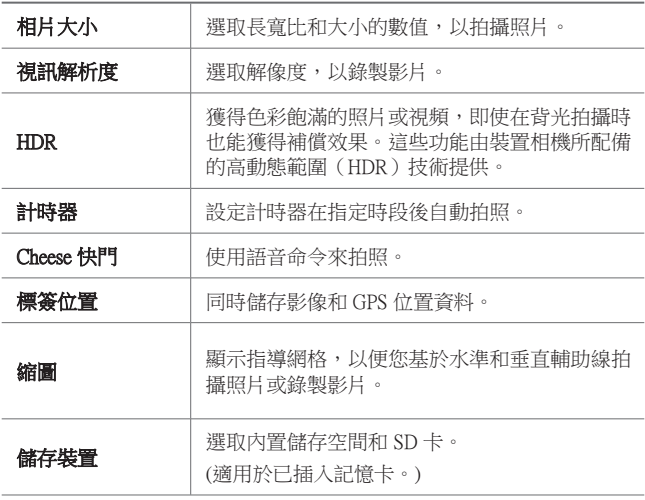

簡單視圖 | 隱藏相機螢幕上的所有功能表。

#### 前置相機的其他選項

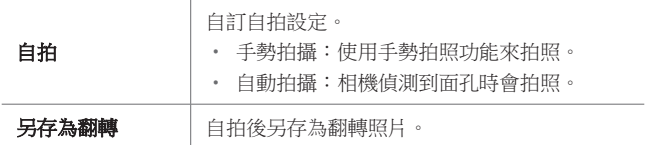

#### 連續高速拍照

您可以用連續拍攝的照片來建立動畫。 在相機畫面上, 按住 for。

- 按下 的同時快速連續拍攝照片。
- 冃 • 最多可連續拍攝 30 張照片。

#### 簡單視圖

點按 @>簡單視圖,以隱藏相機書面上的選單。點選 [-> 以顯示 選單。

## 自動曝光/自動對焦鎖定 動曝光/自動對焦鎖定

您可以按住相機畫面的螢幕,以調整目前的曝光水平及對焦位 置。如要關閉功能,點選螢幕的空白處。

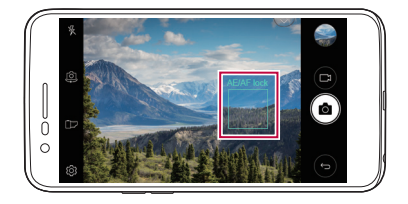

## 在相機之間切換

您可以按照拍攝環境切換前置相機或後置相機。

在相機螢幕中,點選 , 或隨意拖動螢幕, 以切換前置相機或後 置相機。

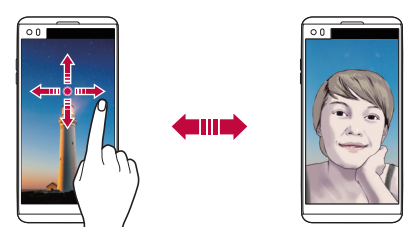

冃 • 使用前置相機自拍。詳情請參閱自拍。

## 切換標準和廣角相機模式

在前置相機切換使用標準和廣角模式,以您的個人喜好拍攝相片 或錄製影片。

• 點選 [2] / [2],在標準和廣角相機之間切換。

## 放大或縮小

您可以在拍攝照片或錄製視頻時將相機螢幕放大或縮小。

• 如要放大或縮小,可在相機螢幕中張開或捏合兩隻手指,然 後調整顯示的 +/- 滑桿。

冃 • 使用前置相機和自拍模式時,縮放功能無法使用。

## 自拍

您可以使用前置相機來檢視您在螢幕上的臉部並自拍。

## 手勢拍攝

您可以使用手勢自拍。 在前端相機顯示您的手掌,然後握緊您的拳頭。 您亦可以向著前置相機握緊拳頭,然後放開。

• 照片會在三秒內拍攝。

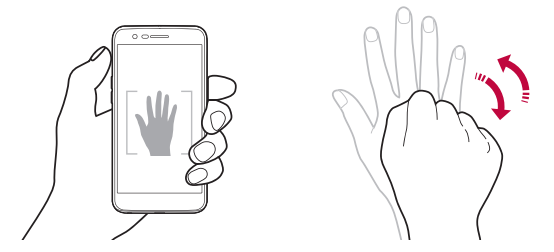

- 冃 • 如要使用此功能,切换至前置相機模式,然後點選 63>自拍 手勢拍攝。
	- 請確認您的手掌和拳頭是在參考框線內,使相機能偵測到它 們。
	- 使用部分相機功能時,此功能可能無法使用。

### 自動拍攝

您可以使用臉部偵測特性使簡單而方便地進行自拍。您可以設置 裝置讓前置相機在您看著螢幕時會偵測您的臉部並自動拍下自拍 照片。

• 前置相機偵測到您的臉孔後,螢幕會顯示白色指示框。若拍 攝對象在指示框內停止移動,指示框便會轉為藍色,相機會 自動拍攝照片。

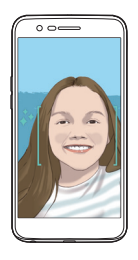

同 點選 3>自拍>自動拍攝,以啟用自動拍攝功能。

## 間隔攝影

您可以在特定間距內自拍。

使用前置相機時,點住 fo 。或者在前端相機顯示您的手掌,然 後快速握緊您的拳頭兩次。

• 計時器延遲三秒後,相機會在約兩秒間距內拍攝四張照片。

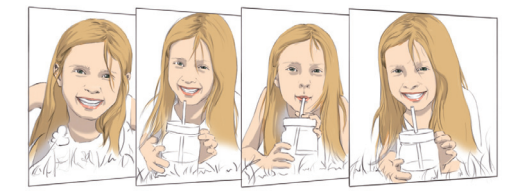

## 另存為翻轉

使用前置相機拍攝照片前,點選 《3>另存為翻轉。影像會水平 翻轉。

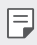

• 使用前置相機時,您可以透過相機選項更改自拍方式。詳情 請參閱自訂相機選項。

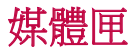

#### 圖庫概觀

您可以檢視並管理儲存在您裝置上的照片及影片。

- 1 點選 〇>■。
	- 儲存的照片及影片將按資料夾顯示。
- 2 點選資料夾並選擇檔案。
	- 在全螢幕模式下檢視選擇的檔案。
	- 檢視照片時,向左或向右滑動以檢視上一張或下一張照 片。
	- 檢視影片時,向左或向右滑動以倒轉或快進影片。
	- 依據安裝的軟體,有些檔案格式可能不受支援。 冃
		- 有些檔案可能因為編碼而無法開啟。
		- 超過大小限制的檔案可能會導致錯誤。

## 檢視照片

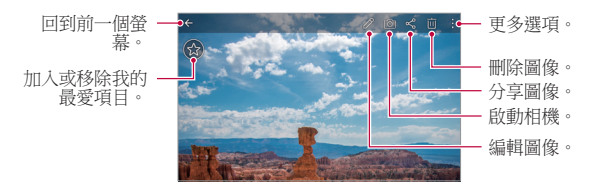

同 • 如要顯示功能表項目,輕輕點按螢幕。如要隱藏功能表項 目,再次點按螢幕。

## 編輯照片

- 1 檢視照片時,請點擊 $\mathscr{S}$ 。
- 2 使用各種效果和工具來編輯照片。
- 3 點選 / 來套用變更。
- 4 點選儲存來儲存變更。
	- 變更會覆蓋初始文檔。
	- 要儲存編輯的照片為另一檔案,請點選:>儲存複本。

## 播放影片

冃

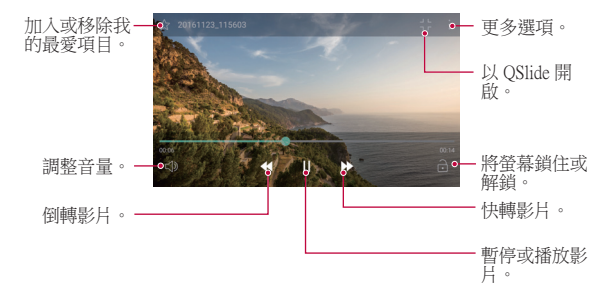

• 要調整音量,請將視訊螢幕右側向上或向下拖曳。

要調節螢幕亮度,請向上或向下拖動視頻螢幕的左側。

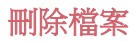

您可以使用以下選項來刪除檔案:

- 在檔案清單內點住一個檔案,然後點選**刪除**。
- 從檔案清單點選 而,然後刪除所選檔案。
- 刪除的檔案會自動移至**垃圾桶**,並可於 7 日内復原至媒體 匣。
- 在媒體匣中,點選 = > 垃圾桶。點選 內 即可完全刪除檔案。 在這個情況下,檔案將無法復原。

## 共用檔案

您可以使用以下選項來共用檔案:

- 在檢視照片或影片時,點按 ≪ 以選擇想用的方法分享檔案。
- 從檔案列表點擊 < 以選擇一個或多個檔案,然後使用所需的 方式共用檔案。

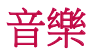

您可以播放和管理歌曲或音樂專輯。

- 1 點選 〇>LG>音樂。
- 2 選擇一個類別。
- 3 選擇一個音樂檔案。

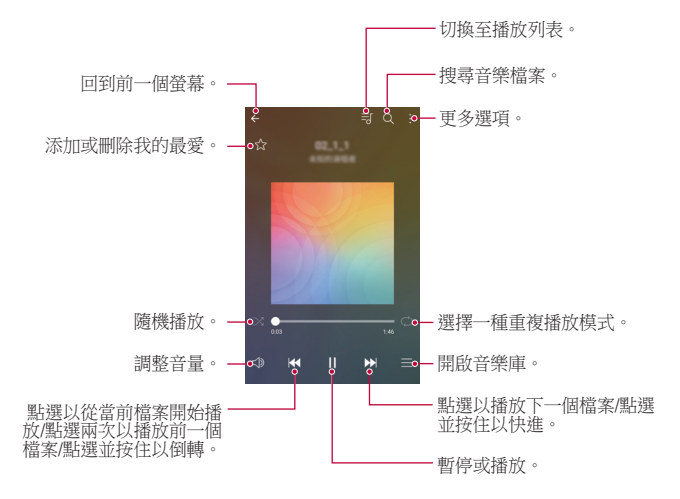

- 依據安裝的軟體,有些檔案格式可能不受支援。
	- 超過大小限制的檔案可能會導致錯誤。
	- 音樂檔案可能會受國際版權擁有人或版權法律的保護。複製 音樂檔案之前,您可能需要取得法律權限。要下載或複製音 樂檔案,請首先查看相關國家/地區的版權法律。

冃

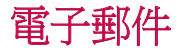

### 電子郵件概觀

您可以在您的裝置上註冊您的電子郵件帳戶,然後您可以從您的 裝置查看及傳送電子郵件。

冃

• 如果您使用流動數據,可能會依據您的服務計劃收取數據費 用。請諮詢您的服務提供商瞭解更多資訊。

#### 雷子郵件帳戶註冊

您第一次用電子郵件應用程式時,請註冊您的電子郵件帳戶。

- 1 點選 〇>雷子郵件。
- 2 選擇一個電子郵件服務供應商。
- 3 輸入您的電子郵件地址及密碼,然後點選下一百來註冊您的 帳戶。
	- 要手動註冊電子郵件帳戶或註冊清單中找不到的電子郵件 帳戶,請點選手動設定。

#### 管理雷子郵件帳戶

要檢視或編輯您的雷子郵件帳戶設定, 請點選 : > **設定**。

- 要添加一個帳戶,請點選**新增帳號**。
- 要刪除一個帳戶,請點選:>移除帳號。

#### 開啟另一個雷子郵件帳戶

如果已註冊多個雷子郵件帳戶而您想檢視另一個帳戶,點選 並從帳戶清單選擇另一個帳戶。

## 查看電子郵件

- 1 點選 —,然後選擇一個郵箱。
- 2 從電子郵件清單選擇一封電子郵件。
	- 電子郵件訊息顯示。

## 傳送電子郵件

1 點選 。

- 2 輸入收件者的電子郵件地址。
- 3 輸入主題和訊息。
	- 要附加檔案,請點選 (一)。
	- 要存取可選功能表項目,請點選:
- 4 點選 > 來傳送電子郵件。

## 日曆

### 日曆概觀

您可以使用日曆來管理事件和任務。

## 添加事件

- 1 點擊 〇>日曆。
- 2 選擇一個日期然後點選 ←•
- 3 輸入事件詳細資料並點選儲存。
	- 如果您從日曆點選日期而該日期包含事件,將會出現彈出 視窗並顯示事件清單。在彈出視窗點選一個事件來檢視其 詳細資料。

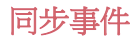

#### 點選:>將同步的日曆,然後選取要同步的日曆。

當從裝置保存您的事件至您的 Google 帳戶時, 事件也將自動 冃 與 Google 日曆同步。隨後,您可以將其他裝置與 Google 日曆 同步以便這些裝置擁有您的裝置一樣的事件,從而讓您可以 在其他裝置上管理這些事件。

## 事件匣

您可以使用事件匣來建立事件。

點選 ~ 來開啟事件匣然後拖動內容至行事曆內的一個日期。

- $\bigcirc$ : 管理影像、文字、記事和暫時儲存的事件。您亦可以共 用其他應用程式的文字、影像和備忘錄,並將其儲存至事件 簿。如果您在建立事件時點選**事件簿**,該事件會暫時儲存至 事件簿。
- 2: 管理沒有截止日期的任務, 如事件。

## OuickMemo+

## OuickMemo+ 概覽

您可以使用此進階記事本功能上的各種選項 (例如影像管理和螢 幕擷圖),以製作創意筆記。傳統記事本不支援此功能。

#### 建立筆記

- 1 點擊 〇>OuickMemo+。
- 2 點擊 以創建筆記。
	- 、/:儲存筆記。
	- $\leftarrow$ : 撤銷 トー操作。
	- $\rightarrow$ : 重做撤銷的上一操作。
	- T:使用鍵盤輸入筆記。
	- 2:手寫筆記。
	- $\Diamond$ : 擦除手寫筆記。
	- $\Omega: \hbar$ 大或縮小, 旋轉或刪除手寫筆記的部分。
	- •: 瀏覽其他選項, 包括刪除、插入、分享、更改種類、 鎖、紙張樣式、停止所有自動連結、QSlide。
- 3 點選、ノ以儲存筆記。

## 在照片上寫筆記

- 1 點選 ( > OuickMemo+。
- 2 點選 向以拍攝照片,然後點選確定。
	- 照片將自動附加到記事本中。
- 3 點選 丁或 / 即可在照片上書寫筆記。
	- 在照片上手寫筆記。
	- 在照片下輸入文字。
- 4 點選、ノ以儲存筆記。

## 在登幕截圖上寫筆記

- 1 杳看螢幕時,您需要向下拖動狀態列,然後點擊 7.。
	- 螢幕截圖將顯示為記事本背景主題。備忘錄工具將在螢幕 頂部顯示。
- 2 隨意寫筆記。
	- 在照片上手寫筆記。
- 3 點選、ノ並將筆記儲存到所需的位置。
	- 儲存的筆記可在 OuickMemo+或**媒體匣**中推行杳看。
	- 要始終在同一位置儲存筆記,請選擇以此為本操作預設 值。核取方塊並選擇一個應用程式。 。

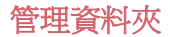

您可以查看按類型分組的筆記。

- 1 點擊 〇>OuickMemo+。
- 2 在螢幕的頂部,點選 = 並選擇一個功能表項目:
	- 所有備忘錄: 杳看 OuickMemo+ 中所有保存的筆記。
	- 我的備忘錄:檢視透過 OuickMemo+ 建立的筆記。
	- 相**片備忘錄**:檢視诱過 fðī 建立的筆記。
	- 福取+: 杳看通過 2 創建的筆記。
	- **垃圾桶**:檢視已刪除的筆記。
	- 新**類別**: 新增類別。
	- 您:重新排列、新增或刪除類別。要變更類別的名稱,請 點選該類別。

• 初次啟動 QuickMemo+ 時,某些資料夾不會顯示。當資料夾包 含至少一個相關筆記時,停用的資料夾將啟用並顯示。

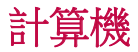

您可以使用兩種類型的計算器:普通計算器及科學計算器。

- 1 點擊 〇>工具>計算機。
- 2 使用鍵盤來進行計算。
	- 如要使用科學計算機,將螢幕右方的綠色滑桿拖動至左 方。
	- 如要清除數據,點按着 DEL 按鈕。

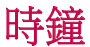

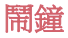

您可以設定在指定時間啟動鬧鐘。

- 1 點擊 〇>時鐘 >開鐘。
- 2 點選 來添加一個新的鬧鐘。
- 3 設定鬧鐘選項,然後點選**儲存**。
	- 如果您擇選先前設定的鬧鐘,您可以編輯該鬧鐘。
		- 要刪除鬧鐘,請在螢幕的頂部點選 而。或者點按着鬧鐘。

#### 世界時鐘

您可以查看世界各地城市的當地時間。

- 1 點擊 〇 >時鐘 >世界時鐘。
- 2 點選 並添加一個城市。

#### 計時器

您可以設定計時器在指定時段後會有鬧鐘聲提示。

- 1 點擊 〇>時鐘>計時器。
- 2 設定時間,然後點選開始。
	- 如要暫停計時器,點選**暫停**。要繼續計時器,請點選**恢** 復。
	- 要重新設定計時器設定,請點選**重新設定**。
- 3 點按停止以停止計時器鬧鐘。
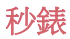

您可以使用秒錶來記錄單圈時間。

- 1 點擊 〇>時鐘 >秒錶。
- 2 點選**開始**來啟動秒錶。
	- 要記錄單圈時間,請點選**單圈計時**。
- 3 點選暫停,以暫停秒錶。
	- 要繼續秒錶,請點選**恢復**。
	- 如要清除所有記錄,並重新啟動秒錶,點選**重新設定**。

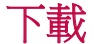

您可以查看、刪除或共用通過互聯網或應用程式下載的檔案。 點擊 ○>工具>下載。

## 檔案管理員

您可以檢視及管理儲存在您的裝置的檔案。

- 1 點擊 〇>工具>檔案管理員。
- 2 點擊 = ,然後選擇想要儲存或檢視的位置。

## FM 收音機

您可以收聽 FM 收音機廣播。

#### 點擊 ○>工具>FM 收音機。

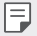

- 要使用這應用程式,請首先連接一個耳機至裝置。耳機變成 收音機天線。
- 此選項可能不受支援,具體視區域而定。

## 語音備忘錄

您可以錄製及儲存重要事件期間您的語音或其他人的語音。可以 播放或共用錄製的語音檔案。

#### 1 點選 〇>工具>語音備忘錄。

- 2 點選(•)。
	- 要暫停錄音,請點選 ①。
- 3 點選 5 來結束錄音。
	- 檔案將會自動儲存,並顯示預聽螢幕。
- 4 點選 ② 來播放錄製的語音。
	- 要儲存錄音的詳細地點資料,請點選位置。 冃
		- 如要在錄製時標記當前的事件資訊,請點選**事件**。 然後選擇 您想要的事件。
		- 如果您點選(=),將顯示已錄製的語音檔案。您可以從清單播 放已錄製的語音檔案。

## 通訊錄

## 聯絡人概觀

您可以儲存及管理聯絡人。 點擊  $\bigcap$ >LG>通訊錄。

## 添加聯絡人

## 添加新的聯絡人

- 1 在通訊錄,點選 十。
- 2 輸入聯絡人的詳細資料並點選儲存。

## 匯入聯絡人

您可以從其他存放裝置導入聯絡人。

- 1 在通訊錄清單螢幕上,點選:>管理通訊錄>匯入。
- 2 選擇您要匯入的聯絡人的來源和目標位置、然後點選確定。
- 3 選擇通訊錄,然後點選開入。

#### 添加聯絡人至快速撥號清單

- 1 在通訊錄列表螢幕,點選:>快速撥號。
- 2 從快速撥號的號碼,點選**更新涌訊錄**。
- 3 選擇聯絡人。

## 搜尋聯絡人

您可以使用下列選項來搜尋聯絡人:

- 在聯絡人清單螢幕,於搜尋方塊內輸入聯絡人的名稱。
- 向上或向下滾動聯絡人列表。
- 在聯絡人清單螢幕的索引中,點選聯絡人的首字母。

### 聯絡人清單

#### 編輯聯絡人

- 1 在聯絡人清單螢幕中,選擇一個聯絡人。
- 2 在聯絡人詳細資料螢幕,點選 / 並編輯詳細資料。
- 3 點選儲存來儲存變更。

### 刪除聯絡人

您可以使用以下選項刪除通訊錄:

- 在通訊錄清單螢幕上,點按着您想刪除的通訊錄,然後點選 刪除通訊錄。
- 在通訊錄清單螢幕上,點選:>刪除。

## 添加我的最愛

您可以註冊常用聯絡人為我的最愛。

- 1 在聯絡人清單螢幕中,選擇一個聯絡人。
- 7 在聯絡人詳細資料螢幕,點選☆。

### 建立群組

1 在聯絡人清單螢幕,點選群組>:>新群組。

- 2 輸入一個群組名稱。
- 3 點選新增會員,選擇聯絡人,然後點選新增。
- 4 點選儲存來儲存新群組。

## LG SmartWorld

您可以下載由 LG 電子產品提供的各種遊戲、語音內容、應用程 式及字型。按照您的喜好,使用主螢幕主題和字型自訂裝置。

- 如果您使用流動數據,可能會依據您的服務計劃收取數據費 冃 用。
	- 此功能可能不受支援,具體視地區或服務提供商而定。
- 1 點擊 〇>LG>SmartWorld。
- 2 點按 : >LG帳號,然後登入。
- 3 選擇及下載內容項目。

#### 下載 SmartWorld 應用程式

如果 SmartWorld 應用程式並未安裝,請導循這些步驟推行下載。

- 1 點選 〇>設定>一般>關於手機>通用>更新中心>應用程 式更新。
- 2 從清單選擇 SmartWorld,然後點選下載。

## 工作

您可以把任務註冊至您的裝置來輕鬆管理排程。

- 1 點擊 〇>LG>工作。
- 2 點選 來添加一項任務。
- 3 輸入任務詳細資料然後點選**儲存**。

## LG Backup

您可以備份、還原和移動裝置上保存的資料。

- 1 點擊 〇>管理 > LG Backup。 或者,點選〇>設定>一般>備份與重設>LG Backup。
- 2 按照螢幕上的說明選擇將資料備份到預設資料夾內或是將資 料複製到其他裝置中。

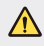

• 重設裝置可能會刪除儲存在內部儲存空間的備份檔案。要盡 量減少資料遺失,請將重要備份檔案從 LG 內部存放區的備份 資料夾複製到電腦或外部儲存裝置。

- Google 帳戶中的資料不進行備份。當您同步 Google 帳戶 冃 時,Google 應用程式、Google 聯絡人、Google 日曆、Google 備忘錄應用程式資料以及從 Play 商店下載的應用程式將自動 儲存在 Google 雲端硬碟應用中。
	- 備份檔案的副檔案名是 \*.lbf, 儲存在記憶卡或內部存放區的 LG Backup 資料夾下。
	- 備份或還原資料之前,將電池充飽電以避免在備份或還原過 程中意外斷電。

## RemoteCall Service

可以對您的裝置進行遠端診斷以解決問題。首先,致電 LG 客戶 服務中心,如下所示:

• 要使用這功能,首先您必須同意該功能的使用。 冃

• 如果您使用流動數據,可能會依據您的套餐收取數據費用。

#### 1 點擊 ○>管理 > RemoteCall Service。

- 2 將通話轉接至 LG 客戶服務中心。
- 3 雷話接诵後, 導循服務人員的指示輸入六位數的存取號碼。
	- 您的裝置已從遠端連線,遠端支援服務開始。

## Evernote

您可以寫入及收集重要資料然後與其他支援 Evernote 的裝置共 用。

點選 ○>推薦>Evernote。

## Facebook

您可以使用社交網絡服務,與您的網上聯絡人更新、檢視和分享 發佈內容、照片和影片。

點選 ○> 推薦 > Facebook。

## Instagram

使用社交網絡服務拍攝和分享照片和影片。您亦可以套用濾鏡效 果,令照片和影片更富創意和趣味。

點選 〇>推薦>Instagram。

## Chrome

登入 Chrome 瀏覽器,並從電腦匯入已開啟的標籤頁、書籤和地 址列的資料到您的裝置。

## Google 應用程式

您可以透過設定一個 Google 帳戶來使用 Google 應用程式。當您 第一次使用 Google 應用程式時,會自動顯示 Google 帳戶註冊視 窗。如果您沒有 Google 帳戶,請從您的裝置建立一個帳戶。有 關如何使用應用程式的詳細資訊,請參閱該應用程式的説明。

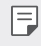

有些應用程式可能無法正常運作,具體視地區或服務供應商 而定。

## 文件

建立檔案或編輯在線建立或來自其他裝置的檔案。與其他使用者 共用及編輯檔案。

#### 雲端硬碟

從您的裝置上載、儲存、開啟、共用和組織檔案。應用程式可存 取的檔案可以從任何地方進行存取,包括在線和離線環境。

#### **Gmail**

在您的裝置上註冊您的 Google 電子郵件帳戶以查看及傳送電子 郵件。

### Google

輸入或說出關鍵字,透過 Google 搜尋網頁、圖片、新聞和其他 內容。

#### Duo

與家人、朋友及任何使用該應用程式的人士進行視像通話。

有用的應用程式 78

## 地圖

在地圖上尋找您的所在位置或某個地方的位置。檢視地理資料。

## 相簿

檢視或分享儲存在您的裝置的照片或相簿。

## 播放電影

使用您的 Google 帳戶來租看或購買電影。購買內容及隨處播 放。

## Play 音樂

從 Play商店 購買音樂檔案。播放儲存在您的裝置上的音樂檔案。

## 試算表

建立試算表或編輯線上建立或來自其他裝置的試算表。與其他用 戶共用及編輯試算表。

## 簡報

建立演講材料或編輯線上建立或來自其他裝置的演講材料。與其 他使用者共用及編輯演講材料。

## YouTube

搜尋及播放視訊。上傳視訊至 YouTube, 與世界各地的人分享。

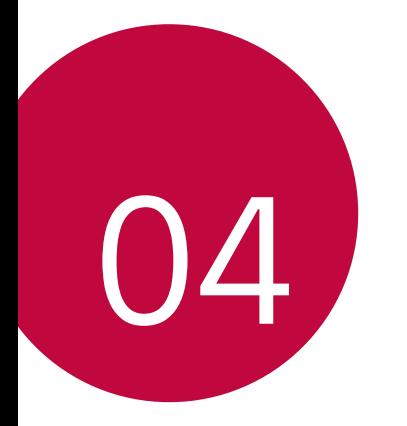

# 電話設定

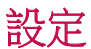

您可以根據偏好自訂裝置設置。 點擊 〇>設定。

- 冃 • 點選 Q 並在搜尋方塊輸入關鍵字來存取設定項目。
	- 點選 以變更檢視模式。本用戶指南假設您在使用**選項卡視** 圖。

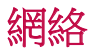

## 雙智能咭

您可以進行雙智能咭設定。

- 1 在設定功能表書面,點選網絡>雙智能咕。
- 2 自訂以下功能:
	- SIM 卡 1: 變更 SIM 卡 1 的名稱和圖示。
	- SIM 卡 2: 變更 SIM 卡 2 的名稱和圖示。
	- SIM 卡顏色主題:變更 SIM 卡的顏色主題。
	- 成本節省模式:啟動或停用成本節省模式。在 成本節省模 式下,若您指定某張 SIM 卡與聯絡人通話,則即使另一張 SIM 卡為啟動狀態 (例如其正使用流動數據),操作也僅通過 該指定 SIM 卡完成。
	- 流動數據: 選擇您想使用流動數據服務的 SIM 卡。該功能 亦可關閉。
	- **數據漫游**:當您在本地網絡範圍以外漫游時,可選擇此選 項以使裝置使用流動數據。

## Wi-Fi

您可以透過 Wi-Fi 網路連接到附近的裝置。

### 連接 Wi-Fi 網路 接

- 1 在設定功能表畫面,點選網絡>Wi-Fi。
- 2 拖動 ∩ 以啟動該功能。
	- 會自動顯示可用的 Wifi 網路。
- 3 選擇一個網路。
	- 您可能需要輸入網路的密碼。
	- 對以前存取過的 WiFi 網路, 裝置會跳過這一程序。如果您 不想自動連接到某一 Wifi 網路, 點住該網路然後點選 忽略網絡。

### WiFi 網路設定

在設定功能表畫面,點選網絡>Wi-Fi。

- 切換至行動數據: 如果流動數據連接功能已啟動, 但裝置卻 無法通過 WI-Fi 連接至互聯網,則裝置將自動通過流動數據連 接至互聯網。
- $:$  : 自訂 Wi-Fi 網絡設定。

### Wi-Fi Direct

您可以將您的裝置連接到其他支援 Wi-Fi Direct 的裝置,與其共 用資料。您不需要存取點。您可以透過 Wi-Fi Direct 連接到兩個 以上的裝置。

- 1 在設定功能表書面,點選網絡>Wi-Fi>:>推階的 Wi-Fi> Wi-Fi Direct 。
	- 會自動顯示附近支援 Wi-Fi Direct 的裝置。
- 2 選擇一個裝置。
	- 該裝置接受連接請求時,連線便發生。

冃 • 使用 Wi-Fi Direct 時, 雷池可能耗盡較快。

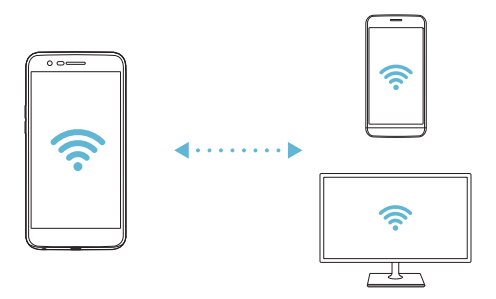

### 藍牙

您可以將您的裝置連接到附近支援藍牙的裝置,以便與其交換資 料。將您的裝置連接到藍牙耳機和鍵盤。這可讓您更容易地控制 裝置。

#### 與另一裝置配對

- 1 在設定功能表書面,點選網絡>藍牙。
- 2 拖動 へ 以啟動該功能。
	- 可用的裝置會自動顯示。
	- 要重新整理裝置清單,請點選**搜尋**。

冃 • 設定為可見的裝置才會顯示在清單上。

- 3 從清單選擇一個裝置。
- 4 遵循螢幕上的說明來執行驗證。

冃

• 對以前存取過的裝置,這一步驟會被跳過。

## 诱過藍牙傳送資料

- 1 擇選一個檔案。
	- 您可以傳送多媒體檔案或聯絡人。

#### 2 點擊 <2> 藍牙。

- 3 選擇此檔案的目標裝置。
	- 只要目標裝置接受,檔案會即時傳送。

冃 • 檔案共用過程可能會因檔案而異。

## 流動數據

您可以開啟或關閉流動數據。您亦可以管理流動數據的使用量。

#### 開啟流動數據

- 1 在設定功能表書面,點選網絡>流動數據。
- 2 拖動 以啟動該功能。

## 自訂流動數據設定

- 1 在設定功能表書面,點選網絡>流動數據。
- 2 自訂以下設置:
	- 流動數據:設置以使用流動網絡的數據連接。
	- 限制流動數據使用量:設定流動數據的上限,並在達到上 限時封鎖流動數據。
	- :: 其他設定。

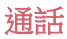

您可以自訂通話設定,例如語音電話及國際長途電話選項。

冃 • 某些功能可能不受支援,具體視地區或服務提供商而定。

- 1 在設定功能表書面,點選網絡>通話。
- 2 自訂設置。

## 共用與連線

#### NFC

您可以將裝置作為交通卡或信用卡使用。您亦可以與其他裝置共 用資料。

- 1 在設定功能表書面,點選網絡>共用與連線>NFC。
- 2 拖動 ◯ 以啟動該功能。
	- 將您的裝置使靠近其他支援 NFC 的裝置以允許資料共用。
	- NFC 天線可能位於不同的位置,具體視裝置類型而定。參閱 冃 零件概覽,以進一步瞭解 NFC 天線區域。

#### Android Beam

您可以通過讓裝置背部使靠近其他裝置來共用檔案。您還可以共 用包括音樂、視頻或聯絡人在內的檔案,打開其他裝置的網頁或 啟動其他裝置的應用程式。

1 在設定功能表書面,點選網絡>共用與連線>Android Beam。

2 讓裝置背部使靠近另一部裝置。

冃

• NFC 天線可能位於不同的位置,具體視裝置類型而定。

## 列印

您可以將您的裝置連接到印表機,並列印儲存在裝置上的照片及 文件。

#### 1 在設定功能表書面,點選網絡>共用與連線>列印。

冃 • 如果清單上沒有想使用的印表機,請诱過應用程式商店下載 印表機驅動程式。

- 2 拖動 ◯ 以啟動該功能。
- 3 從印表機清單螢幕選擇一部印表機。
	- 要添加一部印表機,請點選:>**新增印表機**。
	- 點擊:>設定。
- 4 選擇檔案,然後點選:>列印。
	- 文件列印。

## 網絡共享

#### USB 網路連線

您可以透過 USB 把裝置連接到另一裝置,並共用流動數據。

- 1 透過 USB 數據線連接您的裝置與其他裝置。
- 2 在設定功能表書面,點選網絡>網絡共享>USB 網路連線, 然後拖動 以啟動它。

冃 • 如果您沒有 Google 帳戶,請點選**新增帳號**來建立一個帳戶。

- 此選項使用流動數據,並可能會根據您的服務計劃收取數據 使用。請諮詢您的服務提供商瞭解更多資訊。
	- 連接電腦時,請前往 www.lg.com 下載 USB 驅動程式並安裝 到電腦。
	- 開啟 USB 共享網絡功能時,您不能發送或接收檔案。要傳送 或接收檔案,請關閉 USB 共享網絡。
	- 支援互聯網共用的操作系統是 Windows XP 或更高版本,或 Linux。

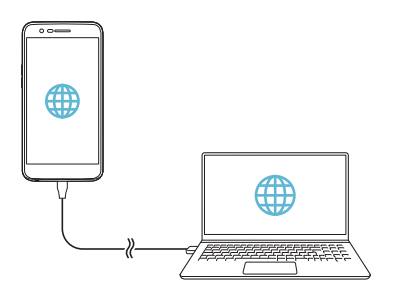

冃

## Wi-Fi 熱點

您可以設定裝置為無線路由器,這樣其他裝置可以通過您裝置的 流動數據連接到互聯網。

- 1 在設定功能表書面,點選網絡>網絡共享>Wi-Fi 熱點,然後 拖動 以啟動它。
- 2 點擊設定 Wi-Fi 熱點,然後輸入 Wi-Fi ID (SSID) 和密碼。
- 3 開啟其他裝置的 Wi-Fi, 然後在 Wi-Fi 清單中選擇裝置網絡的 名稱。
- 4 輸入網絡密碼。
	- 冃 • 此選項使用流動數據,並可能會根據您的服務計劃收取數據 使用費用。請諮詢您的服務提供商瞭解更多資訊。
		- 欲瞭解更多資訊,請瀏覽網 站:<http://www.android.com/tether#wifi>

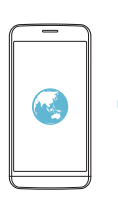

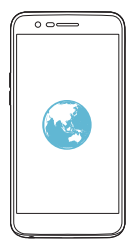

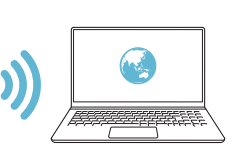

### 藍牙數據連線

通過藍牙連接的裝置可以通過您的裝置流動數據連接到互聯網。

- 1 在設定功能表書面,點選網絡>網絡共享>藍牙數據連線, 然後拖動 以啟動它。
- 2 開啟兩台裝置的藍牙功能,並進行配對。
	- 此選項使用流動數據,並可能會根據您的服務計劃收取數據 冃 使用費用。請諮詢您的服務提供商瞭解更多資訊。
		- 欲瞭解更多資訊,請瀏覽網 站: [http://www.android.com/tether#Bluetooth\\_tethering](http://www.android.com/tether#Bluetooth_tethering)

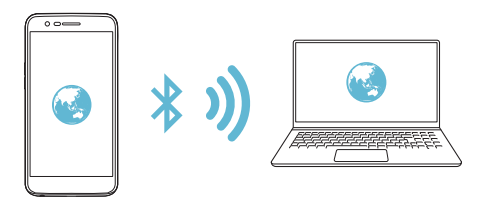

## 說明

您可以通過查看幫助來使用網絡共用或熱點。 在設定功能表書面,點選網絡>網絡共享>說明。

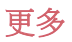

## 飛航模式

您可以關閉電話及流動數據功能。此模式開啟時,遊戲和音樂播 放等不涉及數據的功能仍然可用。

1 在設定功能表畫面,點選網絡>更多>飛航模式。

2 在確認螢墓點選**開啟**。

## 流動網絡

您可以自訂流動數據設定。

- 1 在設定功能表畫面,點選網絡>更多>流動網絡。
- 2 自訂以下設置:
	- 網絡模式: 選擇網絡類型。
	- 存取點名稱 (APN): 檢視或變更使用流動數據服務的存取 點。要變更存取點,請從存取點清單選擇一個存取點。
	- 雷訊網絡商:搜尋網絡運營商並自動連接網路。

#### VPN

您可以連接到一個安全的虛擬網絡,例如內部網絡。您亦可以管 理連線的虛擬私人網絡。

#### 添加 VPN

1 在設定功能表畫面,點選網絡>更多>VPN。

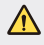

• 請注意,如果螢幕鎖定已解除,則保存在裝置上的有 VPN 資 訊都將被清除。

#### 2 點選新增 VPN。

• 此功能僅在已啟用螢幕鎖定的情況下可供使用。如果螢幕鎖 冃 定未啟用,將顯示通知螢幕。點選通知螢幕上的設定以啟用 螢幕鎖定。參閱配置螢幕鎖定設置瞭解詳細資訊。

3 輸入 VPN 的詳細資訊, 然後點選**儲存**。

#### 設定 VPN 選項

1 從 VPN 清單點選一個 VPN。

- 2 輸入 VPN 使用者帳戶的詳細資料並點選**連接**。
	- 要儲存帳戶的詳細資料,請選擇**儲存帳戶資訊**核取方塊。

## 聲音和通知

您可以自訂聲音、震動和通知設定。 在設定功能表畫面,點擊**聲音和通知**,然後自訂以下設置:

- 聲音設定檔:將聲音模式變更為聲音、震動或靜音。
- 音量:調節不同類別項目的音量。
- 智能咭 1 鈴聲/智能咭 2 鈴聲: 選擇來雷的鈴聲。添加或刪除 鈴聲。
- 個人來雷鈴聲:建立特定聯絡人的獨有鈴聲。
- 聲音與震動:將裝置設定為同時震動及播放鈴聲。
- 智能咕1 震動類型/智能咕2 震動類型: 您可以選擇震動類 型。
- 勿干擾:設定接收通知訊息的時間, 範圍及程式類型。僅在 一周的特定幾天接收通知訊息。
- 銷定螢幕: 在銷定書面顯示或隱藏涌知訊息。
- **應用程式**:選擇可在螢幕上顯示通知消息的應用程式,然後 根據通知消息設定這些程式的優先順序。
- 更多>智能咭 1 通知聲音/智能咭 2 通知聲音: 選擇通知鈴 聲。設定儲存在裝置的音樂作為通知鈴聲。
- **更多 > 音效**:選擇裝置在您點選撥號盤/鍵盤、選擇選項,或 鎖定/解鎖螢幕時播放的音效。
- 更多>訊息/通話聲音通知: 將裝置設置為通過語音讀取來電 人資訊或短信內容。

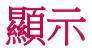

您可以自訂每種螢幕類型的詳細設定。 在設定功能表書面,點擊**顯示**,然後自訂以下設置:

- 桌面:自訂首頁的設定。參閱主*頁螢幕設定*瞭解詳細資訊。
- 销定登墓: 自訂銷定螢墓設定。參閱銷定登墓設定瞭解詳細 資訊。
- 主題: 選擇您裝置的螢墓主題。
- 主百觸模按鈕: 重新排列主螢幕觸控按鈕或變更其背景顏 色。
- **字體類型**: 變更字型。
- 字體大小: 變更字型大小。
- 粗體: 在螢慕上使用粗體文字。
- 亮度: 使用滑動列來變更裝置的螢幕亮度。如要根據環境光 線強度自動調整螢幕亮度,點選**自動**開關。
- 自動:設定裝置,讓裝置根據環境光強度自動調節螢幕亮 度。
- 舒適的觀感:設定裝置以減少螢幕藍光,減輕眼睛疲勞。
- **自動旋轉螢幕**:根據裝置的方向自動旋轉螢幕。
- **登慕渝時**:當裝置處於閒置狀態超過指定時段之後,自動關 閉螢幕。
- 更多>顯示大小: 將畫面上的項目設定成易於您看到的大 小。
- **更多 >開啟螢慕**:點選螢墓兩次,以開啟或關閉螢幕。
- **更多 > 屏幕保護程式**:當裝置連接到固定支架或充電器時,
- 顯示螢幕保護程式。選擇要顯示的螢幕保護程式類型。
- 更多>運動感應器校正: 校正運動感測器的角度和速度, 以 改善感測器的傾斜精確度和速度。

• 校正運動感測器時,確保將裝置置於平坦的表面。若不按 冃 照指引,運動感應器功能可能會發生錯誤,例如自動旋轉螢 幕。

一般

## 語言及鍵盤

您可以自訂裝置的語言和鍵盤設定。

- 1 在設定功能表書面,點選一般>語言及鍵盤。
- 2 自訂以下設置:
	- 語言: 選擇應用於裝置的語言。
	- 通用鍵盤:檢視目前正在使用的鍵盤。輸入文字時選擇要 使用的鍵盤。
	- LG 鍵盤: 自訂 LG 鍵盤設定。
	- Google 語音輸入:為 Google 的文本聽寫配置選項。
	- 文字轉換語音輸出: 為文字轉語音輸出進行設置配置。
	- **指標速度**:調整指標或軌跡板的速度。
	- **更改按鈕**:反轉滑鼠右鍵以執行主要操作。

## 位置

您可以自訂特定應用程式使用地點資訊的方法。

- 1 在設定功能表書面,點選一般>位置。
- 2 自訂以下設置:
	- **趙式**: 選擇一個方法來提供您的地點資訊。
	- 最近定位請求:檢視最近要求過地點資訊的應用程式。
	- Google 位置記錄:配置 Google 位置記錄設置。

## 帳戶及同步處理

您可以添加或管理帳戶,包括 Google 帳戶。您亦可以自動同步 特定的應用程式和使用者資訊。

- 1 在設定功能表畫面,點選一般>帳戶及同步處理。
- 2 自訂以下設置:
	- 白動同步處理數據:自動同步所有註冊的帳戶。
	- 帳戶:檢視註冊帳戶清單。要檢視或變更一個帳戶的詳細 資料,請點選該帳戶。
	- 新增帳號:添加帳戶。

## 協助工具

您可以管理安裝在裝置上的協助性外掛程式。

- 1 在設定功能表書面,點選一般>協助工具。
- 2 自訂以下設置:
	- 視覺>TalkBack: 將裝置設定為透過語音通知或螢幕狀態 操作。
	- 視覺>訊息/通話聲音通知:將裝置設置為通過語音讀取來 電人資訊或短信內容。
	- 視覺>字體大小: 變更字型大小。
	- 視譽>粗體: 在螢慕上使用粗體文字。
	- 視覺>顯示大小:將書面上的項目設定成易於您看到的大 小。
	- 視覺 > 觸控縮放: 诱過三次點選螢幕以放大或縮小。
	- 視譽>視窗縮放:放大或縮小視窗並反轉顏色。
	- 視覺>大滑鼠指標:放大滑鼠指標。
	- 視覺>高對比螢幕:將背景顏色轉換為黑色以塑造高對比 螢幕。
- 視覺>登幕顏色反轉:為視力低下人十提高顯示幕色彩對 比度。
- 視譽 > **帝幕顏色調整**:調整顯示色彩。
- 視譽>灰度:將螢慕切換至灰階模式。
- 視覺>使用電源鍵結束涌話: 要結束通話,請按電源/鎖定 鍵。
- 聽譽>標題:為有聽力障礙人十播放視訊時,請開啟字幕 服務。
- 聽覺>閃光提示:設定裝置在收到來電或鬧鐘時透過閃爍 指示燈通知您。
- 聽譽>關閉所有聲音:靜音並降低接收器的音量。
- 聽譽>音訊類型: 選擇音訊類型。
- 聽覺>聲音平衡: 調整音訊輸出平衡。使用滑動列來變更 平衡。
- 雷機與認識能力>Touch assistant:開啟觸控板以便更容易使 用按鈕和手勢。
- 電機與認識能力>觸摸輸入:點住螢幕以輸入文字,或輕 點螢幕以修改文字。
- 雷機與認識能力 > 實體鍵盤: 自訂鍵盤設定。
- 電機與認識能力>自動滑鼠按一下:沒有移動時自動按一 下滑鼠指標。
- 雷機與認識能力>輕觸並按住以進行涌話:點選並按住通 話按鈕來接聽或拒接來電,而不是拖曳它。
- 電機與認識能力>螢幕逾時:當裝置處於閒置狀態超過指 定時段之後,自動關閉螢幕。
- 雷機與認識能力>觸控控制區域: 限制觸控區域, 以便只 有螢幕的特定部分能夠透過觸控輸入進行控制。
- 協助工具捷徑: 要快速存取常用功能, 請點選 〇 三次。
- 白動旋轉登墓: 根據裝置的實體位置自更改螢墓方向。
- 按型功能:建立按鍵組合來控制您的裝置。

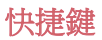

當螢幕被關閉或鎖定時,您可以使用音量鍵來直接啟動應用程 式。

1 在設定書面上,點按一般>快捷鍵。

- 2 拖動 ◯ 以啟動該功能。
	- 螢幕鎖定或關閉時,按音量減小 (-) 鍵兩次以啟動**相機**應用 程式。按音量增加 (+) 鍵兩次以啟動**擷取+**。

## Google 服務

您可以使用 Google 設置來管理您的 Google 應用程式和帳戶設 置。

在設定功能表書面,點選一般>Google 服務。

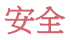

- 1 在設定功能表畫面,點選**一般 > 安全**。
- 2 自訂以下設置:
	- 内容鎖定:設定在 QuickMemo+中鎖定檔案的方式。
	- 加密 SD 卡儲存器:將記憶卡加密以避免在另一裝置使用。 查看記憶卡加密以瞭解詳細資訊。
	- 安全設定:開機時,使用銷定以保護您的裝置。有關詳細 資料,請參閱安全啟動設定。
	- 設定 SIM 卡鎖定:鎖定 SIM 卡或將其解除鎖定,或變更密 碼 (PIN)。
	- 密碼鍵入為可見: 在您輸入的同時顯示密碼的最後一個字 元。
- 裝置管理員:允許限制裝置控制或使用特定應用程式的權 限。
- 未知的來源:允許安裝非 Play Store 來源的應用程式。
- 憑據保護:檢視將儲存安全憑證位置的存儲類型。
- **證書管理**:管理儲存在裝置的安全性憑證。
- Trust agents: 檢視並使用安裝在裝置的信任代理程式。
- **登幕固定**:修復應用程式螢幕,以便只可以使用當前處於 活動狀態的應用程式。
- 使用量存取:檢視裝置上應用程式的使用詳細資料。

## 日期及時間

您可以為您的裝置自訂日期及時間設定。

- 1 在設定功能表畫面,點選**一般 > 日期及時間**。
- 2 自訂設置。

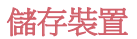

您可以檢視及管理裝置的內存空間或記憶卡的儲存空間。

- 1 在設定功能表書面,點選一般>儲存裝置。
- 2 自訂以下設置:
	- 裝置儲存體:檢視裝置內部存放的總儲存空間和可用空 間。檢視在使用的應用程式清單及每個應用程式的儲存容 量。
	- 可攜式儲存體:檢視記憶卡的總儲存空間和可用空間。此 選項僅在插入記憶卡時顯示。要卸載記憶卡,請點選△。

## 雷洲與省雷

您可以檢視當前的電池資訊或開啟省電模式。

- 1 在設定功能表畫面,點選一般>電池與省雷。
- 2 自訂以下設置:
	- 雷池使用狀況:檢視雷池的使用詳細資料。要檢視更多詳 細資料,請選擇特定項目。
	- 狀態列上之雷量百分比: 在狀態列上顯示剩餘雷力比例。
	- 省電:诱過削減某些裝置設定 (例如顯示幕亮度、速度和 震動強度) 來減少電池消耗。省電模式開啟後,狀態列將顯  $\vec{\pi}$

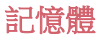

您可以檢視在某段時間內的平均記憶體使用量和某應用程式所佔 用的記憶體。

- 1 在設定功能表畫面,點選一般>記憶體。
- 2 點選 ▼ 以設定擷取資料的時段。

#### 應用程式

您可以檢視已安裝的應用程式清單。如有需要,停止執行或刪除 應用程式。

- 1 在設定功能表書面,點選一般>應用程式。
- 2 選擇一個應用程式並執行動作。

### 點選支付

您可以使用您的裝置,而非信用卡來付款。

1 在設定功能表書面,點選一般>點選支付。

## 備份與重設

您可以將儲存在您的裝置上的資料備份到另一個裝置或帳戶。如 有必要,重設裝置。

- 1 在設定功能表書面,點選一般>備份與重設。
- 2 自訂以下設置:
	- LG Backup: 備份或還原設備上保存的所有數據。 參閱 LG Backup 瞭解詳細資訊。
	- 備份我的數據: 備份您的應用程式資料、Wi-Fi 密碼及其他 設定到 Google 伺服器。
	- 備份帳戶:檢視當前使用的備份帳戶。
	- 自動還原功能: 重新安裝應用程式時, 自動還原備份的設 定和數據。
- 網絡設定重設:重設 Wi-Fi、藍牙及流動數據設定。
- 重設為原廠設定: 重設裝置所有的設定並刪除資料。
- 重設您的裝置會刪除裝置上的所有資料。再次輸入您的裝置 冃 名稱、Google 帳戶和其他初始資訊。

## 關於手機

您可以檢視您的裝置資訊,例如名稱、狀態、軟體的詳細資料和 法律資訊。

在設定功能表書面,點選一般>關於手機並檢視資訊。

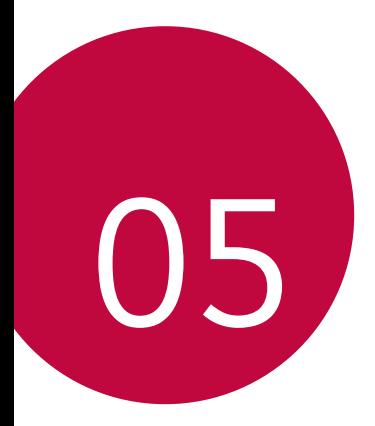

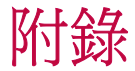

## LG 語言設定

選擇用於裝置的語言。

- 點選 〇>設定>一般>語言及鍵盤>語言>新增語言,然後 選取語言。
	- 點按 = , 然後拖動至語言清單頂部, 以將該語言設定為預 設語言。

## LG Bridge

## LG Bridge 概覽

冃

LG Bridge 是一個應用程式,用於協助您在雷腦上方便管理保存 在 LG 智能手機上的照片、音樂、影片和文件。您可以將聯絡 人、照片和其他備份到電腦上,或者更新裝置的軟體。

- 請參閱 LG Bridge 説明以瞭解詳細資訊。
	- 受支援的特性視裝置而定。
	- LG USB 驅動器是連接您的 LG 智慧手機和電腦的必要程式, 該驅動器隨您安裝 LG Bridge 時便一同安裝。

## LG Bridge 功能

- 通過 Wi-Fi 連接或流動數據連接從電腦上管理裝置檔案。
- 通過 USB 連接線從裝置上將資料備份到電腦或從電腦上將資 料還原到裝置。
- 通過 USB 連接線從電腦上更新裝置軟體。

## 在電腦上安裝 LG Bridge 電腦上安裝

- 1 通過電腦瀏覽 <www.lg.com> 。
- 2 選擇國家語言,點擊支援主頁,輸入產品型號搜索。
- 3 點擊 PC Sync>LG Bridge,然後下載安裝文件。

## 手機軟體更新

## 從互聯網更新 LG 流動電話軟體

如需更多有關使用此功能的資訊,請瀏覽 <http://www.lg.com/common/index.jsp>,選擇您的國家/地區和語言。 此功能可讓您從互聯網方便地將電話中的軟體更新為較新版本而 無需到服務中心。此功能僅當 LG 為您的裝置提供較新的軟體版 本時可用。

由於流動手機軟體更新要求使用者在更新過程期間全神貫注,因 此請確保查看每一步顯示的所有說明和備註,然後再繼續。請注 意,更新期間拔下 USB 數據線可能會嚴重損壞您的手機。

冃 • LG 保留自行決定提供僅適用於所選型號軟體更新的權利,不 保證軟體的較新版本可用於所有手機型號。

## 透過 Over-the-Air (OTA) 進行 LG 流動手機軟體更 新

此功能讓您透過 OTA 輕鬆將手機軟體更新為較新版本,無需使 用 USB 數據線。此功能僅當 LG 為您的裝置提供較新的軟體版 本時可用。

首先查看您的流動電話的軟體版本:

#### 點選 〇>設定>一般>關於手機>通用>更新中心>軟體更新> 現在檢查更新。

- 更新手機軟體的過程中,電話內部存儲中您的個人資料 (包括 冃 關於 Google 帳戶和任何其他帳戶的資訊、您的系統/應用程式 資料和設定、任何下載的應用程式以及您的 DRM 許可證) 可 能會遺失。因此,LG 建議您備份個人資料,然後再更新手機 軟體。LG 對任何個人資料遺失概不負責。
	- 此功能視地區或服務提供商而定。

## 常見問題

本章列出您使用手機時可能會遇到的一些問題。某些問題需要您 致電服務提供商,但大多數問題您可以輕鬆地自行解決。

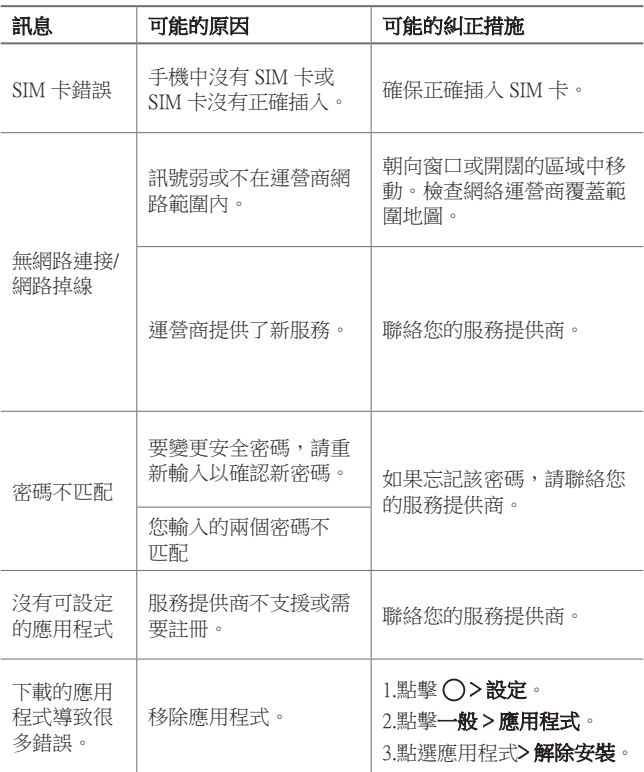

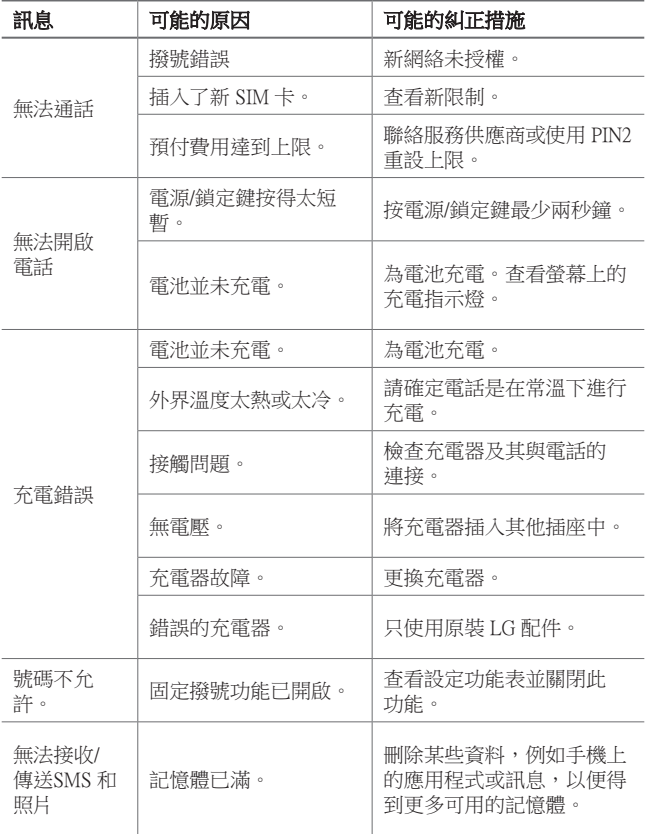

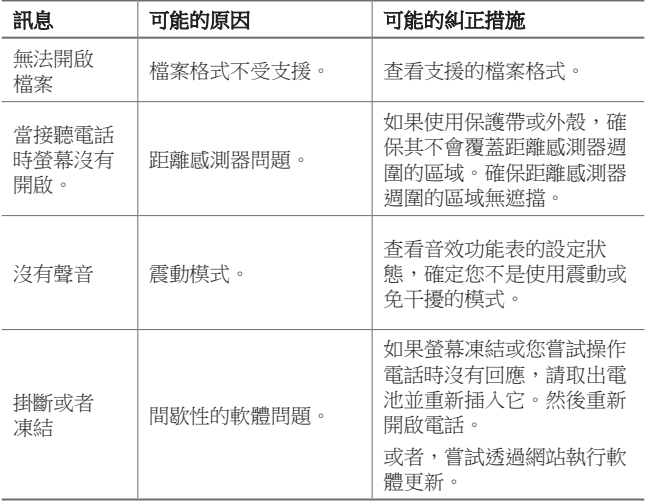
## 防盜指南

如果未經您的許可裝置被重置為出廠設定,請設定裝置以阻止其 他人使用。例如,如果您的裝置遺失、被盜或被擦除,則只有具 有您的 Google 帳戶或鎖定螢幕資訊的人員可以使用該裝置。 確保您的裝置受到保護所需的一切操作如下:

- 設定螢幕鎖定:如果您的裝置遺失或遭竊而您設定了螢幕鎖 定,除非您的螢幕被解除鎖定,無人能夠使用設定功能表擦 除裝置。
- 在您的裝置上添加 Google 帳戶:如果您的裝置被擦除但裝置 上有 Google 帳戶,則裝置無法完成設定過程,直到再次輸入 Google 帳戶資訊。

您的裝置受到保護後,如果您需要進行出廠重置,則需要解鎖螢 幕或輸入 Google 帳戶密碼。這可確保由您或您信任的人員來進 行重置。

冃 重設為原廠設定之前,不要忘記您已添加到您的裝置的 Google 帳戶和密碼。如果您不能在設定時提供帳戶資訊,在 重設為原廠設定之後,您將無法使用裝置。

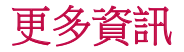

### 開放來源程式碼軟件

若要獲取此產品所包含的 GPL、LGPL、MPL 來源程式碼和其他 開放來源程式碼認證,請瀏覽 <http://opensource.lge.com>。

除了來源程式碼,所有涉及到的授權條款、免責聲明和版權聲明 可供下載。

LG Electronics 亦可以透過收費 CD-ROM 提供開放來源程式碼, 費用包括 CD-ROM 成本(例如媒體成本、運費以及處理費), 您可透過 opensource@lge.com 索取。此服務由購買產品日期起計 算三年內有效。

### 商標

- Copyright© 2017 LG Electronics, Inc. 保留所有權利。 LG 及 LG 標誌均為 LG 集團及其相關公司的註冊商標。
- Google<sup>TM</sup> · Google Maps<sup>TM</sup> · Gmail<sup>TM</sup> · YouTube<sup>TM</sup> · Hangouts<sup>TM</sup> 及 Play Store™ 均為 Google, Inc 的商標。
- Bluetooth® 乃 Bluetooth SIG, Inc. 全球的註冊商標。
- Wi-Fi® 及 Wi-Fi 標誌乃 Wi-Fi Alliance 的註冊商標。
- 所有其他商標與版權均屬於其擁有者。

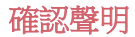

LG Electronics 在此聲明 LG-M250dsn 產品符合對 2014/53/EU 指示的基本要求和其他相關規定。確認聲明副本請見: <http://www.lg.com/global/declaration>

### 关于本用户指南

感谢您选择此 LG 产品。初次使用设备之前,请仔细阅读本用户 指南,以确保安全和正确使用。

- 务必使用原裝 LG 配件。提供的物件仅针对本设备设计,可能 与其他设备不兼容。
- 本设备采用触摸屏键盘,不适合视障人士使用。
- 说明基于设备默认设置。
- 设备上的默认应用程序会随时更新,并且对这些应用程序的支 持可能会撤消,恕不另行通知。如果您对设备提供的应用程序 有任何疑问,请联系 LG 服务中心。对于用户安装的应用程 序,请联系相关的服务供应商。
- 修改设备的操作系统,或从非官方来源安装软件可能会损坏设 备以及导致数据损坏或数据丢失。这类操作将违反您的 LG 许 可协议,并使您的保修失效。
- 某些内容和插图可能与您设备上的有所不同(具体视区域、服 务供应商、软件版本或操作系统版本而定),并会随时更改, 恕不另行通知。
- 设备提供的软件、音频、壁纸、图像和其他媒体授权为有限使 用。如果您出于商业或其他目的提取和使用这些材料,则可能 会侵犯版权法。作为用户,您对媒体的非法使用负全责。
- 数据服务(例如收发短信、上传、下载、自动同步和位置服 务等)可能会产生额外的费用。为避免额外的费用,请选择 适合您需要的流量套餐。联系您的服务供应商以获取更多详 细信息。

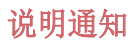

△ 警告: 可能会导致用户和第三方受伤的情况。

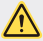

1 小心: 可能会导致轻微人身伤害或设备损坏的情况。

三 注: 注意事项或其他信息。

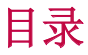

5 安全及有效使用准则

# 01

### 自定义设计功能

- 12 广角相机镜头
- 13 多任务功能
- 15 快速共享

# 02

### 基本功能

- 17 产品组件和配件
- 18 零件概览
- 20 打开或关闭电源
- 21 安装 SIM 卡和电池
- 23 插入储存卡
- 24 拔出储存卡
- 24 为电池充电
- 26 触摸屏
- 29 主屏
- 36 屏幕锁定
- 39 储存卡加密
- 40 截屏
- 41 输入文字
- 46 请勿打扰

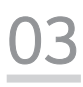

### 有用的应用程序

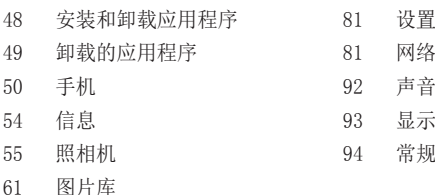

- 64 音乐
- 65 电子邮件
- 66 日历
- 68 Quick备忘录+
- 70 计算器
- 70 时钟
- 71 下载
- 72 文件管理器
- 72 FM 收音机
- 72 录音机
- 73 联系人
- 75 LG SmartWorld
- 76 任务
- 76 LG Backup
- 77 RemoteCall Service
- 77 印象笔记
- 77 Facebook
- 78 Instagram
- 78 Chrome
- 78 Google 应用程序

目录 4

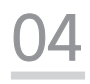

### 手机设置

81 设置 81 网络 和通知  $\cdot \mathbb{R}$ 

# 05

### 附录

- 103 LG 语言设定
- 103 LG Bridge
- 104 手机软件更新
- 106 常见问题解答
- 109 防盗指南
- 110 更多信息

### 安全及有效使用准则

请阅读以下简单的准则。违反这些准则可能造成危险或者触犯法律。 如果发生故障,设备内置的软件工具会收集故障记录。此工具仅收集特 定于故障的数据,如信号强度、呼叫突然掉线时的 cell ID position 和加载的应用程序。该记录仅用于帮助确定故障原因。该类记录已加 密,如果您需要将设备退回以进行维修,仅 LG 授权维修中心可查看它 们。

### 暴露在射频能量之下

无线电波暴露和"特定吸收率"(SAR) 信息。

本设备已设计为遵守适用的无线电波暴露安全要求。此要求基于相关的 科学准则,其中包括为确保所有人员(无论年龄和健康状况)安全而设 计的安全裕量。

- 无线电波暴露准则采用一种称为"特定吸收率 (SAR)"的测量单 位。SAR 测试是在所有用到的频带中以设备的最高认可功率电平进行 发射时使用标准化方法执行的。
- 不同的 LG 设备型号可能有不同的 SAR 能级,但它们均符合相关的 无线电波暴露准则。
- 国际非游离辐射防护委员会 (ICNIRP) 建议的 SAR 上限值为: 每 10 克重的人体组织吸收的能量平均值不超过 2 W/kg。
- 经对该型号装置进行的测试得知,本型号装置在耳边使用的最高 SAR 值为 0.477 W/kg(10克),戴在身体上时,其值为 0.937 W/kg(10克)。
- 本设备在靠近耳朵的正常使用位置使用或放置在距人体至少 5 毫米 的位置时符合 RF 暴露标准。 当使用便携盒、皮带夹或皮套进行身 体佩戴操作时,不得包含金属并且产品应至少距身体 5 毫米。为了 发送数据文件或信息,此设备需要高质量的网络连接。在某些情况 下,数据文件或信息的发送可能被延迟,直到有这样的连接可用。确 保遵照以上间隔距离说明直到完成发送。

### 产品保养和维护

- 务必使用经核准用于此特定设备型号的正品 LG 电池、充电器和配 件。使用任何其它类型可能导致适用于此设备的许可或保修失效,并 可能造成危险。
- 某些内容和插图可能与您的设备有所差异, 恕不提前通知。
- 不要拆解本机。当需要维修时,请将装置送往合格的服务技术人员 处。
- 保修(由 LG 决定)可能包括使用新的或返修的更换部件或板, 只要 其功能与更换的部件等效。
- 远离诸如电视、收音机或个人计算机之类的电器。
- 远离诸如暖气片或厨灶之类的热源。
- 小心不要让装置摔落。
- 不要让装置受到机械振动或撞击。
- 在任何有特殊条例要求的区域关闭设备。例如,请勿在医院使用该设 备,因为它可能影响敏感的医疗装置。
- 设备充电时,请勿用湿手操作设备。这可能会导致电击或设备严重 受损。
- 请勿在靠近易燃物体的位置充电,因为装置可能因加热而引发火灾。
- 使用干布清洁装置外壳(不要使用如苯、稀释剂或酒精之类的溶剂)。
- 如果本设备置于柔软的家饰之上,请不要充电。
- 应将设备放在完全通风的位置充电。
- 不要在烟雾或灰尘过多的环境中使用或存放装置。
- 不要将设备放在信用卡或卡式车票旁边,它可能会影响磁条上的信 息。
- 请勿用尖锐物体敲击屏幕,这可能会损坏设备。
- 不要将设备暴露在液体或潮气中。
- 谨慎使用诸如耳机之类的配件。在不必要的情况下,不要触摸天线。
- 请勿使用、触摸或试图取下或修复破碎或破裂的玻璃。由于滥用或误 用造成的玻璃显示屏损坏不在保修范围内。
- 您的设备属于电子设备,正常运行时会产生热量。在缺乏足够通风的 条件下过长时间直接接触皮肤时,可能导致不舒服或轻微灼伤。因 此,在操作的过程中或操作之后立即处理您的装置时,应特别小心。
- 如果设备变湿,请立即拔下其电源插头,并让它完全晾干。请勿试图 使用烤炉、微波炉或电吹风等外部热源加快干燥处理。
- 潮湿设备内的液体会改变设备内产品标签的颜色。由于接触液体而对 本产品造成的损坏不在保修范围内。

### 有效的设备操作

#### 电子设备

所有设备都可能受到干扰,这种干扰会对性能造成影响。

- 在未经允许的情况下,不得在医疗装置附近使用设备。请勿将设备放 在心脏起搏器附近,例如胸前的口袋内。
- 设备可能会对某些助听器造成干扰。
- 微弱的干扰可能会影响电视、收音机、个人计算机等。
- 如果可能, 请在介于 0℃ 与 40℃ 温度之间使用设备。将设备放置 在过低或过高温度的环境下可能会导致损坏、故障,甚至爆炸。

### 行车安全

查阅有关在驾驶时使用设备的本地法律法规。

- 不要在驾驶时使用手持式设备。
- 将注意力完全集中在驾驶上。
- 如果行驶条件需要,请在拨打或接听电话之前将车辆驶离道路并停 车。
- 射频能量可能影响车辆内的电子系统,例如立体声音响、安全设备 等。
- 当车辆配备气囊时,不要让安装的便携式的无线设备阻挡气囊。这样 做可能因性能不当而导致气囊无法释放或导致严重受伤。
- 如果您在外出时使用耳机收听音乐,请确保将音量设置为合理的音量 级别,以便注意周围的情况。在靠近马路时,尤其要注意这一点。

### 防止损伤您的听力

 $\overline{\mathbf{r}}$ 

为防止听力可能受损,请勿长时间高音量倾听。

如果您长时间置于高音环境中,那么您的听力可能会遭到伤害。因此, 我们建议您在开机或关机时不要将装置置于耳边。同时,我们还建议您 将音乐和通话音量设置为合理的音量级别。

• 使用耳机时,如果您不能听到附近的人说话,或者坐在您旁边的人能 听到您在听的内容,则将音量调低。

冃 • 耳机声音压力过大可能导致听力受损。

#### 玻璃部分

设备的某些零件由玻璃制成。如果设备跌落到坚硬的表面,或受到非常 大的撞击,玻璃可能会破裂。如果玻璃破碎,请勿触摸或尝试取出玻璃 碎片。停止使用您的设备,直到授权服务供应商为您更换玻璃为止。

#### 爆破区域

请勿在正进行爆破的地区使用设备。请依照有关限制,并遵守任何规章 或规定。

### 易爆环境

- 请勿在加油站内使用设备。
- 不要在靠近燃料或化学制品处使用装置。
- 不要在放有设备和配件的车厢内运输或存放可燃气体、液体或爆炸 品。

### 在飞机上

无线设备可能对飞机造成干扰。

- 登机前,请关闭您的设备。
- 未经机务人员允许,在地面停驻时也请勿使用装置。

安全及有效使用准则 8

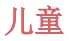

将设备放在儿童接触不到的安全地方。 装置中包含细小零件,如果脱落 可能导致窒息危险。

### 紧急电话

并非在所有装置网络中均可使用紧急电话。因此, 您不应仅依赖于设备 的紧急呼叫功能。请向本地的服务提供商核准。

### 电池信息及保养

- 您无需在再次充电前对电池进行完全放电。与其它电池系统不同,本 机电池不具有可能影响电池性能的记忆效应。
- 只能使用 LG 电池和充电器。 LG 充电器设计为最大程度地延长电池 使用寿命。
- 不要拆解电池或将其短路。
- 保持电池的金属触点清洁。
- 当电池不再提供合乎要求的性能时,请更换电池。在需要更换之前, 电池组可以反复充电数百次。
- 如果很长一段时间都没用过电池,请将电池再次进行充电以保持最佳 使用状态。
- 不要将电池充电器暴露在直射阳光下,也不要在诸如浴室之类的高湿 环境中使用。
- 不要将电池存放在过热或过冷的地方,这可能损害电池的性能。
- 如果用不适当类型的电池进行替换,可能有爆炸危险。请按说明处理 用过的电池。
- 如果要更换电池,请将它就近送至 LG Electronics 授权服务点或经 销商处以寻求帮助。
- 充好电后, 请务必将充电器从墙上插座拔下, 以避免不必要的耗电。
- 实际的电池寿命将取决于网络配置、产品设置、使用方式、电池和环 境条件。
- 确保没有细尖的物体,如动物牙齿、指甲等进入装置内触碰电池。这 可能引发火灾。

### 保护个人信息

- 务必保护您的个人信息,防止数据泄漏或滥用敏感信息。
- 在使用设备时,务必备份重要的数据。LG 不对任何数据丢失负责。
- 在废弃设备时务必备份所有数据并重置设备,防止对敏感信息的任何 滥用。
- 在下载应用程序时,请仔细阅读权限屏幕。
- 在使用对多个功能或您的个人信息具有访问权限的应用程序时请小 心。
- 定期检查您的个人帐户。如果您发现任何滥用您个人信息的迹象,请 要求您的服务提供商删除或更改您的帐户信息。
- 如果您的设备丢失或失窃,请更改您的帐户密码以保护个人信息。
- 请勿使用来源未知的应用程序。

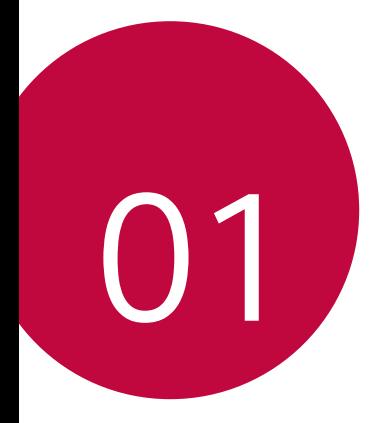

# 自定义设计功能

## 广角相机镜头

您可以通过使用广角前置相机镜头,拍摄或录制比实际视野范围 更宽的照片或视频。

启动照相机应用程序,然后点击 [8] / [8] 在标准和广角间切 换。

#### 前置相机镜头

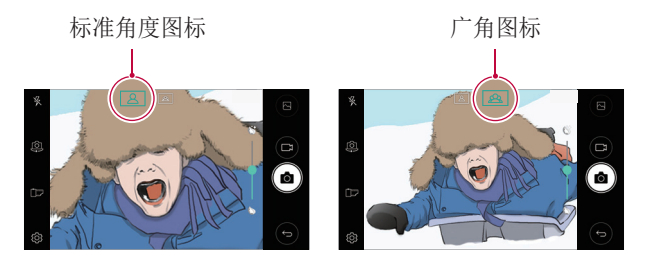

冃 • 有关详细信息,请参阅启动相机。

## 多任务功能

### 多窗口

您可通过将屏幕分割为多个窗口来同时使用两个应用程序。 在使用应用程序时,通过主页触摸按钮点住 门, 然后从最近使 用的应用程序列表中选择一个应用程序。

- 您可使用同时显示在主屏幕上的两个应用程序。
- 要停止多窗口功能,可点住 吕。

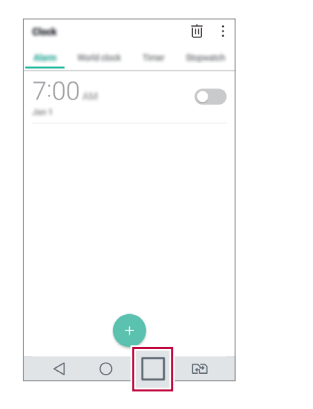

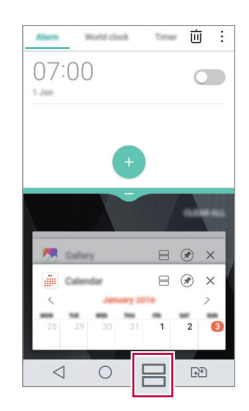

- 您可在支持多窗口功能的应用程序中使用该功能。 冃
	- 某些应用程序不支持多窗口功能,包括下载的应用程序。

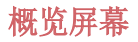

概览屏幕提供您最近使用的应用程序的预览。

要查看最近使用的应用程序的列表,请点击主页上的 门,然后 点击所显示的应用程序。

• 点住应用程序并将其拖动至屏幕的顶部以通过多窗口启动应用 程序。您也可点击每个应用程序顶部的 另。

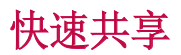

您可在拍摄照片或视频后,在所需的应用程序上立即分享它。

- 1 点击 ∩ > ●, 然后拍摄照片或录制视频。
- 2 点击出现在屏幕上的应用程序图标以使用该应用程序来分享 它。

您也可朝相反方向滑动图标,查看可用来分享照片和视频的 其他应用程序。

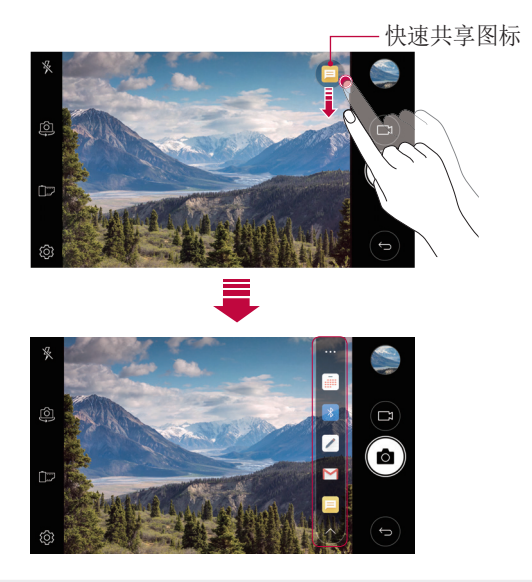

• 快速共享图表显示的应用程序可能变化,具体取决于设备上安 装的应用程序的类型及访问频率。

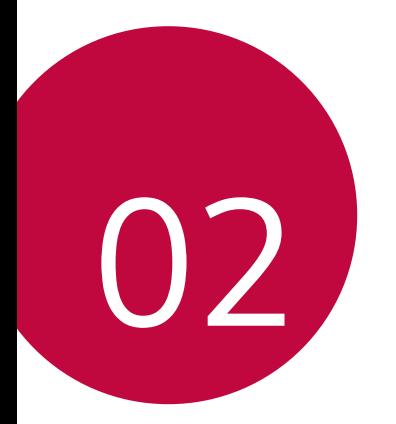

基本功能

## 产品组件和配件

您的设备有以下项目。

- 设备
- 电池
- 立体声耳机
- USB 数据线
- 充电器
- 快速入门指南
- 人 · 上述项目有可能是可选项目。
	- 设备随附的项目和任何可用的配件可能需视地区和服务供应商 而定。
	- 务必使用正品 LG Electronics 配件。使用由其他制造商制造 的配件可能会影响设备的通话性能或导致故障。这种情况可能 无法由 LG 维修服务所承担。
- 如果缺少任何这些基本物件,请联系您购买设备的经销商。 冃
	- 若要购买其他基本项目,请联系 LG 客户服务中心。
	- 如需购买可选项目,请联系 LG 客户服务中心了解可以提供商 品的经销商。
	- 产品包装盒中的某些物件可能会随时更改,恕不另行通知。
	- 设备的外观和规格可能会随时更改,恕不另行通知。
	- 设备规格可能会有所不同,具体视区域或服务供应商而定。
	- 请务必使用 LG Electronics 提供的正品配件。使用第三方配 件将可能损坏设备或导致故障。

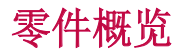

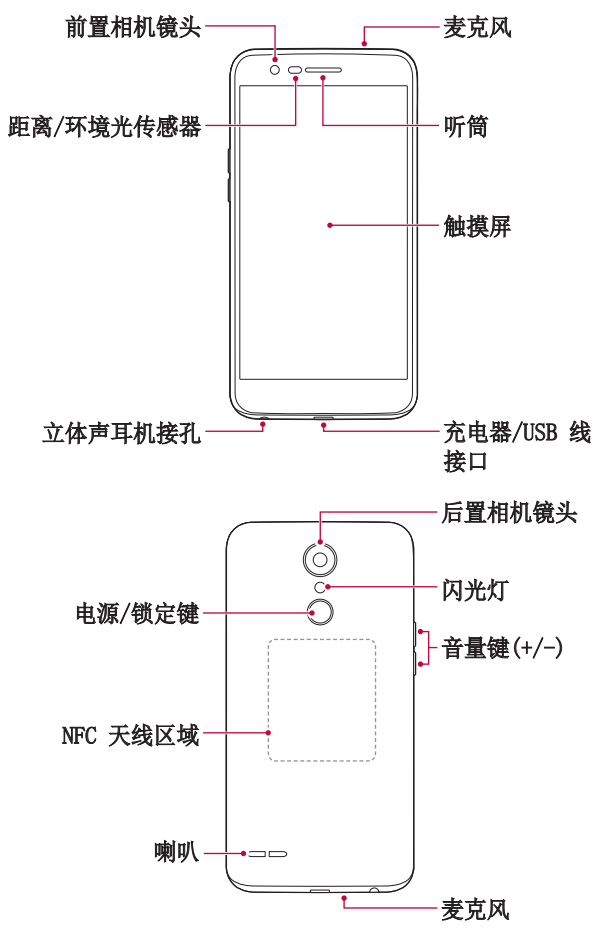

- 距离/环境光传感器
	- 距离传感器:通话期间,当设备接近人体时,距离传感器会 关闭屏幕并禁用触屏功能。当设备位于特定范围以外时,该 传感器会重新打开屏幕并启用触屏功能。
	- 环境光传感器:环境光传感器在开启自动亮度控制模式时分 析环境光强度。
- 音量键
	- 调整铃声、呼叫或通知的音量。
	- 在使用照相机时,轻轻按下音量键可拍摄照片。若要连续拍 摄照片,请按住音量键。
	- 屏幕锁定或关闭时, 按音量减小 (-) 键两次以启动**照相机** 应用程序。按音量增加(+) 键两次以启动**捕获+**。
- 电源/锁定键
	- 当您想要开关屏墓时, 短暂地按一下该键。
	- 当您要选择电源控制选项时,按住该键。
- 某些功能可能会限制进入,具体视设备规格而定。
	- 背盖包含内置的 NFC 天线。在处理设备时要小心,避免损坏 或覆盖 NFC 天线。
- 请勿将重物放在设备上或坐在设备上。否则可能会损坏触摸 屏。
	- 屏幕保护膜或配件可能会干扰距离传感器。
	- 如果设备被弄湿或在潮湿的地方使用,则触摸屏幕或按钮可能 无法正常操作。

# 打开或关闭电源

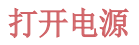

电源关闭时,按住电源/锁定键。

• 初次打开设备时,将进行初始配置。智能手机的初次启动时间 可能比平时更长。

### 关闭电源

按住电源/锁定键, 然后选择关机。

### 电源控制选项

点住电源/锁定键,然后选择选项。

- 关机: 关闭设备。
- 重启手机: 重新启动设备。
- · 打开飞行模式: 阻止通信相关功能, 包括进行电话呼叫、收发 短信和上网浏览。其他功能仍然可用。

### 安装 SIM 卡和电池

先插入设备服务提供商提供的 SIM 卡, 然后插入随附的电池。

1 要卸下后盖,请用手抓紧设备。如图所示,用另一只手的大 拇指指甲卸下后盖。

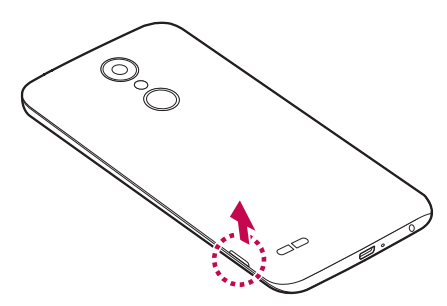

2 将 SIM 卡滑入 SIM 插槽中, 如图所示。确保卡的金色接触 区域朝下。

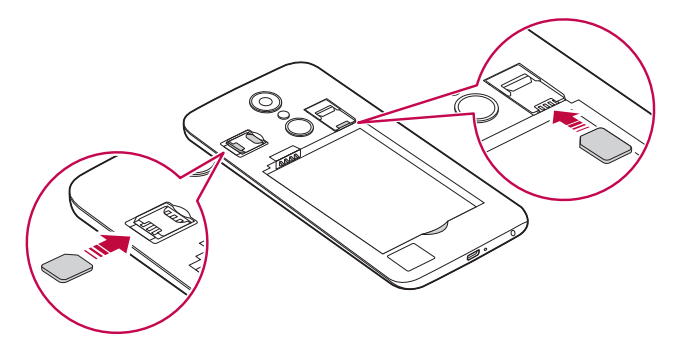

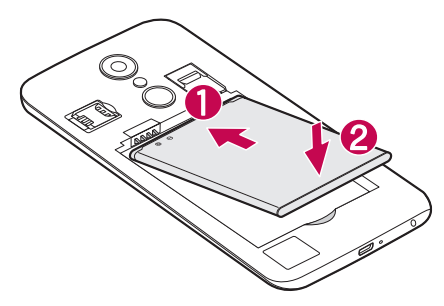

4 要装回设备后盖,请在电池仓上对齐后盖,向下按直至其卡 入到位。

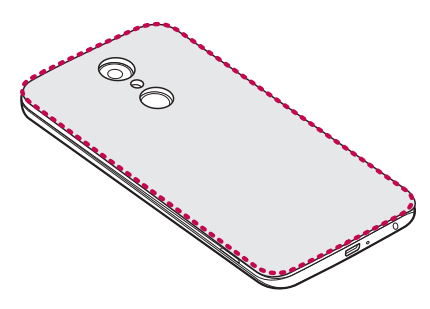

- 本设备仅支持 Nano SIM 卡。
	- 为实现无故障性能,建议将电话与正确类型的 SIM 卡一起使 用。务必使用运营商提供的原厂制造 SIM 卡。

#### 使用 SIM 卡时的注意事项

• 请勿丢失 SIM 卡。LG 对于丢失或转移 SIM 卡导致的损坏和 其他问题概不负责。

• 插入或拔出 SIM 卡时, 小心不要损坏该卡。

插入储存卡

将储存卡插入设备。

设备最多支持 2 TB 的 microSD 卡。根据存储库制造商和类 型,某些储存卡可能和您的设备不兼容。

1 取下后盖。

2 将金色接触区朝下,插入储存卡。

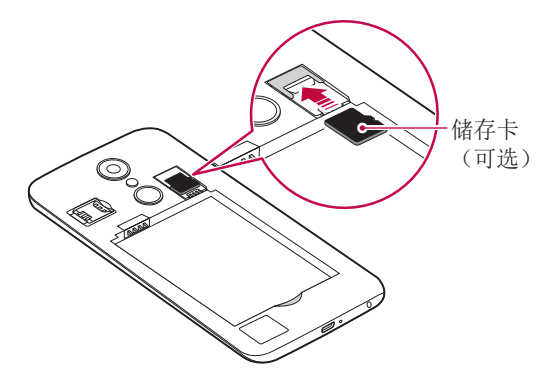

- 3 盖上后盖。
	- 有些储存卡可能无法与此设备完全兼容。如果你使用了不兼容 的卡,可能会损害设备或储存卡,或破坏其中存储的数据。

三 • 频繁写入和删除数据可能缩短储存卡的使用寿命。

## 拔出储存卡

先卸载储存卡,然后再将其移出,以确保安全。

#### 1 点击 〇 > 设置 > 常规 > 存储 > △。

2 拆下背盖并拉出储存卡。

• 当设备正在传送或存取信息时,请勿拔出储存卡。这可能会导 ∧ 致数据丢失或损坏,或者可能毁坏储存卡或设备。LG 对滥用 或不合理使用储存卡造成的损失(包括数据丢失)概不负责。

### 为电池充电

使用设备之前,请将电池充满电。

将充电数据线的一端连接到充电器,而另一端插入数据线端口, 然后将充电器插入电源插座。

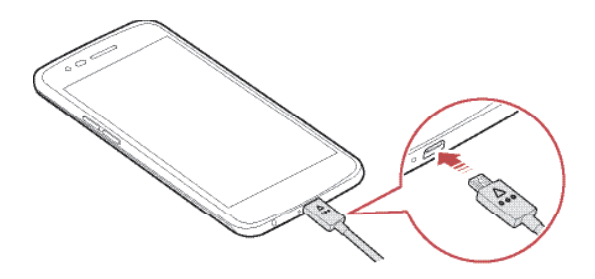

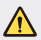

• 务必使用设备附带的 USB 数据线。

- 确保使用经 LG 认证的充电器、电池和充电数据线。用第三方 充电器对电池充电将可能导致电池爆炸或损坏设备。
- 在设备充电时使用设备将可能导致电击。若要使用设备,请停 止对它充电。
- 设备充满电后,从电源插座中拔下充电器。这可避免不必要的 功耗。
	- 对电池充电的另一种途径是在设备与台式机或笔记型电脑之间 连接 USB 数据线。此方式可能会比常用的电池充电方式花费 更长时间。
	- 请勿使用无法保持额定电压的 USB 集线器为电池充电。充电 可能会失败或意外停止。

#### 使用设备时的注意事项

- 更换电池时,应格外小心以确保不会有异物或水进入设备。
- 确保设备内部不会接触金属物体或水。
- 确保使用设备自带的 USB 数据线,不要在您的设备上使用第 三方 USB 数据线或充电器。LG 有限保修未涵盖第三方配件 的使用。
- 不遵守本指南内的指示以及使用不当都有可能损坏设备。

### 有效地使用电池

如果您一直同时连续运行许多应用程序和功能,则电池的使用时 间可能会减少。

取消后台操作可延长电池使用时间。

若要最大限度地减少电池消耗,请遵循以下提示:

- 不使用时关闭蓝牙 或 WLAN 网络功能。
- 尽可能将屏幕待机时间缩短。
- 最大限度地降低屏幕亮度。
- 不使用设备时设置屏幕锁定。
- 查看电池使用详细信息并关闭消耗电量的所有下载的应用程 序。

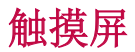

您可以通过使用触摸屏手势自行熟悉如何控制设备。

### 点击

用您的指尖轻轻点击以选择或运行应用程序或选项。

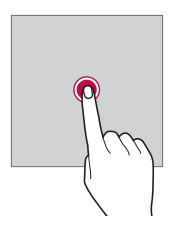

### 点住

点住数秒以显示具有可用选项的菜单。

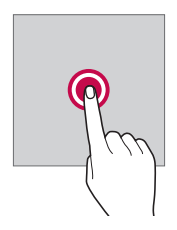

### 双击

快速点击两次以放大或缩小图片或地图。

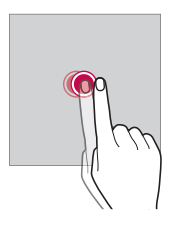

### 拖动

触摸项目,例如应用程序或窗口小部件,然后以受控动作将您的 手指移动至另一个位置。您可以使用此手势来移动一个项目。

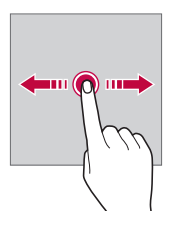

#### 滑动

用您的手指触摸屏幕,并没有停顿地快速移动它。您可使用该手 势在列表、网页、相片、屏幕等中滚动。

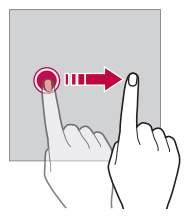

#### 捏合与张开

将两根手指捏合以缩小,例如图片或地图。要放大,请张开手 指。

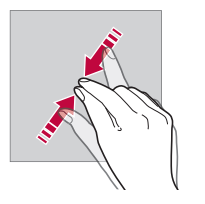

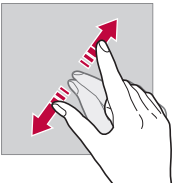

- 切勿让触摸屏遭受过度的物理撞击。您将可能损坏触摸传感 Æ 器。
- 如果在磁性、金属或导电材料附近使用设备,则可能会发生触 冃 摸屏故障。
	- 如果在明亮光线(如阳光直射)下使用设备,可能会看不见屏 幕,具体视您的位置而定。请在阴凉的位置或环境光线不太明 亮但亮度足以阅读书籍的位置使用设备。
	- 请勿过度用力按压屏幕。
	- 用指尖轻轻点击所需的选项。
	- 如果在戴手套时或用指甲尖端点击,触摸控制可能无法正常 操作。
	- 如果屏幕潮湿,触摸控制可能无法正常操作。
	- 如果将屏幕保护膜或购自在线或线下商店的配件连接到设备, 触摸屏可能无法正常工作。

主屏

### 主屏幕概览

主屏幕是进入设备上各种功能和应用程序的起点。在屏幕上点击 以直接转至主屏幕。

您可以在主屏幕管理所有应用和窗口小部件。向左或向右滑动接 口以快速查看所有安装的应用程序。

如需搜索应用程序,请使用 Google 搜索。

### 主屏幕布局

可以查看主屏幕上的所有应用程序并管理窗口小部件和文件夹。

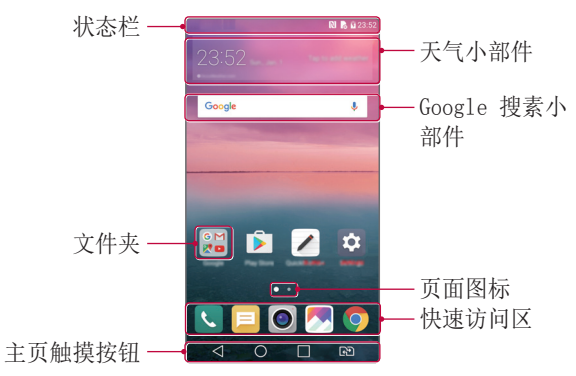

日 · 主屏幕可能会有所不同, 具体视服务供应商或软件版本而定。

- 状态栏: 查看状态图标、时间和电池电量。
- 天气小部件: 杳看特定区域的天气和时间信息。
- Google 搜索小部件: 通过输入、说出或写下的关键字, 执行 Google 搜索。
- 文件夹: 按您的喜好创建文件夹来对应用程序进行分组。
- · 页面图标: 显示主屏幕画布总数。点击所需的页面图标, 转到 所选的页面。将突出显示反映当前画布的图标。
- 快速访问区: 将主要应用程序固定在屏幕底部, 以便可从任何 任意主屏幕画布进入。

#### • 主页触摸按钮

- < : 返回到上一屏幕。关闭键盘或弹出窗口。
- $\cdot$   $\bigcap$ : 点击以转至主屏幕。要启动 Google 搜索, 请点住。
- $\Box$ : 点击该项可查看最近使用的应用程序列表或从该列表运 行应用程序。要删除所有最近使用的应用程序,点击全部清 除。要通过多窗口功能同时使用两个应用程序,可在使用应 用程序时点住图标。
- <br : 选择您要使用的 SIM 卡。点按配置双 SIM 卡设置。

### 编辑主页触摸按钮

您可以重新排列主页触摸按钮或将常用功能添加到主页触摸按钮 区域。

点击 〇 > 设置 > 显示屏 > 主页触摸按钮 > 按钮组合, 然后 自定义设置。

• 已经提供了包括 Quick 多任务、通知和捕获+ 在内的多项功 能。最多可以添加五个项目。

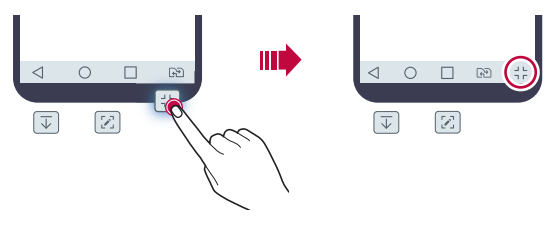

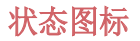

当有未读消息、日历事件或报警的通知时,状态栏将显示相应 的通知图标。通过查看状态栏中显示的通知图标,检查设备的 状态。

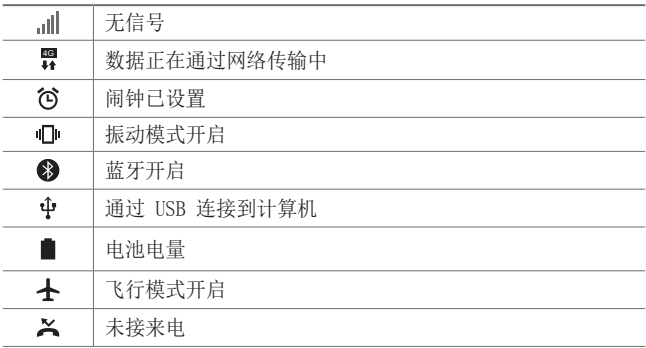

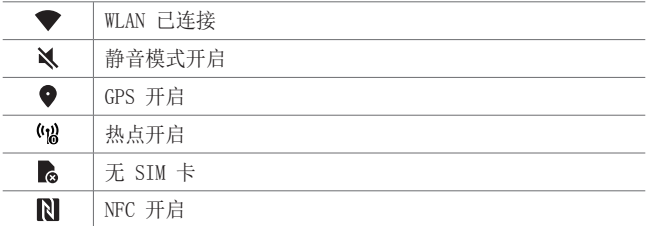

某些图标可能会显示不同或可能根本未显示,具体视设备状态 冃 而定。根据您使用设备的实际环境参阅图标。

• 显示的图标可能会有所不同,具体视区域或服务供应商而定。

### 通知面板

通过在主屏幕上向下拖动状态栏,您可以打开通知面板。

- 要打开快速访问图标列表,可向下拖动通知面板或点击 >。
- · 要重新排列、添加或删除图标,可点击编辑。
- 如果您点住图标,将显示相应功能的设置屏幕。

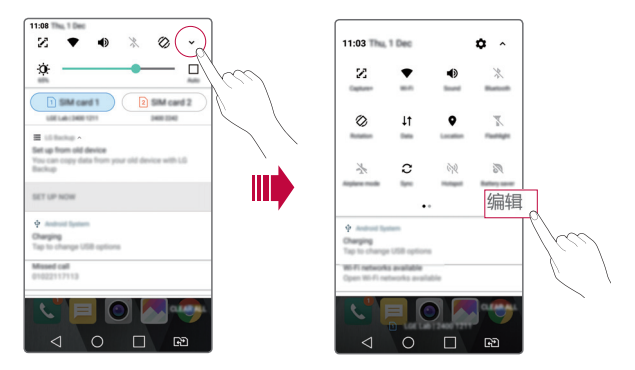

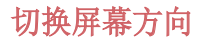

您可以将屏幕方向设置为根据设备物理方向自动切换。 在通知面板中,从快速访问图标列表点击旋转。 也可以点击 〇 > 设置 > 显示屏然后启用自动旋转屏幕。

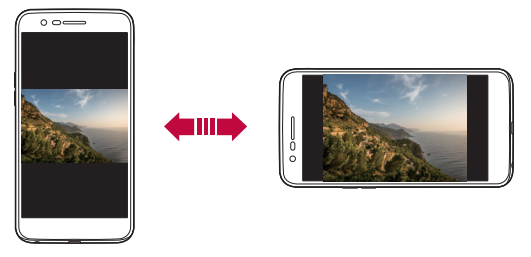

编辑主屏幕

在主屏幕中,点住空白处,然后从下面选择所需的操作。

- 若要重新排列主屏幕画布,请点住一个画布,然后将其拖到 其他位置。
- 要将窗口小部件添加至主屏幕,可点住主屏幕的空白处,然后 选择窗口小部件。
- 要更换主题,可点住主屏幕的空白处,然后选择主题。 或者,点击 〇 > 设置 > 显示屏 > 主题,然后选择要应用 至设备的主题。
- 要配置主屏幕设置,可点住主屏幕的空白处,然后选择主屏幕 设置。请参阅主屏幕设置以了解详细信息。
- 要查看或重新安装卸载的应用程序,可点住主屏幕的空白处, 然后选择**卸载的应用程序**。请参阅*卸载的应用程序*以了解详 细信息。
# 查看背景主题

您可以通过隐藏主屏幕中的应用程序和窗口小部件只查看背景 图像。

在主屏幕上同时张开两根手指。

• 若要返回到显示应用程序和窗口小部件的原始屏幕,请在主屏 幕中捏合您的手指或点击<

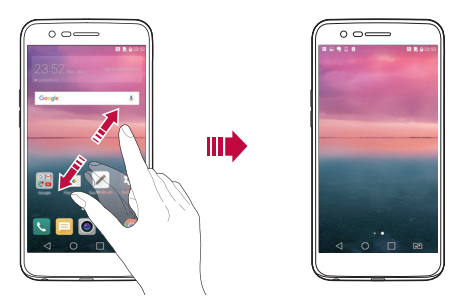

# 在主屏幕中移动应用程序

在主屏幕中,点住一个应用程序,然后将其拖到其他位置。

- 若要在主屏幕底部保留常用的应用程序,请点住一个应用程 序, 然后将其拖到底部的快速访问区。
- 若要从快速访问区域中删除图标,请将该图标拖到主屏幕。

# 从主屏幕使用文件夹

#### 创建文件夹

在主屏幕中,点住一个应用程序,然后将其拖到另一个应用程 序上。

• 此时将创建一个新文件夹,并且应用程序将添加到该文件夹。

#### 编辑文件夹

在主屏幕中,点击一个文件夹,然后执行以下操作。

- 若要编辑文件夹名称和颜色,请点击文件夹名称。
- 要添加应用程序,可点住应用程序,然后将其拖动至文件夹上 方后释放。
- 若要从文件夹删除应用程序,请点住该应用程序,然后将其拖 到文件夹以外。
- 您也可在文件夹中点击 + 之后添加或删除应用程序。

#### 主屏幕设置

您可以自定义主屏幕设置。

- 1 点击 〇 > 设置 > 显示屏 > 主屏。
- 2 自定义以下设置:
	- 选择主页: 洗择主屏幕模式。
	- 壁纸: 更改主屏幕背景壁纸。
	- · 屏幕点击效果: 洗择主屏幕画布切换时要应用的效果。
	- 应用程序: 设置应用程序在主屏幕上如何分类。
	- · 网格: 更改主屏幕的应用程序排列模式。
	- 隱藏应用: 选择您要在主屏幕上隐藏的应用程序。

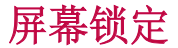

#### 屏幕锁定概览

如果按下电源/锁定键,您的设备屏幕将自行关闭并被锁定。设 备处于空闲状态一段指定的时间后也将进行此操作。

如果在未设置屏幕锁定时按下电源/锁定键,主屏幕将立即显 示。

若要确保安全并阻止不必要地进入设备,请设置屏幕锁定。

• 屏幕锁定会阻止设备屏幕上不必要的触摸输入和降低电池消 耗。我们建议您在不使用设备时启动屏幕锁定功能。

#### 配置屏幕锁定设置

配置屏幕锁定设置有以下几个可用的选项。

- 1 点击 〇 > 设置 > 显示屏 > 锁定屏幕 > 选择屏幕锁定, 然 后选择您首选的方式。
- 2 自定义以下设置:
	- 无:停用屏幕锁定功能。
	- 滑动: 在屏幕上滑动以将屏幕解锁。
	- 轻敲解码: 按一定模式点击屏幕上空格以为屏幕解锁。
	- 图案: 绘制图案以将屏幕解锁。
	- PIN· 输入数字密码以将屏墓解锁。
	- · 密码: 输入字母数字密码以将屏幕解锁。
	- 如果您不当地尝试解锁设备 5 次,屏幕会锁定 30 秒。

# 安全启动设置

如果您选择轻敲解码、图案、PIN 或密码作为屏幕锁定方式,可 以将设备配置为在任何时候被打开时都处于锁定状态,由此保护 数据。

- 在解锁设备之前,除了紧急呼叫之外,所有功能都不可用。
- 如果您忘记了自己的解密密码,将无法恢复加密的数据和个 人信息。

锁定屏幕设置

您可以自定义以下的锁定屏幕设置。

- $1$  点击  $\bigcap$  > 设置 > 显示屏 > 锁定屏幕。
- 2 自定义以下设置:
	- 选择屏幕锁定方式。
	- Smart Lock: 洗择您所信任的项目, 以便在其中一个发生 时, 设备可自动解锁。
	- 壁纸: 更改锁定屏幕背景壁纸。
	- 时钟, 洗择要显示在锁定屏幕上的时钟显示类型。
	- 快捷方式: 通过在屏幕上拖动应用程序快捷方式, 添加应 用程序快捷方式并从锁定屏幕直接进入应用程序。
	- 手机手失时的联系人信息: 在锁定屏幕上显示紧急联系人 信息。
	- **锁定计时器** · 设定设备自动锁定的待机时间。
	- 电源按钮立即锁定:按下电源/锁定键时立即锁定屏幕。

• 可用的设置项可能会有所不同,具体视所选屏幕锁定方式而 定。

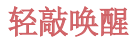

通过双击屏幕,您可以开关屏幕。

- 此选项仅在 LG 提供的主屏幕上可用。在自定义启动程序或用 户安装的主屏幕上,该功能可能无法正常操作。
	- 点击屏幕时,请使用指尖。不要使用指甲。
	- 要使用轻敲唤醒功能,请确保距离/环境光传感器没有被贴纸 或其他异物挡住。

#### 打开屏幕

双击屏幕中间。

• 点击屏幕顶部或底部将可能降低识别率。

#### 关闭屏幕

双击主屏幕中的空白处。 或者,双击状态栏的空白处。

#### 轻敲解码

您可以创建自己的轻敲解码来为屏幕解锁。当屏幕关闭时, 您可 以按指定顺序轻触屏幕直接访问主屏幕。

- 三 您可以将轻敲解码与轻敲唤醒功能一起使用。
	- 点击屏幕时,确保使用指尖。

#### 创建轻敲解码

- 1 点击 〇 > 设置 > 显示屏 > 锁定屏幕 > 选择屏幕锁定 > 轻 敲解码。
- 2 以您选择的模式点击方块,以创建一个轻敲解码,然后点击 下一步。
- 3 再次输入创建的轻敲解码进行验证,然后点击确认。

#### 用轻敲解码为屏幕解锁

输入您创建的轻敲解码以为屏幕解锁。

屏幕关闭时, 在触摸屏中输入您的轻敲解码。

• 还可在锁定屏幕开启时输入轻敲解码。

# 储存卡加密

您可以加密和保护储存卡中保存的数据。储存卡中的加密数据无 法从其他设备进入。

#### 1 点击  $\bigcap$  > 设置 > 常规 > 安全性 > 加密 SD 卡存储。

- 2 阅读屏幕上的储存卡加密概览, 然后点击**继续**继续。
- 3 选择一个选项,然后点击现在加密。
	- 新文件加密: 仅加密在加密之后保存在储存卡上的数据。
	- 完全加密, 加密当前保存在储存卡上的所有数据。
	- · 排除媒体文件: 加密所有文件, 音乐、照片和视频等媒体 文件除外。
- 若要加密储存卡,请确保使用 PIN 或密码设置屏幕锁定。 冃
	- 一旦储存卡加密启动,某些功能将不可使用。
	- 如果在加密正在进行时关闭电源,则加密过程将失败,并且某 些数据可能会损坏。因此,请务必在开始加密前检查电池电量 是否充足。
	- 加密的文件只能从加密文件的设备进入。
	- 加密的储存卡无法在其他 LG 设备中使用。若要在其他移动设 备中使用加密的储存卡,请格式化该卡。
	- 您甚至可以在设备没有安装储存卡的情况下启动储存卡加密。 加密后安装的所有储存卡都将自动加密。

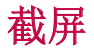

您可以在查看当前屏幕时进行屏幕截图。

#### 通过快捷方式

同时按住电源/锁定键和音量减小 (-) 键至少两秒钟。

• 您可从图片库下的 Screenshots 文件夹杳看屏幕截图。

#### 通过捕获+

在您要截屏的屏幕中,向下拖动状态栏,然后点击

- 屏幕关闭或锁定时, 通过按音量增加 (+) 键两次, 您可以访 冃 问捕获+。要使用该功能,点击 〇 > 设置 > 常规,并打开 快捷键。
	- 欲知有关详细信息,请参阅在屏幕截图上书写备忘录。

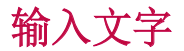

# 使用智能键盘

您可以使用智能键盘来输入和编辑文字。

通过智能键盘,您可以在键入的同时查看文本,无需在屏幕和传 统键盘之间交替。此功能可让您在键入时轻易找出和更正错误。

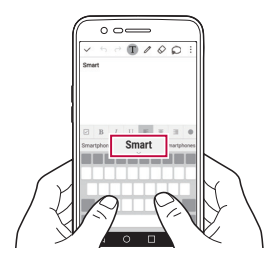

#### 移动光标

您可以通过智能键盘将光标移至所需的确切位置。在键入文本 时,点住空格键然后向左或向右拖动。

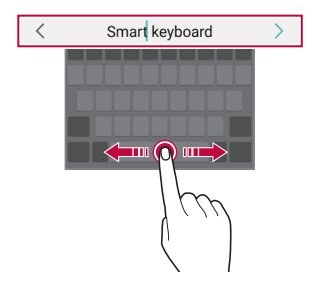

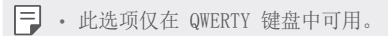

### 建议的字词

智能键盘会自动分析您的使用模式,以在您键入时建议常用的字 词。您使用设备的时间越长,建议越精确。

输入文本,然后点击建议的字词或轻轻向上拖动空格键的左侧或 右侧。

• 此时将自动输入所选的字词。您无需手动字入字词的每个字 符。

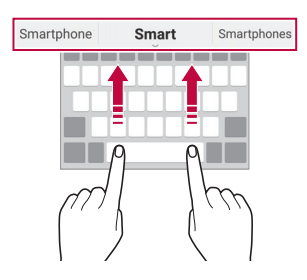

# 更改 QWERTY 键盘布局 改

您可以在键盘底部的行中添加、删除或重新排列按键。

- 1 点击 〇 > 设置 > 常规 > 语言和键盘 > LG 键盘 > 键盘高 度和布局 > QWERTY 键盘布局。 或者, 在键盘中点击 。", 然后点击键盘高度和布局 > QWERTY 键盘布局。
- 2 点击底部行中的一个按键,然后将其拖到其他位置。

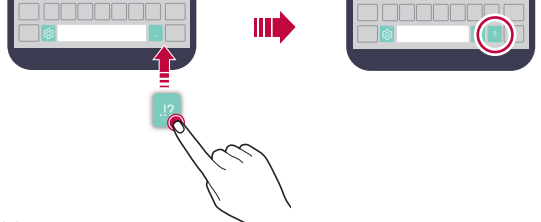

- 此选项仅在 QWERTY、QWERTZ 和 AZERTY 键盘中可用。
	- 某些语言可能不支持此功能。

#### 自定义键盘高度

您可以自定义键盘高度,从而最大限度地提高输入时手部的舒 适度。

1 点击 〇 > 设置 > 常规 > 语言和键盘 > LG 键盘 > 键盘高 度和布局 > 键盘高度。

或者, 在键盘中点击 。", 然后点击键盘高度和布局 > 键盘 高度。

2 调整键盘高度。

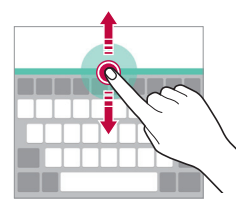

#### 选择横向键盘模式

**您可以从几个洗**项中<del>洗</del>择横向键盘模式。

1 点击 〇 > 设置 > 常规 > 语言和键盘 > LG 键盘 > 键盘高 度和布局 > 横向键盘类型。

或者, 在键盘中点击 。。", 然后点击键盘高度和布局 > 横向 键盘类型。

2 选择一种键盘模式。

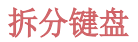

屏幕处于横向模式时,您可以将键盘对半拆分,然后将两块放在 屏幕两侧。

#### 点击 〇 > 设置 > 常规 > 语言和键盘 > LG 键盘 > 键盘高度 和布局 > 分离键盘。

或者, 在键盘中点击 。", 然后点击键盘高度和布局 > 分离键 盘。

• 将设备旋转至横向模式以将键盘分割到两侧。若要合并或分离 冃 键盘,请在键盘上捏合或张开您的手指。

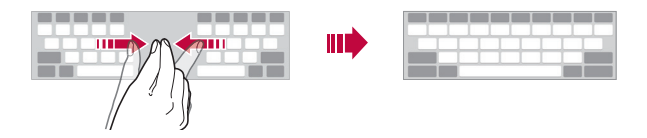

# 单手操作模式

您可以将键盘移至屏幕的一侧,以便能够单手使用键盘。

1 点击 〇 > 设置 > 常规 > 语言和键盘 > LG 键盘 > 键盘高 度和布局 > 单手操作。

或者, 在键盘中点击 感, 然后点击键盘高度和布局 > 单手 操作。

2 按下键盘旁边显示的箭头,以向所需的方向移动键盘。

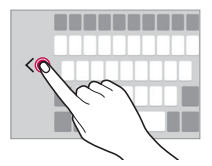

# 使用语音输入文字

在键盘中,点住 。,然后选择 1。

- 若要最大限度地提高语音命令识别效果,请清晰地讲话。
	- 若要使用您的声音输入文本,请确保您的设备已连接到网络。
	- 如需选择语音识别的语言,请点击语音识别屏幕上的立>语 言。
	- 该功能可能不受支持,或支持语言可能因服务地区而有所不 同。

#### 向键盘添加语言

您可将其他语言用于键盘输入。

- 1 点击 〇 > 设置 > 常规 > 语言和键盘 > LG 键盘 > 选择语 言。
- 2 选择您需要使用的语言。

### 复制和粘贴

您可以从应用程序剪切或复制文本,然后粘贴文本到相同的应用 程序中。或者,您可以运行其他应用程序,然后将文本粘贴在程 序内。

- 1 点住您要复制或剪切的文字周围。
- 2 拖动 △ / 以指定要复制或剪切的区域。
- 3 选择剪切或复制。
	- 剪切或复制的文字将自动添加到剪贴板。
- 4 点住文字输入窗口, 然后选择粘贴。

三 • 如果没有已复制或已剪切的项目, 将不会显示粘贴选项。

# 剪切任务栏

如果您复制或剪切了图像或文字,该内容会自动保存到剪贴板, 并可随时粘贴到任意空白处。

- 1 在键盘中,点住 。",然后选择 日。 或者,点住文字输入窗口,然后选择剪切任务栏。
- 2 从剪贴板选择一个项目并进行粘贴。
	- 最多可将 20 个项目保存到剪贴板。
	- 点击 锁定已保存项目以防删除,即使超过最大数量也不 会删除。最多可以锁定十个项目。要删除锁定的项目,请 首先进行解锁。
	- 点击 以删除保存到剪贴板的项目。

日 • 某些下载的应用程序可能不支持剪切任务栏。

# 请勿打扰

您可以限制或将通知静音,以在特定时间段避免打扰。

- 1 点击 〇 > 设置 > 声音和通知 > 请勿打扰, 然后拖动 へ 以将其激活。
- 2 点击声音和振动并选择您要的模式:
	- 仅优先级: 接收所选应用程序的声音或振动通知。即便已 打开仅优先级,警报仍响起。
	- 全部静音: 禁用声音和振动。

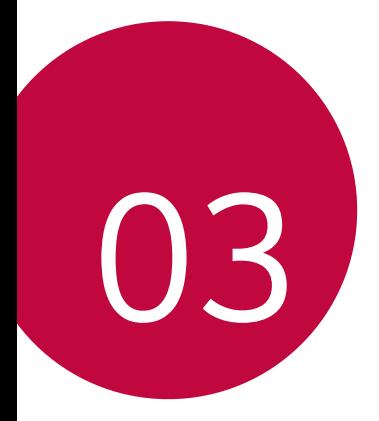

# 有用的应用程序

# 安装和卸载应用程序

# 安装应用程序

进入应用程序商店以搜索和下载应用程序。

- 可以使用 SmartWorld、 Play 商店或服务供应商提供的应用 商店。
- 某些应用程序储存可能需要您创建帐户并登录。 冃
	- 某些应用程序可能会收取费用。
	- 如果您使用移动数据,可能会根据您购买的价格配套收取数 据流量费用。
	- SmartWorld 功能可能不受支持, 视区域或服务供应商而定。

# 卸载应用程序

从设备卸载不再使用的应用程序。

#### 用点住手势卸载

 在主屏幕中,点住要卸载的应用程序,然后将其拖到屏幕顶部的 卸载上。

您也可点住应用程序,然后点击 & 所附的应用程序或窗口小部 件进行卸载。

• 从现在起计算,如如果应用程序的卸载时间未超过 24 小时, 则 您可以对其重新安装请参阅卸载的应用程序以了解详细信息。

#### 使用设置菜单卸载

#### 点击 〇 > 设置 > 常规 > 应用程序, 洗择一个应用程序, 然后 点击卸载。

#### 从应用程序商店中卸载应用程序

要卸载一个应用程序,请进入您下载该应用程序的应用程序商 店, 然后卸载。

三 • 用户无法卸载某些应用程序。

# 卸载的应用程序

您可以在主屏幕上查看未安装的应用程序。您还可以重新安装自 现在起卸载时间未超过 24 小时的应用程序。

- 1 点击 〇 > 卸载的应用程序。
- 2 启动预期功能:
	- · 重新安装选定应用程序。
	- 而: 从设备中永久移除未安装应用程序。
	- 已卸载的应用程序将在卸载 24 小时后自动移除。如果您想重 新安装已卸载的应用程序,您必须从应用程序商店中重新将其 下载。
		- 该功能只可在默认主屏幕上启动。如果您在使用 EasyHome 屏 幕或其他启动栏时卸载了应用程序,则这些程序将立即且永久 地从设备中移除。

# 手机

### 语音通话

使用以下方法拨打电话:例如手动输入电话号码,并从联系人列 表或最近通话列表拨打电话。

#### 从键盘拨打电话

1 点击  $\bigcap$  > <br > 拨号。

- 2 使用您所选择的方法拨打电话:
	- 输入一个电话号码, 然后点击 。
	- 点住一个快速拨号号码。
	- 在联系人列表中点击联系人姓名的首字母搜索联系人, 然 后点击 &。
	- 若要在拨打国际长途时输入"+",请点住数字 0。
		- 欲知有关如何将电话号码添加到快速拨号列表的详细信息,请 参阅添加联系人。

#### 从联系人列表拨打电话

#### 1 点击 〇 > 国 > 联系人。

2 从联系人列表中选择一个联系人,然后点击 &.。

# 接听电话

若要接听电话,请将 <> 拖到来电屏幕的圆圈以外。

- 连接立体声耳机后,您可以使用耳机上的呼叫/结束按钮来拨 打电话。
- 若要结束通话, 只需按电源/锁定键, 点击 〇 > 设置 > 网 络 > 通话 > 常用 > 接听和结束呼叫, 然后打开使用电源键 结束呼叫。

#### 拒绝来电

若要拒绝来电,请在来电屏幕上拖动 。

- 若要发送拒绝消息, 请在屏幕上拖动拒绝消息洗项 间。
- 要添加或编辑拒绝消息,点击 〇 > 设置 > 网络 > 通话 > 常用 > 拦截来电和拒绝信息 > 用消息拒绝。
- 如有来电,请按下音量增大 (+)、音量减小 (-) 键或电源/锁 定键以禁止铃音或振动,保留呼叫。

# 查看未接来电

如有未接来电,则屏幕顶部的状态栏显示 ×。 若要查看未接来电的详细信息,请向下拖动状态栏。或者,点击 ○ > ■ > 通话记录。

#### 通话时可进入的功能

通话时, 你可以占击屏墓上的按钮来进入各种功能;

- 联系人: 在通话过程中杳看联系人列表。
- 结束: 结束通话。
- 拨号键盘: 显示或隐藏拨号盘。
- 扬声器: 打开免提功能。
- 静音: 将您的语音功能静音以使对方无法听到您的声音。
- · 蓝牙: 将通话切换到已经配对并连接的蓝牙设备。
- :: 访问更多通话选项。

• 可用设置项可能会有所不同,具体视区域或服务供应商而定。

#### 进行三方通话

您可以在通话时拨打另一个联系人的电话。

- 1 通话期间,点击:>添加通话。
- 2 输入一个电话号码, 然后点击 ●。
	- 两个呼叫屏幕同时显示,并且第一个呼叫处于保留状态。
- 3 若要启动电话会议, 请点击合并通话。
	- 每次通话都可能会收取费用。请咨询服务供应商了解更多信 息。

# 查看通话记录

要查看最近的通话记录,请点击 〇 > 、通话记录。您之后 可以使用以下功能:

- 若要查看详细的通话记录,请选择一个联系人。若要拨打所选 联系人的电话,请点击 。。
- · 若要删除通话记录, 请点击: > 全部删除。
- 显示的通话持续时间可能与话费不同。请咨询服务供应商了解 更多信息。

#### 配置通话选项

您可以配置多个通话选项。

1 点击 〇 > <br > 拨号或通话记录。

2 点击: > 通话设置, 然后配置选项以适应您的首选项。

信息

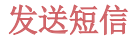

**您可以通过消息应用程序来创建并发送短信给您的联系人。** 

• 在国外发送短信可能会产生额外的费用。请咨询服务供应商了 解更多信息。

- 1 点击 〇 > 曰。
- 2 点击 ●。
- 3 指定收件人并创建一条短信。
	- 若要附加文件,请点击
	- 若要进入可选的菜单项, 请点击:
- 4 点击发送以发送短信。

#### 阅读短信

您可以查看按联系人排序的交换信息。

- 1 点击  $\bigcap$  >  $\Box$ 。
- 2 从短信列表中选择一个联系人。

#### 配置收发短信设置

您可以更改收发短信设置以适应您的首选项。

- 1 点击 〇 > 曰。
- 2 在消息列表中点击 : > 设置。

# 照相机

# 启动相机

您可以拍摄照片或录制视频以留住值得纪念的时刻。

点击  $\bigcap$  > ⊙.

- 拍摄照片或录制视频之前,请用柔软的布擦拭相机镜头。 冃
	- 切勿用手指或其他异物弄脏相机镜头。
	- 如果电池电量低于 5%,则为电池充电,然后再使用相机。
	- 本用户指南中包括的图像可能与实际设备不同。
	- 照片/视频可从图片库进行查看或编辑。欲知有关详细信息, 请参阅图片库预览。

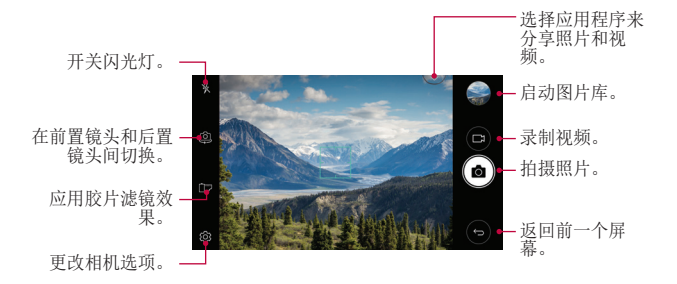

# 拍摄照片

- 1 点击拍摄对象以使相机对焦。
- 2 点击 以拍摄照片。
	- 您也可按下音量减小 (-) 或音量增大 (+) 键来拍摄照 片。

• 屏幕关闭或锁定时,通过按音量减小 (-) 键两次启动照相 机。要激活此功能,请点击 〇 > 设置 > 常规 > 快捷 键。

#### 录制视频

- 1 点击拍摄对象以使相机对焦。
- 2 点击 门。
	- 若要在录制视频时候同时拍摄照片, 请点击 foj。
	- 若要暂停视频录制,请点击 11。若要恢复视频录制,请点 击 。
- 3 点击 □ 以结束视频录制。

### 自定义相机选项

您可以自定义相机选项以适应您的首选项。

在屏幕上点击 念。

• 可用选项有所不同,具体视所选相机镜头(前置或后置相机镜 头)和所选相机模式而定。

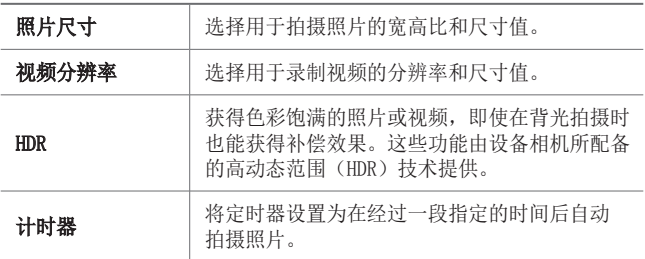

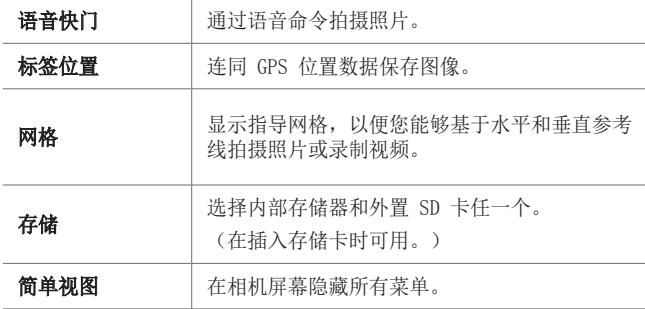

#### 前置相机镜头的其他选项

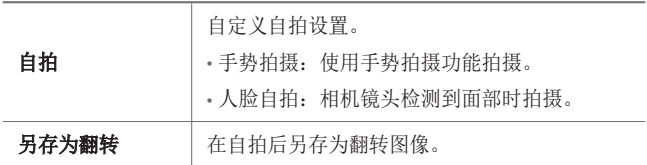

#### 急速连拍

您可以连续拍摄照片以制作活动图像。 在相机屏幕中,点触并按住 foj。

• 按住 fo 的同时快速连续拍摄。

• 最多可连续拍摄 30 张照片。

#### 简单视图

点击 @ > 简单视图, 以隐藏在相机屏幕上的菜单。点击 [-> 可 显示它们。

#### AE/AF 锁

您可以通过点触并按住相机屏幕来修复当前曝光级别和对焦位 置。 要关闭该功能,可点击屏幕上的空白处。

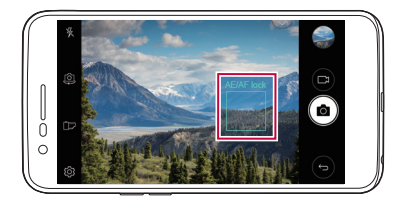

# 在相机镜头之间切换

您可以在前置相机镜头和后置相机镜头之间切换以适应您的环 境。

在相机屏幕上点击 或以任何方向拖动屏幕,在前置及后置相 机镜头之间切换。

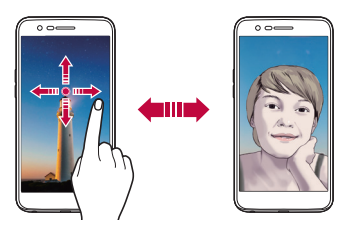

冃 • 使用前置相机镜头自拍。有关详细信息,请参阅自拍。

# 在标准和广角相机之间切换

对前置相机镜头进行标准和广角切换,按照您的喜好拍照或录制 视频。

• 点击 [8]/ [8] 在标准和广角相机镜头之间切换。

#### 放大或缩小

可以在拍摄照片或录制视频时使用相机屏幕上的放大或缩小功 能。

• 在相机屏幕中, 捏合或张开两个手指以放大或缩小, 然后使用 显示的 +/- 滑块。

冃 • 在自拍模式下使用前置相机镜头时,缩放功能不可用。

# 自拍

您可以使用前置相机镜头在屏幕中查看自己的面部和自拍。

#### 手势拍摄

您可以使用手势自拍。 对前置相机镜头显示您的手掌,然后握紧拳头。 您也可握拳然后朝向前置相机镜头打开拳头。

• 三秒内将拍摄照片。

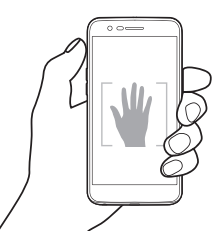

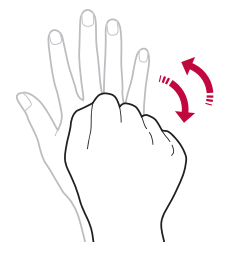

- 三 要使用该功能,可切换至前置相机镜头模式,然后点击 33> 自拍 手势拍摄。
	- 确保您的手掌和拳头在参考线范围内,以便让相机镜头能够检 测到。
	- 该功能可能在使用某些相机功能时不可用。

### 人脸自拍

您可以使用脸部侦测特性来简单而方便地进行自拍。您可以设置 设备让前置相机镜头在您看着屏幕时会侦测您的脸部并自动拍下 自拍照片。

• 白色的引导框会在检测到您的面部时出现。如果引导框中的物 体停止移动,引导框颜色会变蓝,然后相机会拍摄照片。

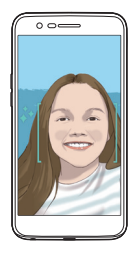

三. 点击 63> 自拍 > 人脸自拍来启用人脸自拍功能。

#### 间隔拍摄

您可以一定间隔自拍。

使用前置相机镜头时,点住 foj。或者,对相机镜头显示您的手 堂, 然后快速握紧拳头两次。

• 在三秒的时间延迟后,以两秒的间隔拍摄四张照片。

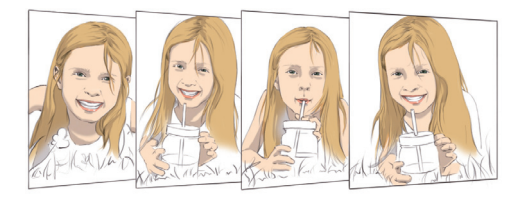

### 另存为翻转

在用前置相机镜头拍摄照片之前,点击 © > 另存为翻转。图像 会水平翻转。

• 在使用前置相机镜头时,您可在相机设置中更改自拍方式。请 参阅自定义相机选项以了解详细信息。

# 图片库

### 图片库预览

您可以查看并管理设备上保存的照片和视频。

- 1 点击 〇 > 风。
	- 保存的照片和视频将按文件夹分类显示。
- 2 点击文件夹选择文件。
	- 在全屏模式下查看所选的文件。
	- 在查看照片时,向左或向右滑动可查看上一张或下一张照 片。
	- 在查看视频时,向左或向右滑动可将视频后退或快进。
- 某些文件格式可能不受支持,具体视安装的软件而定。 冃
	- 由于编码原因,某些文件可能无法打开。
	- 超出大小限制的文件可能会导致错误。

# 查看照片

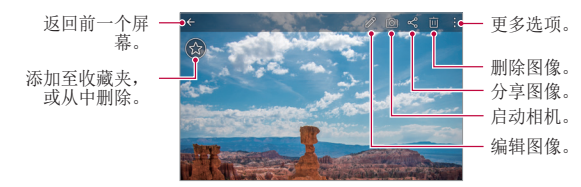

要显示菜单项目,请轻轻点击屏幕。要隐藏菜单项目,请再次 同 点击屏幕。

#### 编辑照片

- 1 查看照片时, 请点击  $\mathscr{P}$ 。
- 2 使用各种效果和工具来编辑照片。
- 3 点击、ノ以应用更改。
- 4 点击**保存**以保存更改。
	- 更改以覆盖初始文件。
	- 若要将编辑的照片保存为另一个文件, 请点击 : > 保存 副本。

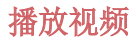

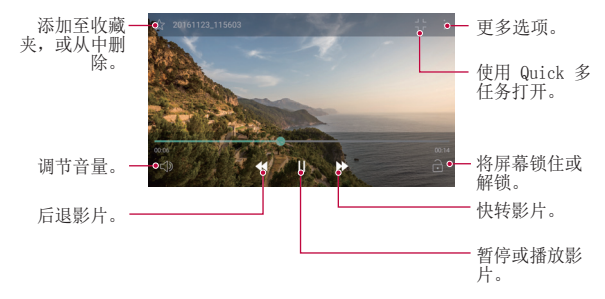

- 若要调节音量,请向上或向下拖动视频屏幕的右侧。 冃
	- 若要调节屏幕亮度,请向上或向下拖动视频屏幕的左侧。

#### 删除文件

您可以使用以下选项来删除文件:

- 从文件列表点住一个文件, 然后点击删除。
- 在文件列表中点击 并删除需要删除的文件。
- 删除的文件会自动移动至**已删除**, 并且可在 7 日内恢复到图 片库。
- 在图片库上, 点击 => 已删除。点击 岗 完全删除文件。在 该情况下无法恢复文件。

#### 共享文件

您可以使用以下选项来共享文件:

- · 在查看照片或视频时,可以点击 <2, 然后按您需要的方法共 享文件。
- 从文件列表点击 < 以选择文件, 然后使用所需的方式共享 文件。

有用的应用程序 有限的 医心包的 医心包的 医心包的 化二十四烷 的复数人名 化二十四烷 医心包 医心包 化二十四烷 医心包 医心包 医心包 医心包 化二十四烷 化二十四烷 化二十四烷 化二十四烷 化二十四烷 化二十四烷 化二十四烷 化二十四烷 化二十四烷 化二十四烷 化二十四烷 化二十四烷 化二十四烷 化二十四烷 化二十四烷 化二十四烷 化二十四烷 化二十四烷 化二十四烷 化二十四烷 化二十四烷 化二十四烷 化二十四烷 化二十四烷 化二十

音乐

您可播放和管理歌曲或音乐专辑。

- 1 点击  $\bigcap$  > LG > 音乐。
- 2 选择一个类别。
- 3 选择一个音乐文件。

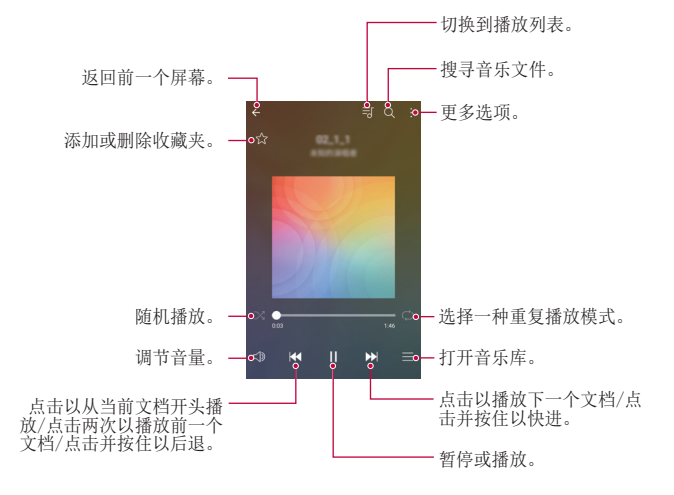

- 某些文件格式可能不受支持,具体视安装的软件而定。 冃
	- 超出大小限制的文件可能会导致错误。
	- 音乐文件可能受到国际版权所有者或版权法的保护。您可能必 须获得法律许可,然后才能复制音乐文件。若要下载或复制音 乐文件,请首先查看相关国家/地区的版权法。

# 电子邮件

### 电子邮件概览

您可以将电子邮件帐户注册到设备,然后即可从您的设备检查并 发送电子邮件。

• 如果您使用移动数据,可能会根据您购买的套餐收取数据流量 费用。请咨询服务供应商了解更多信息。

#### 注册电子邮件帐户 册电子邮件帐户

初次使用电子邮件应用程序时,请注册您的电子邮件帐户。

- 1 点击 〇 > 电子邮件。
- 2 选择一个电子邮件服务供应商。
- 3 输入您的电子邮件地址和密码, 然后点击下一步以登录您的 帐户。
	- 若要手动登录电子邮件帐户或登录列表中未找到的电子邮 件帐户,请点击手动设置。

#### **管理电子邮件帐户**

若要杳看或编辑您的电子邮件帐户设置,请点击:> 设置。

- 若要添加帐户, 请点击**添加帐户**。
- 要删除帐户,请点击 : > 删除帐户。

#### 打开另一个电子邮件帐户

如果登录了多个电子邮件帐户,并且您想要杳看另一个帐户,请 点击 ==, 然后从帐户列表中选择另一个帐户。

# 检查电子邮件

- $1$  点击  $=$ , 然后选择一个邮箱。
- 2 从电子邮件列表中选择一封电子邮件。
	- 此时,将显示电子邮件消息。

### 发送电子邮件

- 1 点击 ●。
- 2 输入收件人的电子邮件地址。
- 3 输入主题和消息。
	- 若要附加文件,请点击 。
	- 若要讲入可洗的菜单项, 请占击:。
- 4 点击 >> 以发送电子邮件。

# 日历

#### 日历概览

您可以使用日历来管理事件和任务。

# 添加事件

- 1 点击 〇 > 日历。
- 2 选择一个日期, 然后点击 ●。
- 3 输入事件详细信息,然后点击保存。
	- 如果您从日历中点击一个日期,而该日期包含事件,此时 将出现一个显示事件列表的弹出窗口。从弹出窗口中点击 一个事件来查看事件详细信息。

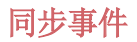

#### 点击:>需同步的日历,然后选择要同步的日历。

• 当从设备保存您的事件至您的 Google 帐户时,事件也将自动 与 Google 日历同步。随后,您可以将其他设备与 Google 日 历同步以便这些设备拥有您的设备一样的事件,从而让您可以 在其他设备上管理这些事件。

#### 事件口袋

您可以使用事件口袋来创建事件。

点击 以打开事件口袋,然后将内容拖到日历中的某一日期。

- $\bigcap$ : 管理图像、文字、备忘录和临时保存的事件。您还可以 共享来自其他应用程序的文字、图像和备忘录,并将这些内 容保存到口袋。如果您在创建事件时点击袋,事件将临时保 存到口袋。
- ©: 管理没有截止日期的任务, 如事件。

# Quick备忘录+

#### Quick各忘录+概览

您可以通过使用该高级记事本功能的各种选项(例如图像管理及 快照等)制作创意备忘录,该功能在传统记事本中不受支持。

#### 创建备忘录

#### 1 点击 〇 > Quick备忘录+。

- 2 点击 以创建备忘录。
	- 、/: 保存备忘录。
	- $\leftarrow$ : 撤消上一操作。
	- $\rightarrow$ : 重做撤消的上一操作。
	- T: 使用键盘输入备忘录。
	- 2: 手写备忘录。
	- ◇:擦除手写备忘录。
	- ©: 放大或缩小、旋转或删除手写备忘录的部分。
	- :: 进入其他选项, 包括删除、插入、分享、更改类别、 锁、纸张样式、停止所有自动链接、Quick多任务。

3 点击、ノ以保存备忘录。

#### 在照片上书写备忘录

- 1 点击 〇 > Quick备忘录+。
- 2 点击 r 对以拍摄照片, 然后点击确定。
	- 照片将自动附加到记事本中。
- 3 点击 T 或 / 可在照片上编辑注释。
	- 用手在照片上编写注释。
- 在照片下方输入文字。
- 4 点击、ノ以保存备忘录。

#### 在屏幕截图上书写备忘录

- 1 查看您要编辑的屏幕时,先向下拖动状态栏,然后点击 %.
	- 屏幕截图将显示为记事本背景主题。备忘录工具将在屏幕 顶部显示。
- 2 根据需要进行注释。
	- 用手在照片上编写注释。
- 3 点击、ノ并将备忘录保存到所需的位置。
	- 保存的备忘录可在 Quick备忘录+ 或图片库中讲行杳看。
	- 若要始终在同一位置保存备忘录, 请选择设为默认选择复 选框并选择一个应用程序。

#### 管理文件夹

您可以查看按类型分组的备忘录。

- 1 点击 〇 > Quick备忘录+。
- 2 在屏幕顶部,点击 并选择一个菜单项:
	- 所有备忘录: 杳看 Quick备忘录+中所有保存的备忘录。
	- 我的各忘录: 杳看通过 Quick各忘录+ 创建的备忘录。
	- 照片备忘录: 查看通过 fo 创建的备忘录。
	- 捕获+: 杳看通过 ? 创建的备忘录。
	- **已删除:** 查看删除的备忘录。
	- 新类别: 添加类别。
	- ©3: 重新排列、添加或删除类别。若要更改类别的名称, 请点击该类别。
• 初次启动 Quick备忘录+ 时,某些文件夹不会显示。当文件夹 包含至少一个相关备忘录时,禁用的文件夹将被启用并显示。

# 计算器

可以使用两种计算器类型:简单计算器和科学计算器。

#### $1$  点击  $\bigcap$  > 工具 > 计算器。

- 2 使用键盘进行计算。
	- 要使用科学计算器,可将位于屏幕右侧的绿色滑块拖动至 左侧。
	- 要重新开始计算,可点住 DEL 按钮。

# 时钟

# 闹钟

您可以将闹钟设置为在指定时间触发。

- 1 点击 〇 > 时钟 > 闹钟。
- 2 点击 以添加新闹钟。
- 3 配置闹钟设置,然后点击保存。
	- 如果您选择以前设置的闹钟,则可以编辑该闹钟。
		- 若要删除闹钟,请点击屏幕顶部的 而。或者,点住该闹钟。

# 世界时钟

您可以查看世界各地城市的当前时间。

#### 1 点击 〇 > 时钟 > 世界时钟。

有用的应用程序 いっちょう しんしゃ しんしゃ しんしゃ おおし フロックス

2 点击 ● 并添加一个城市。

## 计时器

您可以将计时器设置为在经过一段指定的时间后触发警报。

#### 1 点击 〇 > 时钟 > 计时器。

- 2 设置时间, 然后点击**启动**。
	- · 若要暂停计时器, 请点击**暂停**。若要恢复计时器, 请点击 继续。
	- 如需重置计时器设置,请点击重置。
- 3 点击停止以停止计时器报警。

## 秒表

您可以使用秒表来记录单圈时间。

- 1 点击 〇 > 时钟 > 秒表。
- 2 点击启动以开始。
	- 若要记录单圈时间, 请点击记录。
- 3 点击暂停以暂停秒表。
	- 若要恢复秒表, 请点击**继续**。
	- 要清除全部记录并重新启动秒表,可点击重置。

# 下载

您可以查看、删除或共享通过互联网或应用程序下载的文件。 点击 $\cap$  > 工具 > 下载。

# 文件管理器

您可以查看及管理设备中保存的文件。

1 点击 〇 > 工具 > 文件管理器。

 $2$ 点击 = ,然后选择想要的储存位置。

# FM 收音机

您可以收听 FM 广播。 点击 $\bigcap$  > 工具 > FM 收音机。

- 若要使用此应用程序,首先将耳机连接到设备。耳机将成为无 线电天线。
	- 此选项可能不受支持,具体视区域而定。

# 录音机

您可以录制和保存重要事件中您或他人的语音。您可播放或共享 录制的语音文件。

- 1 点击 〇 > 工具 > 录音机。
- 7 点击 (•)。
	- 若要暂停录制,请点击(0)。
- 3 点击 (6) 以结束录制。
	- 此时将自动保存文件,并显示预听屏幕。
- 4 点击 (6) 以播放录制的语音。
- 三 · 若要保存录制的位置详细信息, 请点击位置。
	- 要在录制时标记当前事件信息,请点击活动,然后选择您想要 的事件。
	- 如果您点击 (3), 录制的语音文件将显示。您可以播放列表中 录制的语音文件。

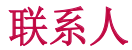

# 联系人概览

您可以保存和管理联系人。 点击 $\bigcap$  > LG > 联系人。

# 添加联系人

## 添加新联系人

1 在联系人列表屏幕中,点击+。

2 输入联系人详细信息, 然后点击保存。

## 导入联系人

您可以从其他存储设备导入联系人。

1 在联系人列表屏幕中,点击:>管理联系人 > 导入。

2 选择要导入联系人的源和目标位置,然后点击确定。

3 选择联系人,然后点击导入。

#### 将联系人添加到快速拨号列表

1 在联系人列表屏幕中,点击:>快速拨号。

- 2 从快速拨号号码点击添加联系人。
- 3 选择一个联系人。

# 搜索联系人

您可以使用以下选项来搜索联系人:

- 在联系人列表屏幕的搜索框中输入联系人姓名。
- 向上或向下滚动联系人列表。
- 从联系人列表索引屏幕中点击联系人的首字母。

# 联系人列表

# 编辑联系人

1 在联系人列表屏幕中,选择一个联系人。

- 2 在联系人详细信息屏幕中,点击 ∕, 然后编辑详细信息。
- 3 点击保存以保存更改。

## 删除联系人

您可以使用以下选项来删除联系人:

- 在联系人列表屏幕上,点住您要删除的联系人,然后点击删 除联系人。
- 点击联系人列表屏幕上的 : > 删除。

## 添加收藏条目

您可以将常用联系人注册为收藏条目。

- 1 在联系人列表屏幕中,选择一个联系人。
- 2 在联系人详细信息屏幕中,点击 <<<

## 创建群组

- 1 在联系人列表屏幕中,点击群组 > : > 新群组。
- 2 输入群组名称。
- 3 点击新增成员,选择联系人,然后点击添加。
- 4 点击保存以保存新组。

# LG SmartWorld

您可以下载 LG Electronics 提供的各种游戏、音频内容、应用 程序和字体。通过使用主页主题和字体,自定义您的设备以满足 自己的偏好。

- 三 如果您使用移动数据,可能会根据您购买的套餐收取数据流量 费用。
	- 此功能可能不受支持,具体视区域或服务供应商而定。
- 1 点击  $\bigcap$  > LG > SmartWorld。
- 2 点击 : > LG 帐号, 然后登录帐户。
- 3 选择并下载内容项。

#### 下载 SmartWorld 应用程序

如果没有安装 SmartWorld 应用程序, 请按照以下步骤操作以下 载该应用程序。

#### 1 点击 〇 > 设置 > 常规 > 关于手机 > 常用 > 更新中心 > 应用程序更新。

2 从列表中, 选择 SmartWorld, 然后点击下载。

任务

您可以将任务注册到设备以轻易管理计划。

- 1 点击 〇 > LG > 任务。
- 2 点击 ← 以添加任务。
- 3 输入任务详细信息, 然后点击保存。

# LG Backup

您可以备份、还原和移动设备上保存的数据。

- 1 点击  $\bigcap$  > 手机管理 > LG Backup。 或者,点击 〇 > 设置 > 常规 > 备份与重置 > LG备份。
- 2 按照屏幕上的说明选择将数据备份到预设文件夹内或是将数 据复制到其他设备中。
	- ▲ 重置您的设备可能会删除储存在内部存放区的备份文件。若要 尽量减少数据遗失,请将重要备份文件从 LGBackup 文件夹复 制到计算机或外部储存装置。
	- Google 帐户中的数据不进行备份。当您同步 Google 帐 户时,Google 应用程序、Google 联系人、Google 日 历、Google 备忘录应用程序数据以及从 Play 商店下载的应 用程序将自动存储在驱动器应用程序中。
		- 备份文件以文件扩展名 \*.lbf 保存在储存卡或内部存储中的 LGBackup 文件夹下。
		- 备份或还原数据之前,将电池充满电,以免在该过程中意外 断电。

# RemoteCall Service<br>您的设备可进行远程诊断以解决问题。首先,拨打如下 LG 客户

服务中心的电话:

- 要使用此功能,首先必须同意该功能的使用。 冃
	- 如果您使用移动数据,可能会根据您购买的套餐收取数据流量 费用。
- 1 点击 〇 > 手机管理 > RemoteCall Service。
- 2 接通到 LG 客户服务中心的通话。
- 3 通话接通后,按照客户服务专员的指示进行操作,输入六位 接入码。
	- 您的设备将远程连接并远程支持服务启动。

# 印象笔记

您可以书写和收集重要信息,然后与支持印象笔记的其他设备共 享这些信息。

点击 〇 > 推荐 > 印象笔记。

# Facebook

您可使用社交网络服务来更新、查看文章、照片和视频并和联系 人共享它们。

点击 $\cap$  > 推荐 > Facebook。

# Instagram

使用社交网络服务来获取和分享您的照片和视频。您也可应用滤 镜效果来让自己的照片和视频更具创意和趣味。

点击  $\bigcap$  > 推荐 > Instagram。

# Chrome

登录 Chrome, 然后将打开的选项卡、书签和地址栏数据从计算 机导入到您的设备。

# Google 应用程序

通过设置 Google 帐户, 您可以使用 Google 应用程序。初次使 用 Google 应用程序时,将自动显示 Google 帐户注册窗口。如 果您没有 Google 帐户,请从您的设备创建一个帐户。请参阅应 用程序中的帮助以查看有关如何使用应用程序的详细信息。

三 • 某些应用程序可能无法操作,具体视区域或服务供应商而定。

# 文档

创建文档,或者编辑在线创建或来自其他设备的文档。与其他人 一起共享和编辑文档。

#### 云端硬盘

上传、保存、打开、共享及整理来自您设备的文件。从应用程序 可进入的文件可从任意位置进入,包括在线和离线环境。

#### Gmail

将您的 Google 电子邮件帐户注册到设备以检查或发送电子邮件。

有用的应用程序 いっちょう しんしゃ しんしゃ しゅうしょく しゅうしょく わいりょく

## Google

通过输入文字或说出关键字,使用 Google 来搜索网页、图像、 新闻等。

#### D<sub>110</sub>

与您的家人、朋友和任何使用此应用的其他人进行视频通话。

#### 地图

找出您的位置或地图上某个地点的位置。查看地理信息。

#### 照片

查看或共享设备上保存的照片或相册。

#### Play 电影

使用您的 Google 帐户租借或购买电影。购买内容,然后在任意 位置进行播放。

#### Play 音乐

从 Play 商店购买音乐文件。播放设备上保存的音乐文件。

## 表格

创建电子表格,或者编辑在线创建或来自其他设备的电子表格。 与其他人一起共享和编辑电子表格。

## 幻灯片

创建演示材料,或者编辑在线创建或来自其他设备的演示材料。 与其他人一起共享和编辑演示材料。

#### YouTube

搜索和播放视频。上传视频,与世界各地的人们共享。

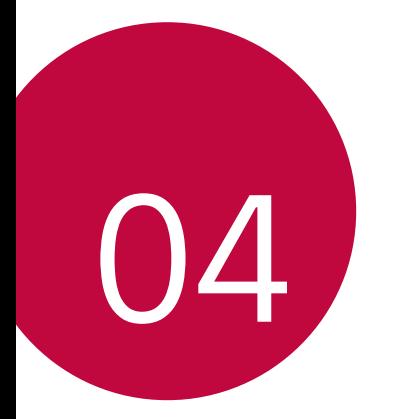

# 手机设置

设置

您可以根据偏好自定义设备设置。 点击 〇 > 设置。

**= + 点击 Q**, 然后在搜索框中输入一个关键字以讲入设置项。

• 点击: 以更改视图模式。本用户指南假设您使用标签视图。

# 网络

## 双SIM卡

您可以配置双 SIM 卡设置。

- 1 在设置屏幕中,点击网络 > 双SIM卡。
- 2 自定义以下功能:
	- SIM 卡1: 更改 SIM 卡 1 的名称和图标。
	- SIM 卡2: 更改 SIM 卡 2 的名称和图标。
	- SIM 卡颜色主题: 更改 SIM 卡的颜色主题。
	- · 成本节省模式: 激活或停用成本节省模式。在成本节省模 式下,如果呼叫被分配特定 SIM 卡的联系人,则此次呼叫 使用该 SIM 卡,即使其他 SIM 卡处在激活状态(如正使 用移动数据)。
	- 移动数据: 选择您想要用于移动数据服务的 SIM 卡。您也 可以关闭此功能。
	- 数据漫游: 选择此选项, 当您漫游于本地网络区域之外 时, 设备仍能使用移动数据。

## WLAN

您可以通过 WLAN 网络连接到附近的设备。

#### 连接到 WLAN 网络

1 在设置屏幕中,点击网络 > WLAN。

- 2 拖动 へ 以启动该功能。
	- 此时将自动显示可用的 WLAN 网络。
- 3 选择一个网络。
	- 您可能需要输入网络的 WLAN 密码。
	- 对于以前访问过的 WLAN 网络, 设备将跳过此过程。如果 不想自动连接到特定 WLAN 网络, 请点住该网络, 然后点 击忘记网络。

#### WLAN 网络设置

在设置屏幕中,点击网络 > WLAN。

- · 切换至移动数据;如果移动数据连接功能已启动, 但设备却无 法通过 WLAN 连接至互联网, 则设备将自动通过移动数据连接 至互联网。
- :: 自定义 WLAN 网络设置。

## WLAN直连

您可以将设备连接到支持 WLAN 直连的其他设备,以便直接与这 些设备共享数据。您无需接入点。您可以使用 WLAN 直连连接两 个以上的设备。

- 1 在设置屏幕中,点击网络 > WLAN > : > 高级 WLAN > WLAN 直连。
	- 此时将自动显示支持 WLAN 直连的附近设备。
- 2 选择一个设备。
	- 设备接受连接请求后进行连接。

• 开启 WLAN 直连功能时,电池消耗会更快。

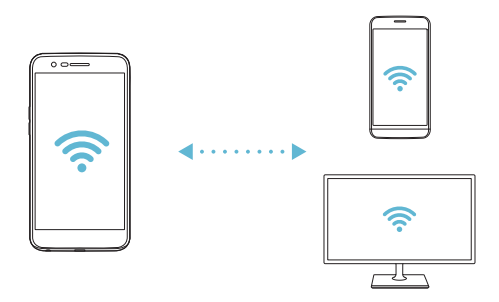

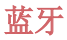

您可以将设备连接到支持蓝牙的附近设备,从而与这些设备交换 数据。将设备连接到蓝牙耳机和键盘。这样便可轻易控制设备。

#### 与其他设备配对

1 在设置屏幕中, 点击网络 > 蓝牙。

- 2 拖动 () 以启动该功能。
	- 此时将自动显示可用的设备。
	- 若要刷新设备列表, 请点击**搜索**。

• 仅设置为可见的设备会显示在列表上。

- 3 从列表中选择一个设备。
- 4 按照屏幕上的说明进行验证。
	- 三 之前进入过的设备会跳过此步骤。

#### 通过蓝牙发送数据

- 1 选择一个文件。
	- 您可以发送多媒体文件或联系人。
- 2 点击 ≤2 > 蓝牙。
- 3 选择文件的目标设备。
	- 文件将在目标设备接受后立即发送。

三 • 文件共享过程可能会有所不同,具体视文件而定。

# 移动数据

您可以开启或关闭移动数据,并且可以管理移动数据流量。

#### 开启移动数据

1 在设置屏幕中,点击网络 > 移动数据。

2 拖动 へ 以启动该功能。

#### 自定义移动数据设置

1 在设置屏幕中,点击网络 > 移动数据。

- 2 自定义以下设置:
	- · 移动数据: 设置以使用移动网络的数据连接。
	- · 限制移动数据使用量: 设置移动数据流量限制, 以在达到 限制时阻止移动数据。
	- :自定义移动数据设置。

## 通话

您可以自定义通话设定,例如语音电话及国际长途电话等选项。

日 • 某些功能可能不受支持, 具体视区域或服务供应商而定。

- 1 在设置屏幕中,点击网络 > 通话。
- 2 自定义设置。

# 共享与连接

#### NFC

您可以将设备作为交通卡或信用卡使用。您可以与其他设备共享 数据。

1 在设置屏幕中,点击网络 > 共享与连接 > NFC。

- 2 拖动 → 以启动该功能。
	- 将您的设备触碰其他支持 NFC 的设备以允许数据共享。

#### Android Beam

您可以通过让设备背部触碰其他设备来共享文件。您还可以共享 包括音乐、视频或联系人在内的文件,打开其他设备的网页或启 动其他设备的应用程序。

1 在设置屏幕中,点击网络 > 共享与连接 > Android Beam。

2 让设备背部触碰其他设备。

• NFC 天线可能位于不同的位置,具体视设备类型而定。

## 正在打印

您可以将设备连接到打印机,然后打印设备上保存的照片或文 档。

1 在设置屏幕中,点击网络 > 共享与连接 > 正在打印。

• 如果所需打印机不在列表中,请从应用商店安装打印机驱动 冃 程序。

手机设置 いっちょう しょうしょう しゅうしょく いっちょう いちのし おおし 86

<sup>•</sup> NFC 天线可能位于不同的位置,具体视设备类型而定。请参阅 零件概览了解有关 NFC 天线区域的详细信息。

- 2 拖动 へ 以启动该功能。
- 3 从打印机列表屏幕中选择一个打印机。
	- 若要添加打印机, 请点击: > 添加打印机。
	- 从打印机屏幕中点击: > 设置。
- 4 选择一个文件,然后点击: > 打印。
	- 此时将打印文档。

 $\boxed{=}$  · 如果您没有 Google 帐户, 请点击添加帐户以创建一个帐户。

# 绑定

#### USB 绑定

您可以通过 USB 将设备连接到其他设备并共享移动数据。

- 1 通过 USB 数据线将您的装置和其他装置连接。
- 2 在设置屏幕, 点击网络 > 绑定 > USB 绑定, 然后拖动 ∩■ 以启用它。
	- 此选项使用移动数据,并可能会根据您购买的价格配套收取数 冃 据流量费用。请咨询服务供应商了解更多信息。
		- 连接电脑时,请从 www.lg.com 下载并在该电脑上安装 USB 驱动程序。
		- 您不能在开启 USB 绑定功能时发送或接收文件。关闭 USB 绑 定功能以发送或接收文件。
		- 支持共享网络的操作系统包括 Window XP 或更高版本或 Linux。

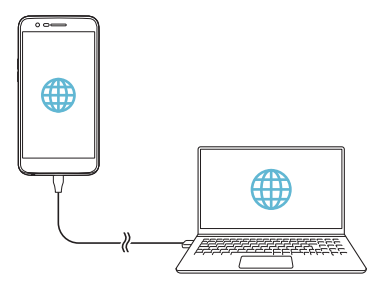

#### WLAN 热点

可将装置设置为无线路由器,让其他装置使用您的装置移动数据 来连接到互联网。

- 1 在设置屏幕, 点击网络 > 绑定 > WLAN 热点, 然后拖动 ( 以启用它。
- 2 点击设置 WLAN 热点, 然后输入 WLAN 名称 (SSID) 和密 码。
- 3 开启其他装置的 WLAN, 选择 WLAN 列表中装置网络的名称。
- 4 输入网络密码。
	- 此选项使用移动数据,并可能会根据您购买的价格配套收取数 冃 据流量费用。请咨询服务供应商了解更多信息。
		- 欲了解更多信息,请浏览以下网 站: <http://www.android.com/tether#wifi>

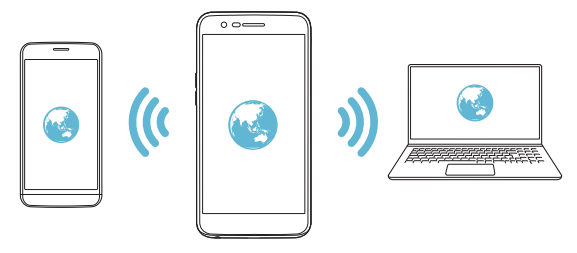

## 蓝牙绑定

通过蓝牙连接的设备可以通过您的设备移动数据连接到互联网。

- 1 在设置屏幕,点击网络 > 绑定 > 蓝牙绑定, 然后拖动 以启用它。
- 2 开启两部装置的蓝牙功能,将它们配对。
	- 此选项使用移动数据,并可能会根据您购买的价格配套收取数 冃 据流量费用。请咨询服务供应商了解更多信息。
		- 欲了解更多信息,请浏览以下网站: [http://www.android.com/tether#Bluetooth\\_tethering](http://www.android.com/tether#Bluetooth_tethering)

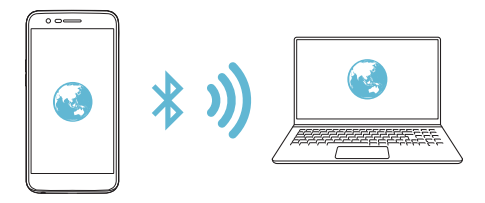

#### 帮助

您可以通过查看帮助来使用网络共享或热点。 在设置屏幕中,点击网络 > 绑定 > 帮助。

更多

## 飞行模式

您可以关闭通话和移动数据功能。此模式开启时,游戏和音乐播 放等不涉及数据的功能仍然可用。

1 在设置屏幕中,点击网络 > 更多 > 飞行模式。

2 在确认屏幕中点击打开。

#### 移动网络

您可以自定义移动数据设置。

1 在设置屏幕中,点击网络 > 更多 > 移动网络。

2 自定义以下设置:

- 网络模式: 洗择一种网络类型。
- 接入点名称: 查看或更改使用移动数据服务的接入点。要 更改接入点,请从接入点列表中选择一个选项。
- · 网络运营商: 搜索网络运营商并自动连接到一个网络。

## VPN

您可以连接到安全虚拟网络,例如内部网。您也可以管理连接的 虚拟专用网络。

#### 添加 VPN

1 在设置屏幕中,点击网络 > 更多 > VPN。

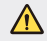

• 请注意,如果屏幕锁定已解除,则保存在设备上的所有 VPN 信息都将被清除。

#### 2 点击添加虚拟专用网。

- 此功能仅在启用屏幕锁定时可用。如果停用屏幕锁定,将显示 通知屏幕。从通知屏幕点击设置以启用屏幕锁定。请参阅配置 屏幕锁定设置以了解详细信息。
- 3 输入 VPN 详细信息, 然后点击**保存**。

#### 配置 VPN 设置

- 1 从虚拟专用网列表点击一个 VPN。
- 2 输入 VPN 用户帐户详细信息, 然后点击**连接**。
	- 若要保存帐户详细信息, 请选择**保存帐户信息**复选框。

# 声音和通知

您可以自定义声音、振动和通知设置。

在设置屏幕中,点击声音和通知,然后自定义以下设置:

- 声音模式: 将声音模式更改为声音、仅振动或静音。
- · 音量: 调节多个项目的音量。
- SIM 卡1 铃声/SIM 卡2 铃声: 洗择来电的铃声。添加或删除 铃声。
- 铃声ID: 创建特定联系人来电的铃声。
- 声音和振动, 将设备设置为同时振动和播放铃声。
- SIM 卡1 振动类型/SIM 卡2 振动类型: 您可以选择振动类 型。
- **诸勿打扰**: 设置接收通知消息的时间、范围和应用程序类型。 仅在一周中的某几天接收通知消息。
- 锁定屏幕: 在锁定屏幕上显示或隐藏通知消息。
- 应用程序: 选择可在屏幕上显示通知消息的应用程序, 然后根 据通知消息设定这些程序的优先顺序。
- 更多 > SIM 卡1 通知声音/ SIM 卡2 通知声音: 选择通知铃 声。将设备上保存的音乐设置为通知铃声。
- · 更多 > 音效: 选择您点击拨号键盘时播放的音效, 选择一个 选项, 或者锁定或解锁屏幕。
- 更多 > 消息/呼叫声音通知: 将设备设置为通过语音读取来电 人信息或短信内容。

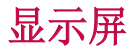

您可以自定义每种屏幕类型的详细设置。

在设置屏幕中,点击**显示屏**,然后自定义以下设置:

- · 主屏: 自定义主屏幕的设置。请参阅主屏幕设置以了解详细 信息。
- · 锁定屏幕: 自定义锁定屏幕设置。请参阅锁定屏幕设置以了解 详细信息。
- 主题: 为您的设各洗择屏墓主题。
- · 主页触模按钮: 重新排列主屏幕触摸按钮或更改其背景颜色。
- 字体类型:更改字体。
- 字体大小: 更改字体大小。
- **粗体**: 加粗屏幕上的文字。
- · 亮度: 使用滑块更改设备的屏幕亮度。若要根据环境光线强度 自动调节屏幕亮度,请点击**自动**开关。
- · 白动: 设置设备, 以让屏幕亮度可根据环境光强度自动调节。
- · 舒适的视图: 设置设备以减少屏幕上的蓝光数量, 减轻眼部 疲劳。
- · 自动旋转屏幕: 根据设备的方向自动旋转屏幕。
- 屏幕招时: 设备处于空闲状态一段指定的时间后自动关闭屏 幕。
- 更多 > 显示大小: 将屏幕上的项目设置为合适的大小。
- 更多 > 轻敲唤醒: 通过点击屏幕两次, 您可以开关屏幕。
- 更多 > 屏幕保护: 当设备连接底座或充电器且处于睡眠状态 时显示屏幕保护程序。选择要显示的屏幕保护程序类型。
- · 更多 > 运动传感器校准: 校正运动传感器的角度和速度以改 善传感器的倾斜精确度和速度。

• 校正运动传感器时,确保将设备置于平坦的表面。不这样做 将可能会导致运动传感器功能相关的错误,例如自动屏幕旋 转等。

# 常规

# 语言和键盘

您可以自定义设备的语言和键盘设置。

- 1 在设置屏幕中,点击常规 > 语言和键盘。
- 2 自定义以下设置:
	- 语言: 选择应用于设备的语言。
	- · 当前键盘: 杳看当前使用的键盘。洗择输入文字时要使用 的键盘。
	- LG 键盘: 白定义 LG 键盘设置。
	- Google 语音输入: 为 Google 的文本听写配置选项。
	- 文本-语音输出: 为文字转语音输出进行设置配置。
	- 指针速度: 调整鼠标或触控板的指针速度。
	- 更改按钮: 扭转鼠标按钮以使用右侧主要按钮。

# 位置

可以自定义特定应用程序使用位置信息的方式。

- 1 在设置屏幕中, 占击**常规 > 位置**。
- 2 自定义以下设置:
	- · 模式: 选择用于提供您位置信息的方法。
	- 最近定位请求: 查看最近请求位置信息的应用程序。
	- Google 位置记录: 配置 Google 位置记录设置。

# 帐户与同步

您可以添加或管理帐户,包括 Google 帐户。您也可以自动同步 特定应用程序或用户信息。

- 1 在设置屏幕中,点击常规 > 帐户与同步。
- 2 自定义以下设置:
	- 自动同步所有注册帐户。
	- 帐户: 杳看注册帐户列表。若要杳看或更改帐户的详细信 息,请点击该帐户。
	- 添加帐户: 添加帐户。

# 辅助工具

您可以管理设备上安装的辅助功能插件。

- 1 在设置屏幕中,点击常规 > 辅助工具。
- 2 自定义以下设置:
	- · 视觉 > 语音菜单: 将设备设置为通过语音通知屏幕状态或 操作。
	- · 视觉 > 消息/呼叫声音通知: 将设备设置为通过语音读取 来电人信息或短信内容。
	- 视觉 > 字体大小: 更改字体大小。
	- 视觉 > 粗体: 加粗屏幕上的文字。
	- 视觉 > 显示大小: 将屏幕上的项目设置为合适的大小。
	- 视觉 > 触摸缩放: 通过点击屏幕三次放大或缩小。
	- 视觉 > 窗口缩放: 放大或缩小窗口并反转颜色。
	- 视觉 > 放大鼠标指针。
	- 视觉 > 高对比度屏幕: 对于高对比度屏幕, 将背景色转变 为黑色。
- 视觉 > 屏幕颜色反转: 为视力低的人士提高显示屏色彩对 比度。
- 视觉 > 屏幕颜色调整: 调整显示屏颜色。
- 视觉 > 灰度: 将屏幕切换为灰度模式。
- 视觉 > 使用电源键结束呼叫:按电源/锁定键结束通话。
- 听觉 > 标题: 播放视频时为听力受损人士打开字幕服务。
- 听觉 > 闪光灯提醒: 将设备设置为通过闪烁的指示灯来通 知您来电和闹钟。
- 听觉 > 关闭所有音: 关闭所有声音并降低通话音量。
- 听觉 > 音频类型: 洗择音频类型。
- 听觉 > 声音平衡: 调整音频输出平衡。使用滑块来更改平 衡。
- 电机与认识能力 > 触控助手: 打开触摸板以使按钮和手势 更易于使用。
- · 电机与认识能力 > 触摸输入: 通过点住屏幕输入文字, 或 者通过直接触摸屏幕来修改它。
- · 电机与认识能力 > 物理键盘: 自定义键盘设置。
- 电机与认识能力 > 自动鼠标单击: 在没有移动的情况下自 动点击鼠标指针。
- 电机与认识能力 > 触摸并按住进行呼叫: 通过点住而非拖 动通话按钮,接听或拒绝电话。
- 电机与认识能力 > 屏幕超时: 设备处于空闲状态一段指定 的时间后自动关闭屏幕。
- · 电机与认识能力 > 触摸控制区域: 限制触摸区域, 以便只 有屏幕的特定部分能够通过触摸输入进行控制。
- · 辅助功能快捷方式: 通过点击 〇 三次, 快速访问常用功 能。
- · 自动旋转屏幕: 根据设备的实体位置自更改屏幕方向。
- 开关控制: 创建按键组合来控制您的设备。

# 快捷键

屏幕关闭或锁定时,您可以使用音量键直接启动应用程序。

- 1 在设置屏幕上,点击常规 > 快捷键。
- 2 拖动 へ 以启动该功能。
	- 屏幕锁定或关闭时, 按音量减小 (-) 键两次以启动**照相机** 应用程序。按音量增加(+) 键两次以启动**捕获+**。

# Google 服务

您可以使用 Google 设置来管理您的 Google 应用程序和帐户 设置。

在设置屏幕中,点击常规 > Google 服务。

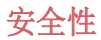

- 1 在设置屏幕中,点击常规 > 安全性。
- 2 自定义以下设置:
	- 内容锁定: 在 Quick备忘录+ 中设置用来锁定文件的方 式。
	- 加密 SD 卡存储: 加密储存卡以阻止在其他设备上使用。 详细信息请参阅储存卡加密。
	- 安全启动: 设备电源接通时, 请锁定设备以保护它。欲知 有关详细信息,请参阅安全启动设置。
	- 设置 SIM 卡锁定: 锁定或解锁 SIM 卡, 或者更改密码 (PIN)。
	- 密码键入为可见: 显示您键入的隐藏密码的最后一位。
	- · 设备管理器: 允许限制设备控制或使用特定应用程序的权 限。
	- 未知源: 允许安装非来自 Play Store 的应用程序。
	- 年据保护: 杳看将保存安全证书的存储装置类型。
	- 证书管理: 管理设备上保存的安全证书。
	- Trust agents: 杳看或停用设备上安装的信任代理程序。
	- 屏幕固定: 固定应用程序屏幕, 以便只有当前活动的应用 程序能够使用。
	- **使用记录访问**: 杏看设备上应用程序使用的详细信息。

# 日期和时间

您可以自定义设备的日期和时间设置。

- 1 在设置屏幕中,点击常规 > 日期和时间。
- 2 自定义设置。

# 存储

您可以查看和管理设备上的内部储存设备或储存卡的储存空间。

- 1 在设置屏墓中,占击常规 > 存储。
- 2 自定义以下设置:
	- · 设备存储器: 查看设备内部储存设备中的总储存空间和可 用空间。查看使用中的应用程序列表和每个应用程序的储 存容量。
	- **便携式存储器**: 杏看储存卡中的总储存空间和可用空间。仅 当插入储存卡时显示此选项。要卸载储存卡, 请点击 △。

# 电池和省电

您可以查看当前电池信息或开启省电模式。

- 1 在设置屏幕中,点击常规 > 电池和省电。
- 2 自定义以下设置:
	- 由油伸用情况: 杏看由池使用详细信息。若要杏看更多详 细信息,请选择特定的项目。
	- 状态栏上的电量百分比: 将剩余电池电量显示为状态栏中 的百分比。
	- 省电: 通过削减某些设备设置(例如显示屏亮度、速度和 振动强度等)来减少电池消耗。省电模式开启时,状态栏 将显示

# 内存

您可以查看某段时间内的平均内存使用量和应用程序占用的内 存。

1 在设置屏幕中,点击常规 > 内存。

2 点击 ▼ 以设置检索数据的时间段。

# 应用程序

您可以查看已安装应用程序的列表。根据需要停止运行应用程 序,或删除应用程序。

1 在设置屏幕中,点击常规 > 应用程序。

2 选择一个应用程序,然后执行操作。

# 点击支付

您可以使用设备代替信用卡进行支付。 在设置屏幕中,点击常规 > 点击支付。

# 备份与重置

您可以将设备上保存的数据备份到另一个设备或帐户。如有必 要,重置设备。

1 在设置屏幕中,点击常规>备份与重置。

- 2 自定义以下设置:
	- LG备份: 备份和还原设备上保存的所有数据。 请参阅 LG Backup 以了解详细信息。
	- 备份我的数据: 将您的应用程序数据、WLAN 密码和其他设 置备份到 Google 服务器。
	- 备份帐户: 杳看当前使用的备份帐户。
	- 自动还原: 重新安装应用程序时, 自动还原备份设置和数 据。

#### • 网络设置重置: 重置 WLAN、蓝牙和移动数据。

#### · 重设出厂数据: 重置设备的所有设置并删除数据。

• 重置设备将删除设备上的所有数据。再次输入您的设备名 称、Google 帐户和其他初始信息。

# 关于手机

您可以查看关于设备的信息,例如名称、状态、软件详细信息和 法律信息等。

在设置屏幕,点击常规 > 关于手机并查看信息。

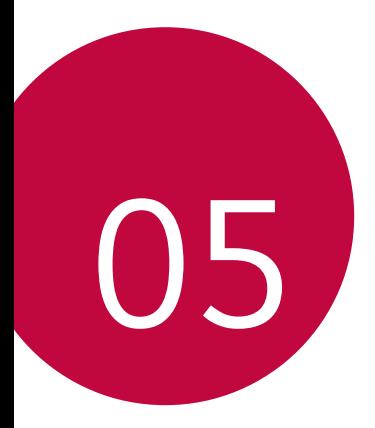

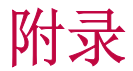

# LG 语言设定

选择用于设备的语言。

- 点击  $\bigcap$  > 设置 > 常规 > 语言和键盘 > 语言 > 添加语言, 并选择一种语言。
	- 点住 并将其拖动至语言列表的顶部,把它设置为默认 语言。

# LG Bridge

# LG Bridge 概览

LG Bridge 是一款应用程序,用于协助您从计算机上方便地管理 保存到 LG 智能手机上的照片、音乐、视频和文件。您可以将联 系人、照片和其他备份到计算机上,或者更新设备的软件。

- 请参阅 LG Bridge 帮助以了解详细信息。
	- 受支持的特性视设备而定。
	- LG USB 驱动器是连接您的 LG 智能手机和计算机的必要程 序,该驱动器随您安装 LG Bridge 时便一同安装。

# LG Bridge 功能

- 通过 WLAN 连接或移动数据连接从计算机上管理设备文件。
- 通过 USB 连接数据线从设备上将数据备份到计算机或从计算 机上将数据还原到设备。
- 通过 USB 连接数据线从计算机上更新设备软件。

# 在计算机上安装 LG Bridge

1 通过计算机浏览 www.lg.com。

2 点击售后服务中心,软件&固件升级,输入您产品的型号。

3 点击软件升级 > LG Bridge, 然后下载安装文件。

# 手机软件更新

# 从互联网更新 LG 移动电话软件

欲知有关如何使用此功能的更多信息,请浏览

http://www.lg.com/common/index.isp, 选择您的国家/地区和 语言。

此功能可让您从互联网方便地将手机中的固件更新为较新版本而 无需到服务中心寻求协助。此功能仅当 LG 为您的设备提供较新 的固件版本时可用。

由于移动电话固件更新要求用户在更新过程全神贯注,因此请确 保查看每一步显示的所有说明和备注,然后再继续。请注意,更 新期间拔下 USB 数据线可能会严重损坏您的移动电话。

• LG 保留自行决定提供仅适用于所选型号固件更新的权利, 不 冃 保证固件的较新版本可用于所有手持型号。

# 通过 Over-the-Air (OTA) 进行 LG 移动电话软 件更新

此功能可让您通过 OTA 方便地将手机软件更新为较新版本,而 无需使用 USB 数据线。此功能仅当 LG 为您的设备提供较新的 固件版本时可用。

首先检查移动电话上的软件版本:

#### 点击 〇 > 设置 > 常规 > 关于手机 > 常用 > 更新中心 > 软 件更新 > 现在检查更新。

- 更新手机软件的过程中,手机内部存储中您的个人数据(包括 冃 关于 Google 帐户和任何其他帐户的信息、您的系统/应用程 序数据和设置、任何下载的应用程序以及您的 DRM 许可证) 可能将遗失。因此,LG 建议您备份个人数据,然后再更新手 机软件。LG 对任何个人数据遗失概不负责。
	- 此功能视区域或服务供应商而定。
## 常见问题解答

本章列出您使用手机时可能会遇到的一些问题。某些问题需要您 致电服务供应商,但您可以轻易地自行解决大多数问题。

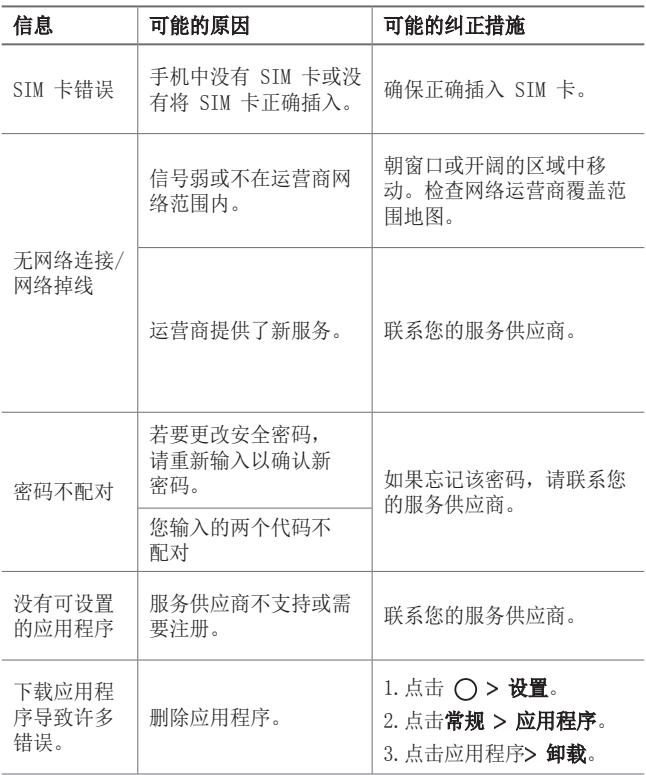

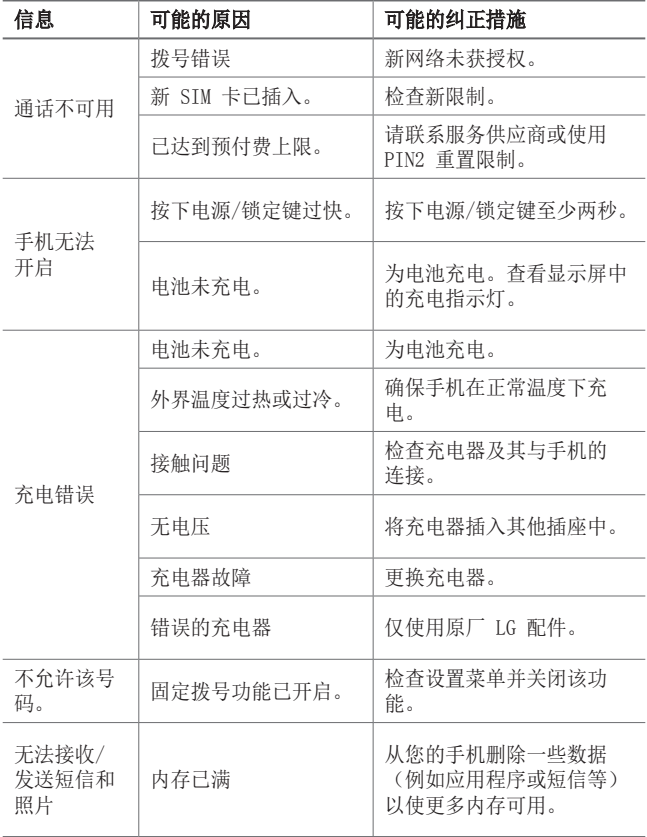

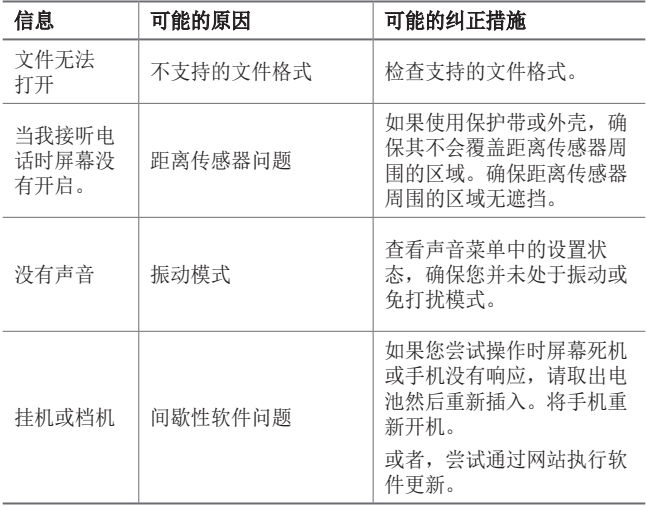

## 防盗指南

设置设备以阻止其他人使用(未经您的许可无法重置为出厂设 置)。例如,如果您的设备丢失、被盗或被擦除,则只有具有您 的 Google 帐户或锁定屏幕信息的人可以使用该设备。

确保您的设备受到保护所需的一切操作,如下:

- 设置屏幕锁定:如果您的设备丢失或被盗但设置了屏幕锁定, 则除非屏幕解锁,否则无法使用设置菜单擦除设备。
- 在您的设备上添加 Google 帐户: 如果您的设备被擦除但设备 上有 Google 帐户, 则设备无法完成设置过程, 直到再次输入 Google 帐户信息为止。

您的设备受到保护后,如果您需要进行出厂重置,则需要将屏幕 解锁或输入 Google 帐户密码。这可确保由您或您信任的人员来 进行重置。

• 执行出厂重置之前,切勿忘记您添加到设备的 Google 帐户和 冃 密码。如果您在设置过程中无法提供帐户信息,则执行出厂重 置后根本无法使用设备。

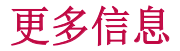

#### 开源软件提示信息

为取得本产品内搭载的 GPL、LGPL、MPL 及其他开源证书下的源 代码,请您访问 <http://opensource.lge.com>。

除源代码以外,所有相关的许可条款、免责声明和版权通知均可 供下载。

LG Electronics 在收到发送至 opensource@lge.com 的电子邮 件请求后,也可以 CD-ROM 的形式为您提供开源代码, 仅收取执 行配送的费用(如介质费用、运输费和手续费)。此报价从您购 买该产品之日起,三年内有效。

### 商标

- 版权所有<sup>©</sup> 2017 LG Electronics Inc. 保留所有权利。LG 和 LG 徽标是 LG 集团及其相关实体的注册商标。
- Google™、Google Maps™、Gmail™、YouTube™、Hangouts™ 和 Play Store™ 是 Google, Inc. 的商标。
- Bluetooth® 是 Bluetooth SIG, Inc.在全球的注册商标。
- Wi-Fi® 和 Wi-Fi 徽标是 Wi-Fi Alliance 的注册商标。
- 所有其他商标和版权是其各自所有者的财产。

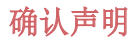

LG Electronics 特此宣布此 LG-M250dsn 产品符合指令 2014/53/EU 的核心要求和其它相关规定。有关《确认声明》的 副本,请访问 <http://www.lg.com/global/declaration>

## **About this user guide**

 Thank you for choosing this LG product. Please carefully read this user guide before using the device for the first time to ensure safe and proper use.

- Always use genuine LG accessories. The supplied items are designed only for this device and may not be compatible with other devices.
- This device is not suitable for people who have a visual impairment due to the touchscreen keyboard.
- Descriptions are based on the device default settings.
- Default apps on the device are subject to updates, and support for these apps may be withdrawn without prior notice. If you have any questions about an app provided with the device, please contact an LG Service Centre. For user-installed apps, please contact the relevant service provider.
- Modifying the device's operating system or installing software from unofficial sources may damage the device and lead to data corruption or data loss. Such actions will violate your LG licence agreement and void your warranty.
- Some content and illustrations may differ from your device, depending on the area, service provider, software version, or OS version, and are subject to change without prior notice.
- Software, audio, wallpaper, images, and other media supplied with your device are licenced for limited use. If you extract and use these materials for commercial or other purposes, you may be infringing copyright laws. As a user, you are fully responsible for the illegal use of media.
- Additional charges may incur for data services, such as messaging, uploading,downloading, auto-syncing and location services. To void additional charges, select a data plan suitable to your needs. Contact your service provider to obtain additional details.

### **Instructional notices**

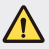

**WARNING**: Situations that could cause injury to the user and third parties.

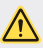

**CAUTION**: Situations that may cause minor injury or damage to the device.

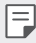

**NOTE**: Notices or additional information.

## **Table of contents**

5 Guidelines for safe and efficient use

# 01

#### **Custom-designed Features**

- 13 Wide-angle camera
- 14 Multi-tasking feature
- 16 quick share

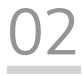

#### **Basic Functions**

- 18 Product components and accessories
- 19 Parts overview
- 21 Turning the power on or off
- 22 Installing the SIM card and battery
- 24 Inserting the memory card
- 25 Removing the memory card
- 25 Charging the battery
- 27 Touch screen
- 30 Home screen
- 38 Screen lock
- 41 Memory card encryption
- 42 Taking screenshots
- 43 Entering text
- 48 Do not disturb

# 03

#### **Useful Apps**

- 50 Installing and uninstalling apps
- 51 Uninstalled apps
- 52 Phone
- 56 Messaging
- 57 Camera
- 64 Gallery
- 67 Music
- 68 Email
- 70 Calendar
- 71 QuickMemo+
- 73 Calculator
- 74 Clock
- 75 Downloads
- 75 File Manager
- 75 FM Radio
- 76 Voice Recorder
- 76 Contacts
- 78 LG SmartWorld
- 79 Tasks
- 79 LG Backup
- 80 RemoteCall Service
- 80 Evernote
- 80 Facebook
- 81 Instagram
- 81 Chrome
- 81 Google apps

# 04

#### **Phone Settings**

- 84 Settings
- 84 Networks
- 95 Sound & notification
- 96 Display
- 97 General

# 05

#### **Appendix**

- 107 LG Language Settings
- 107 LG Bridge
- 108 Phone software update
- 110 FAQ
- 113 Anti-Theft Guide
- 114 More information

## **Guidelines for safe and efficient use**

Please read these simple guidelines. Not following these guidelines may be dangerous or illegal.

Should a fault occur, a software tool is built into your device that will gather a fault log. This tool gathers only data specific to the fault, such as signal strength, cell ID position in sudden call drop and applications loaded. The log is used only to help determine the cause of the fault. These logs are encrypted and can only be accessed by an authorised LG Repair centre should you need to return your device for repair.

### **Exposure to radio frequency energy**

Radio wave exposure and Specific Absorption Rate (SAR) information.

This device has been designed to comply with applicable safety requirements for exposure to radio waves. These requirements are based on scientific quidelines that include safety margins designed to assure the safety of all persons, regardless of age and health.

- The radio wave exposure guidelines employ a unit of measurement known as the Specific Absorption Rate, or SAR. Tests for SAR are conducted using standardised methods with the device transmitting at its highest certified power level in all used frequency bands.
- While there may be differences between the SAR levels of various LG device models, they are all designed to meet the relevant guidelines for exposure to radio waves.
- The SAR limit recommended by the International Commission on Non-Ionizing Radiation Protection (ICNIRP) is 2 W/kg averaged over 10 g of tissue.
- The highest SAR value for this model tested for use at the ear is 0.477 W/kg (10 g) and when worn on the body is 0.937 W/kg (10 g).

• This device meets RF exposure guidelines when used either in the normal use position against the ear or when positioned at least 5 mm away from the body. When a carry case, belt clip or holder is used for body-worn operation, it should not contain metal and should position the product at least 5 mm away from your body. In order to transmit data files or messages, this device requires a quality connection to the network. In some cases, transmission of data files or messages may be delayed until such a connection is available. Ensure the above separation distance instructions are followed until the transmission is completed.

#### **Product care and maintenance**

- Always use genuine LG batteries, chargers and accessories approved for use with this particular device model. The use of any other types may invalidate any approval or warranty applying to the device and may be dangerous.
- Some contents and illustrations may differ from your device without prior notice.
- Do not disassemble this unit. Take it to a qualified service technician when repair work is required.
- Repairs under warranty, at LG's discretion, may include replacement parts or boards that are either new or reconditioned, provided that they have functionality equal to that of the parts being replaced.
- Keep away from electrical appliances such as TVs, radios and personal computers.
- The unit should be kept away from heat sources such as radiators or cookers.
- Do not drop.
- Do not subject this unit to mechanical vibration or shock.
- Switch off the device in any area where you are required to by special regulations. For example, do not use your device in hospitals as it may affect sensitive medical equipment.
- Do not handle the device with wet hands while it is being charged. It may cause an electric shock and can seriously damage your device.
- Do not charge a handset near flammable material as the handset can become hot and create a fire hazard.
- Use a dry cloth to clean the exterior of the unit (do not use solvents such as benzene, thinner or alcohol).
- Do not charge the device when it is on soft furnishings.
- The device should be charged in a well ventilated area.
- Do not subject this unit to excessive smoke or dust.
- Do not keep the device next to credit cards or transport tickets; it can affect the information on the magnetic strips.
- Do not tap the screen with a sharp object as it may damage the device.
- Do not expose the device to liquid or moisture.
- Use accessories like earphones cautiously. Do not touch the antenna unnecessarily.
- Do not use, touch or attempt to remove or fix broken, chipped or cracked glass. Damage to the glass display due to abuse or misuse is not covered under the warranty.
- Your device is an electronic device that generates heat during normal operation. Extremely prolonged, direct skin contact in the absence of adequate ventilation may result in discomfort or minor burns. Therefore, use care when handling your device during or immediately after operation.
- If your device gets wet, immediately unplug it to dry off completely. Do not attempt to accelerate the drying process with an external heating source, such as an oven, microwave or hair dryer.
- The liquid in your wet device, changes the colour of the product label inside your device. Damage to your device as a result of exposure to liquid is not covered under your warranty.

### **Efficient device operation**

#### **Electronics devices**

All devices may receive interference, which could affect performance.

- Do not use your device near medical equipment without requesting permission. Avoid placing the device over pacemakers, for example, in your breast pocket.
- Some hearing aids might be disturbed by devices.
- Minor interference may affect TVs, radios, PCs etc.
- Use your device in temperatures between 0 ºC and 40 ºC, if possible. Exposing your device to extremely low or high temperatures may result in damage, malfunction, or even explosion.

## **Road safety**

Check the laws and regulations on the use of devices in the area when you drive.

- Do not use a hand-held device while driving.
- Give full attention to driving.
- Pull off the road and park before making or answering a call if driving conditions so require.
- RF energy may affect some electronic systems in your vehicle such as car stereos and safety equipment.
- When your vehicle is equipped with an air bag, do not obstruct with installed or portable wireless equipment. It can cause the air bag to fail or cause serious injury due to improper performance.
- If you are listening to music whilst out and about, please ensure that the volume is at a reasonable level so that you are aware of your surroundings. This is of particular importance when near roads.

### **Avoid damage to your hearing**

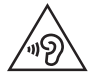

 To prevent possible hearing damage, do not listen at high volume levels for long periods.

Damage to your hearing can occur if you are exposed to loud sound for long periods of time. We therefore recommend that you do not turn on or off the handset close to your ear. We also recommend that music and call volumes are set to a reasonable level.

• When using headphones, turn the volume down if you cannot hear the people speaking near you, or if the person sitting next to you can hear what you are listening to.

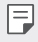

• Excessive sound pressure from earphones and headphones can cause hearing loss.

### **Glass Parts**

Some parts of your device are made of glass. This glass could break if your device is dropped on a hard surface or receives a substantial impact. If the glass breaks, do not touch or attempt to remove it. Stop using your device until the glass is replaced by an authorised service provider.

### **Blasting area**

Do not use the device where blasting is in progress. Observe restrictions and follow any regulations or rules.

### **Potentially explosive atmospheres**

- Do not use your device at a refueling point.
- Do not use near fuel or chemicals.
- Do not transport or store flammable gas, liquid or explosives in the same compartment of your vehicle as your device or accessories.

### **In aircraft**

Wireless devices can cause interference in aircraft.

- Turn your device off before boarding any aircraft.
- Do not use it on the ground without permission from the crew.

### **Children**

Keep the device in a safe place out of the reach of small children. It includes small parts which may cause a choking hazard if detached.

### **Emergency calls**

Emergency calls may not be available on all mobile networks. Therefore you should never depend solely on your device for emergency calls. Check with your local service provider.

### **Battery information and care**

- You do not need to completely discharge the battery before recharging. Unlike other battery systems, there is no memory effect that could compromise the battery's performance.
- Use only LG batteries and chargers. LG chargers are designed to maximise the battery life.
- Do not disassemble or short-circuit the battery.
- Keep the metal contacts of the battery clean.
- Replace the battery when it no longer provides acceptable performance. The battery pack may be recharged hundreds of times before it needs replacing.
- Recharge the battery if it has not been used for a long time to maximise usability.
- Do not expose the battery charger to direct sunlight or use it in high humidity, such as in the bathroom.
- Do not leave the battery in hot or cold places, as this may deteriorate battery performance.
- Risk of explosion if battery is replaced by an incorrect type. Dispose of used batteries according to the instructions.
- If you need to replace the battery, take it to the nearest authorised LG Electronics service point or dealer for assistance.
- Always unplug the charger from the wall socket after the device is fully charged to save unnecessary power consumption of the charger.
- Actual battery life will depend on network configuration, product settings, usage patterns, battery and environmental conditions.
- Make sure that no sharp-edged items such as animal's teeth or nails, come into contact with the battery. This could cause a fire.

### **Securing personal information**

- Make sure to protect your personal information to prevent data leakage or misuse of sensitive information.
- Always back up important data while using the device. LG is not responsible for any data loss.
- Make sure to back up all data and reset the device when disposing of the device to prevent any misuse of sensitive information.
- Read the permission screen carefully while downloading applications.
- Be cautious using the applications that have access to multiple functions or to your personal information.
- Check your personal accounts regularly. If you find any sign of misuse of your personal information, ask your service provider to delete or change your account information.
- If your device is lost or stolen, change the password of your account to secure your personal information.
- Do not use applications from unknown sources.

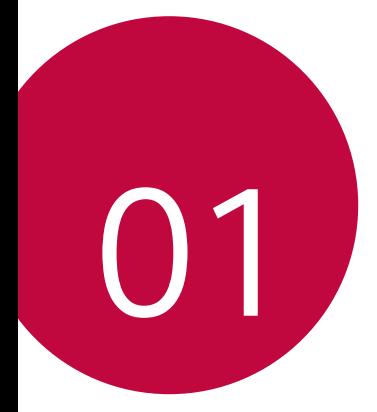

## **Custom-designed Features**

## **Wide-angle camera**

You can take photos or record videos with a wider range than your actual field of vision by using the wide-angle on the front camera.

Launch the Camera app, then tap  $\boxed{8}$  /  $\boxed{8}$  to switch between the standard and wide-angle.

#### **Front camera**

冃

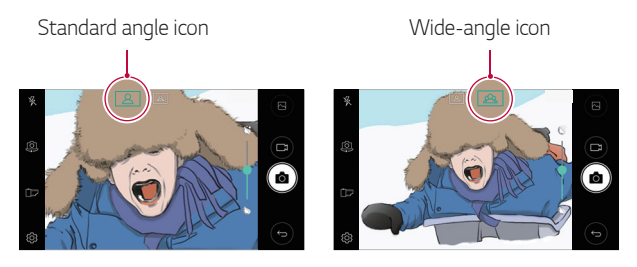

• See Starting the camera for details.

## **Multi-tasking feature**

### **Multi-Window**

You can use two apps at the same time by separating the screen into the multiple windows.

While using an app, touch and hold  $\Box$  from the Home touch buttons, then select an app from the recently used apps list.

- You can use two apps displayed on the main screen at the same time.
- $\cdot$  To stop the Multi-Window feature, touch and hold  $\boxminus$ .

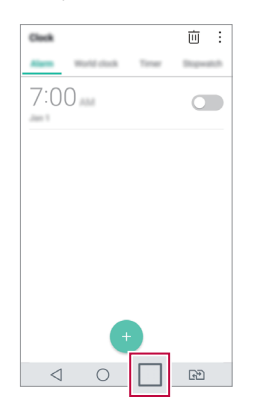

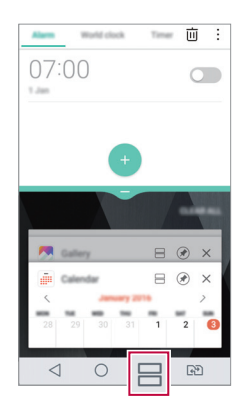

- You can use this feature in an app that supports the Multi-Window 冃 feature.
	- The Multi-Window feature is not supported by some apps, including downloaded apps.

### **Overview screen**

The Overview screen provides a preview of your recently used apps.

To view the list of recently used apps,  $\tan \Box$  on the Home, then tap the displayed app.

• Touch and hold an app and drag it to the top of the screen to start the app with the Multi-Window. You can also tap  $\bigoplus$  at the top of each app.

## **quick share**

 You can share a photo or video to the app you want immediately after taking it.

- 1 Tap  $\bigcirc$  >  $\bigcirc$ , then take a photo or record a video.
- 2 Tap the app icon that appears on the screen to share it using that app. You can also swipe the icon towards the opposite direction to see what other apps you can use to share your photos and videos.

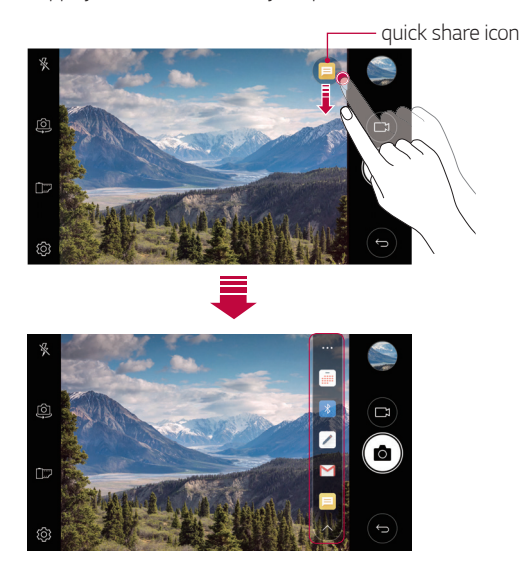

The app displayed by the quick share icon may vary, depending on the 冃 type and frequency of access to the apps installed on the device.

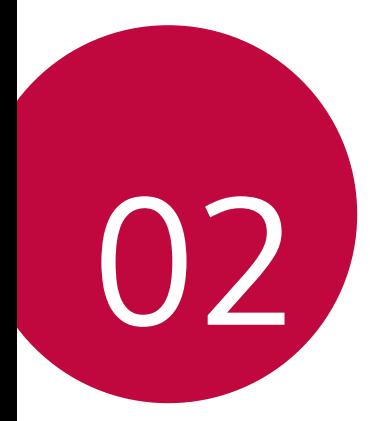

## **Basic Functions**

## **Product components and accessories**

The following items are included with your device.

- Device
- Battery
- Stereo headset
- USB cable
- Charger
- Quick Start Guide
- The items described above may be optional.
	- The items supplied with the device and any available accessories may vary depending on the area and service provider.
	- Always use genuine LG Electronics accessories. Using accessories made by other manufacturers may affect your device's call performance or cause malfunctions. This may not be covered by LG's repair service.
- If any of these basic items are missing, contact the dealer from which 冃 you purchased your device.
	- To purchase additional basic items, contact an LG Customer Service Centre.
	- To purchase optional items, contact an LG Customer Service Centre for available dealers.
	- Some items in the product box are subject to change without notice.
	- The appearance and specifications of your device are subject to change without notice.
	- Device specifications may vary depending on the area or service provider.
	- Be sure to use authentic accessories provided by LG Electronics. Using third-party accessories may damage the device or cause malfunctions.

## **Parts overview**

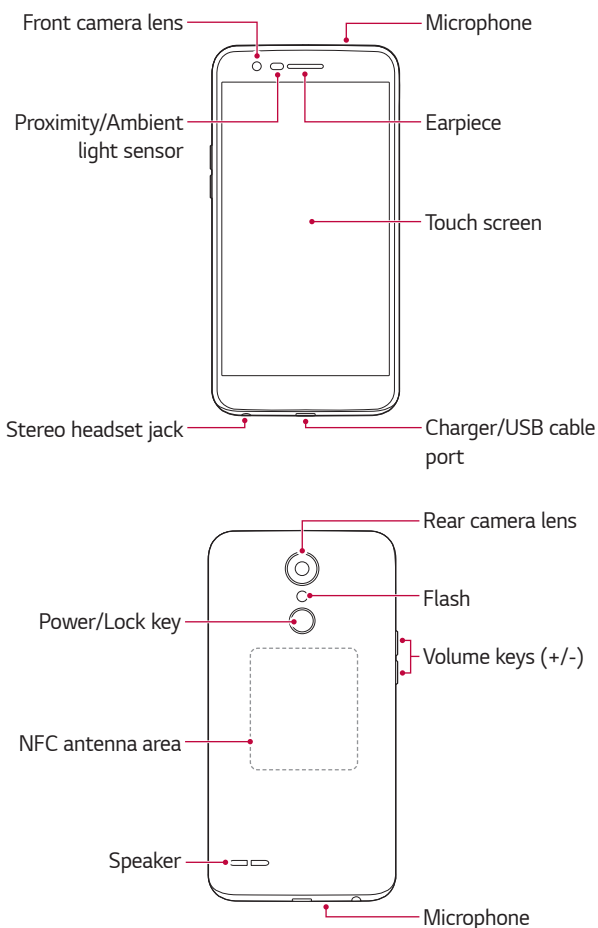

- Proximity/Ambient light sensor
	- Proximity sensor: During a call, the proximity sensor turns off the screen and disables touch functionality when the device is in close proximity to the human body. It turns the screen back on and enables touch functionality when the device is outside a specific range.
	- Ambient light sensor: The ambient light sensor analyses the ambient light intensity when the auto-brightness control mode is turned on.
- Volume keys
	- Adjust the volume for ringtones, calls or notifications.
	- While using the Camera, gently press a Volume key to take a photo. To take continuous shots of photos, press and hold the Volume key.
	- Press the Volume Down (-) key twice to launch the **Camera** app when the screen is locked or turned off. Press the Volume Up (+) key twice to launch **Capture+**.
- Power/Lock key
	- Briefly press the key when you want to turn the screen on or off.
	- Press and hold the key when you want to select a power control option.
- 冃
- Some functions may be restricted for access, depending on the device specifications.
- The back cover includes a built-in NFC antenna. Be cautious when handling the device to avoid damaging or covering the NFC antenna.
- Do not put heavy objects on the device or sit on it. Failure to do so may 冃 damage the touch screen.
	- Screen-protective film or accessories may interfere with the proximity sensor.
	- If your device is wet or is being used in a humid place, the touch screen or buttons may not function properly.

## **Turning the power on or off**

#### **Turning the power on**

When the power is turned off, press and hold the Power/Lock key.

• When the device is turned on for the first time, initial configuration 冃 takes place. The first booting time for the smart phone may be longer than usual.

### **Turning the power off**

Press and hold the Power/Lock key, then select **Power off**.

### **Power control options**

Press and hold the Power/Lock key, then select an option.

- **Power off**: Turn off the device.
- **Power off and restart**: Restart the device.
- **Turn on Airplane mode**: Block telecommunication-related functions, including making phone calls, messaging and browsing the Internet. Other functions remain available.

## **Installing the SIM card and battery**

Insert the SIM card provided by the device service provider, and the included battery.

1 To remove the back cover, hold the device firmly in one hand. With your other hand, lift off the back cover with your thumbnail as shown in the figure.

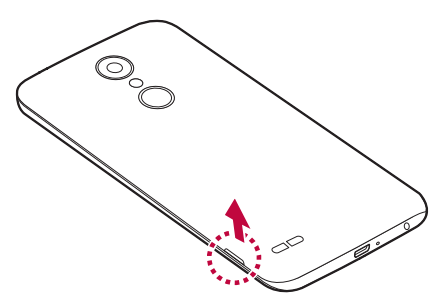

2 Slide the SIM card into the SIM card slot as shown in the figure. Make sure the gold contact area on the card is facing downward.

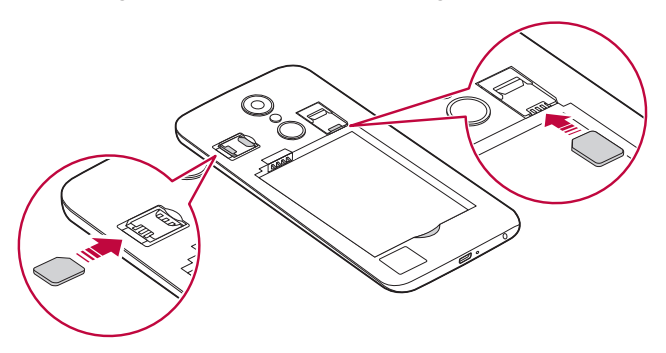

#### 3 Insert the battery.

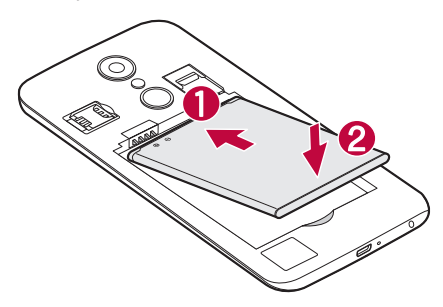

4 To replace the cover onto the device, align the back cover over the battery compartment and press it down until it clicks into place.

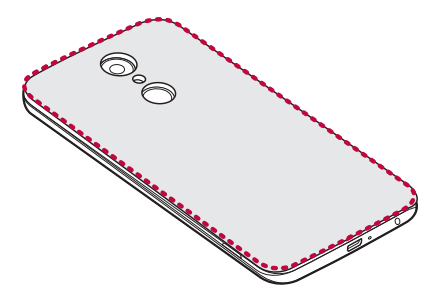

- This device supports only Nano SIM cards.
	- For problem-free performance, it is recommended to use the phone with the correct type of SIM card. Always use a factory-made SIM card supplied by the operator.

#### **Precautions when using the SIM card**

- Do not lose your SIM card. LG is not responsible for damage and other issues caused by loss or transfer of a SIM card.
- Be careful not to damage the SIM card when you insert or remove it.

Basic Functions 23

冃

## **Inserting the memory card**

Insert the memory card into your device.

The device can support up to a 2 TB microSD card. Depending on the memory card manufacturer and type, some memory card may not be compatible with your device.

- 1 Remove the back cover
- 2 Insert a memory card with the gold-coloured contacts facing downwards.

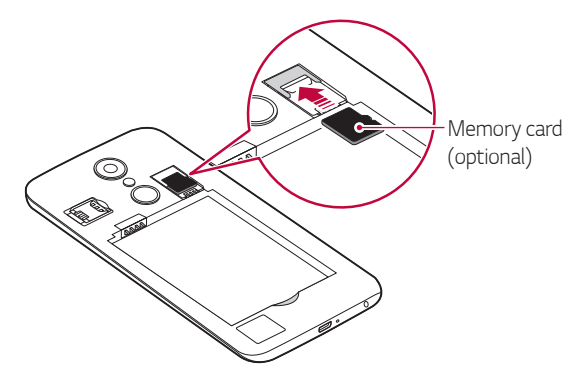

- 3 Replace the back cover.
	-
- Some memory cards may not be fully compatible with the device. If you use an incompatible card, it may damage the device or the memory card, or corrupt the data stored in it.
- Frequent writing and erasing of data may shorten the memory card 冃 lifespan.

## **Removing the memory card**

Unmount the memory card before removing it for safety.

- 1 Tap  $\bigcap$  > Settings > General > Storage >  $\triangle$ .
- 2 Remove the back cover and pull out the memory card.
	- Do not remove the memory card while the device is transferring or accessing information. This may cause data to be lost or corrupted, or may damage the memory card or the device. LG is not responsible for losses that result from the abuse or improper use of memory cards, including the loss of data.

## **Charging the battery**

Before using the device, fully charge the battery.

Connect one end of the charging cable to the charger, insert the other end of the cable into the cable port, and then plug the charger into a power socket.

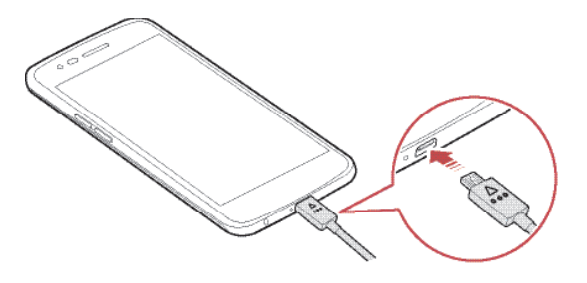

- Make sure to use the USB cable provided with your device.  $\bigwedge$ 
	- Make sure to use an LG-approved charger, battery and charging cable. Charging the battery with a third-party charger may cause the battery to explode or may damage the device.
	- Using the device when it is charging may cause electric shock. To use the device, stop charging it.
	- Remove the charger from the power socket after the device is fully charged. This prevents unnecessary power consumption.
		- Another way to charge the battery is by connecting a USB cable between the device and a desktop or laptop computer. This may take a longer time than charging the battery in the common way.
		- Do not charge the battery by using a USB hub that is unable to maintain the rated voltage. Charging may fail or unintentionally stop.

#### **Precautions when using the device**

- When replacing the battery, take extra care to ensure that no foreign substances or water enter the device.
- Ensure that the inside of the device does not make contact with a metallic object or water.
- Make sure to use the USB cable provided, do not use third party USB cables or chargers with your device. The LG limited warranty does not cover the use of third party accessories.
- Failure to follow the instructions in this guide and improper use may damage the device.

### **Using the battery efficiently**

Battery lifespan may decrease if you keep many apps and functions running simultaneously and continuously.

Cancel background operations to increase battery life.

To minimise battery consumption, follow these tips:

• Turn off the Bluetooth or Wi-Fi network function when not using them.

冃

- Set the screen timeout to as short a time as possible.
- Minimise the screen brightness.
- Set a screen lock when the device is not used.
- Check the battery usage details and close any downloaded apps that are draining the battery.

## **Touch screen**

You can familiarise yourself with how to control your device by using touch screen gestures.

### **Tapping**

Lightly tap with your fingertip to select or run an app or option.

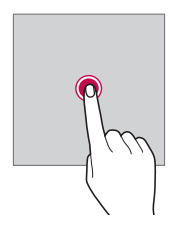

### **Touching and holding**

Touch and hold for several seconds to display a menu with available options.

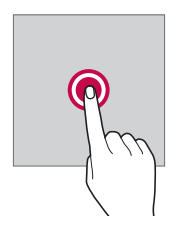

#### **Double-tapping**

Tap twice quickly to zoom in or out on a picture or map.

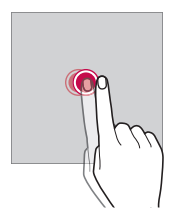

### **Dragging**

Tap an item, such as an app or widget, then move your finger to another location in a controlled motion. You can use this gesture to move an item.

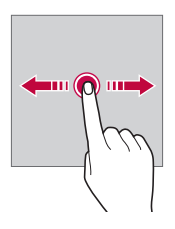

#### **Swiping**

Tap the screen with your finger and move it quickly without pausing. You can use this gesture to scroll through a list, a web page, photos, screens, and more.

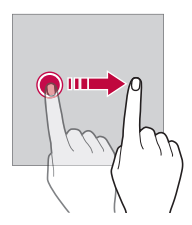

### **Pinching and spreading**

 Pinch two fingers to zoom out such as on a photo or map. To zoom in, spread your fingers apart.

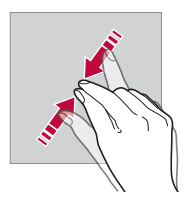

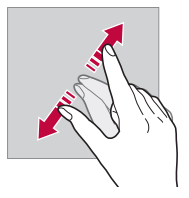

- Do not expose the touch screen to excessive physical shock. You might ℎ damage the touch sensor.
- 日 • A touch screen failure may occur if you use the device near a magnetic, metallic or conductive material.
	- If you use the device under bright lights, such as direct sunlight, the screen may not be visible, depending on your position. Use the device in a shady location or a location with an ambient light that is not too bright and bright enough to read books.
	- Do not press the screen with excessive force.
	- Gently tap with your fingertip on the option you want.
	- Touch control may not work properly if you tap while wearing a glove or by using the tip of your fingernail.
	- Touch control may not work properly if the screen is moist or wet.
	- The touch screen may not function properly if a screen-protective film or accessory purchased from a third party store is attached to the device.

## **Home screen**

#### **Home screen overview**

 The Home screen is the starting point for accessing various functions and apps on your device. Tap  $\bigcirc$  on any screen to directly go to the Home screen.

You can manage all apps and widgets on the Home screen. Swipe the screen left or right to view all installed apps at a glance.

To search for an app, use Google search.

### **Home screen layout**

You can view all apps and organise widgets and folders on the Home screen.

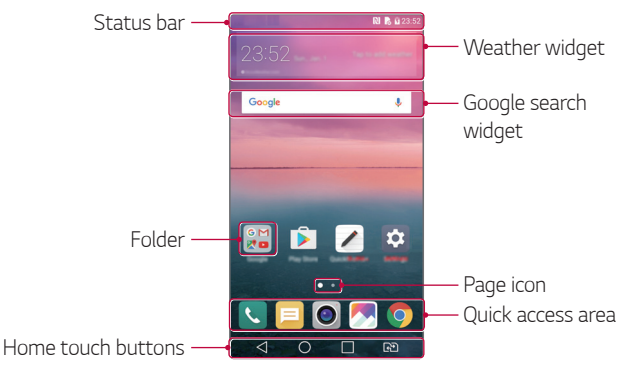

• The Home screen may vary, depending on the service provider or 冃 software version.
- **Status bar**: View status icons, the time and the battery level.
- **Weather widget**: View the information of weather and time for a specific area.
- **Google search widget**: Perform a Google search by inputting spoken or written keywords.
- **Folder**: Create folders to group apps by your preferences.
- **Page icon**: Display the total number of Home screen canvases. Tap the desired page icon to go to the page you selected. The icon reflecting the current canvas will be highlighted.
- **Quick access area**: Fix main apps at the bottom of the screen so that they can be accessed from any Home screen canvas.
- **Home touch buttons**
	- $\sim$   $\sim$  : Return to the previous screen. Close the keypad or pop-up windows.
	- $\cdot$   $\bigcap$ : Tap to go to the Home screen. To launch Google search, touch and hold.
	- $\overline{\phantom{a}}$  : Tap to view a list of recently used apps or run an app from the list. To delete all the recently used apps, tap **CLEAR ALL**. To use two apps at the same time with the Multi-Window feature, touch and hold the button while using an app.
	- $\overrightarrow{R}$ : Choose which SIM card you are going to use. Touch and hold to configure the Dual SIM card settings.

# **Editing the Home touch buttons**

You can rearrange the Home touch buttons or add frequently used functions to the Home touch buttons area.

Tap **Settings Display Home touch buttons Button combination** and customise the settings.

• Several functions, including QSlide, Notification and Capture+, are provided. A maximum of five items can be added.

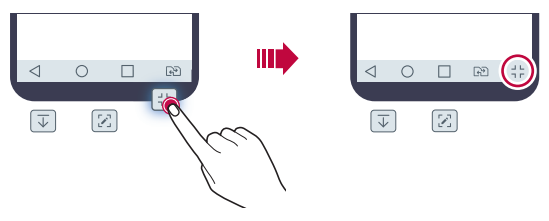

### **Status icons**

 When there is a notification for an unread message, calendar event or alarm, the status bar displays the corresponding notification icon. Check your device's status by viewing notification icons displayed on the status bar.

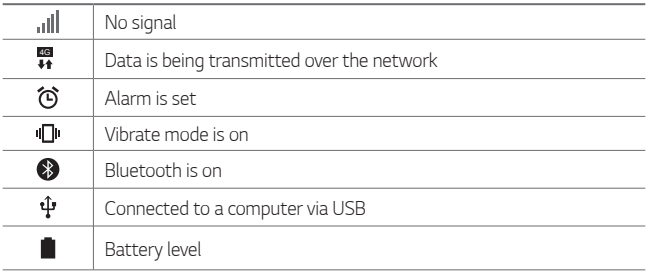

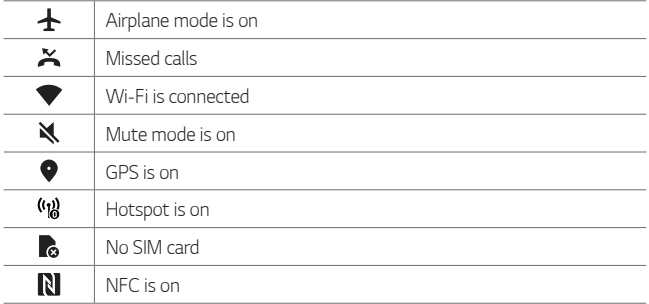

- 
- $\Xi$  Some of these icons may appear differently or may not appear at all, depending on the device's status. Refer to the icons according to the actual environment in which you are using the device.
	- Displayed icons may vary, depending on the area or service provider.

# **Notifications panel**

You can open the notifications panel by dragging the status bar downward on the main screen.

- To open the quick access icons list, drag the notifications panel downwards or tap  $\vee$ .
- To rearrange, add, or remove icons, tap **EDIT**.
- If you touch and hold the icon, the settings screen for the corresponding function appears.

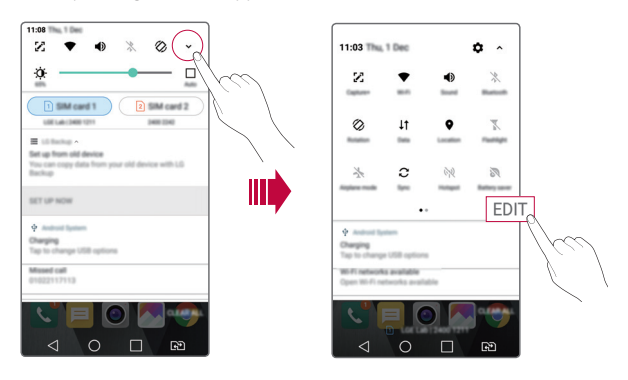

### **Switching the screen orientation**

You can set the screen orientation to automatically switch, according to the device's physical orientation.

On the notification panel, tap **Rotation** from the quick access icon list. You can also tap  $\bigcirc$  > Settings > Display and activate Auto-rotate **screen**.

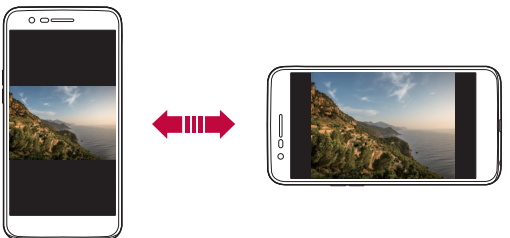

# **Editing the Home screen**

On the Home screen, touch and hold on an empty space, then select the desired action from below.

- To rearrange the Home screen canvases, touch and hold on a canvas, then drag it to another location.
- To add a widget to the Home screen, touch and hold on a blank area of the Home screen, then select **Widgets**.
- To change a theme, touch and hold on a blank area of the Home screen, then select **Theme**.

You can also tap  $\bigcap$  > Settings > Display > Theme, then select a theme to apply to the device.

- To configure the Home screen settings, touch and hold on a blank area of the Home screen, then select **Home screen settings**. See Home screen settings for details.
- To view or reinstall the uninstalled apps, touch and hold on a blank area of the Home screen, then select **Uninstalled apps**. See Uninstalled apps for details.

Basic Functions 35

# **Viewing the background theme**

 You can view only the background image by hiding the apps and widgets on the Home screen.

Spread two fingers apart on the Home screen.

• To return to the original screen, which displays apps and widgets, pinch your fingers on the Home screen or  $tan < 1$ .

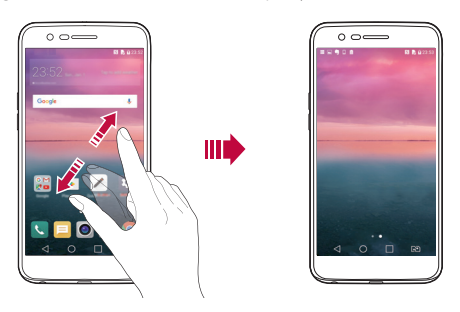

### **Moving apps on the Home screen**

 On the Home screen, touch and hold an app, then drag it to another location.

- To keep frequently used apps at the bottom of the Home screen, touch and hold an app, then drag it to the quick access area at the bottom.
- To remove an icon from the quick access area, drag the icon to the Home screen.

# **Using folders from the Home screen**

### **Creating folders**

 On the Home screen, touch and hold an app, then drag it over another app.

• A new folder is created and the apps are added to the folder.

### **Editing folders**

On the Home screen, tap a folder and do one of the following actions.

- To edit the folder name and colour, tap the folder name.
- To add apps, touch and hold an app, then drag it over the folder and release it.
- To remove an app from the folder, touch and hold the app and drag it to outside the folder.
- $\cdot$  You can also add or remove apps after tapping  $+$  in the folder.

### **Home screen settings**

You can customise Home screen settings.

- 1 Tap **Settings Display Home screen**.
- 2 Customise the following settings:
	- **Select Home**: Select a Home screen mode.
	- **Wallpaper**: Change the Home screen background wallpaper.
	- **Screen swipe effect**: Select an effect to apply when the Home screen canvas switches.
	- **Sort apps by**: Set how apps are sorted on the Home screen.
	- **Grid**: Change the app arrangement mode for the Home screen.
	- **Hide apps**: Select which apps you want to hide from the Home screen.

# **Screen lock**

### **Screen lock overview**

Your device's screen turns off and locks itself if you press the Power/Lock key. This also happens after the device is left idle for a specified period of time.

If you press the Power/Lock key when a screen lock is not set, the Home screen appears immediately.

To ensure security and prevent unwanted access to your device, set a screen lock.

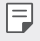

• Screen lock prevents unnecessary touch input on the device screen and reduces battery consumption. We recommend that you activate the screen lock while not using the device.

# **Configuring screen lock settings**

There are several options available for configuring the screen lock settings.

- 1 Tap **Settings Display Lock screen Select screen lock** and then select the method you prefer.
- 2 Customise the following settings:
	- **None**: Deactivate the screen lock function.
	- **Swipe**: Swipe on the screen to unlock the screen.
	- **Knock Code**: Tap the spaces of the screen in accordance with a pattern to unlock the screen.
	- **Pattern**: Draw a pattern to unlock the screen.
	- **PIN**: Enter a numeric password to unlock the screen.
	- **Password**: Enter an alphanumeric password to unlock the screen.

• If you incorrectly attempt to unlock the device 5 times, the screen is 冃 blocked for 30 seconds.

### **Secure start-up settings**

When you select Knock Code, Pattern, PIN or Password as a screen lock method, you can configure your device to be locked whenever turning on the device in order to secure your data.

- You cannot use all functions, except for emergency calls until you unlock the device.
- If you forget your decryption password, you cannot restore encrypted data and personal information.

### **Lock screen settings**

You can customise the following lock screen settings.

- 1 Tap **Settings Display Lock screen**.
- 2 Customise the following settings:
	- **Select screen lock**: Select a screen lock method.
	- **Smart Lock**: Select trusted items so that if one of them occurs, the device is automatically unlocked.
	- **Wallpaper**: Change the lock screen background wallpaper.
	- **Clock**: Select the display type of the clock to display on the locked screen.
	- **Shortcuts**: Add an app shortcut and directly access the app from the lock screen by dragging the app shortcut on the screen.
	- **Contact info for lost phone**: Display emergency contact information on the lock screen.
	- **Lock timer**: Set the amount of idle time after which the device automatically locks.
	- **Power key instantly locks**: Instantly lock the screen when the Power/Lock key is pressed.
	- 冃
- Available setting items may vary, depending on the selected screen lock method.

# **KnockON**

You can turn the screen on or off by double-tapping the screen.

- 冃
- This option is available only on the Home screen provided by LG. It may not function properly on a custom launcher or on the Home screen installed by the user.
- When tapping the screen, use your fingertip. Do not use a fingernail.
- To use the KnockON feature, make sure that the proximity/light sensor is not blocked by a sticker or any other foreign substance.

### **Turning on the screen**

Double-tap the middle of the screen.

• Tapping the top or bottom of the screen may decrease the recognition rate.

#### **Turning off the screen**

Double-tap on an empty space on the Home screen.

You can also double-tap an empty space on the status bar.

# **Knock Code**

You can unlock the screen by creating your own Knock Code. When the screen is off, you can directly access the Home screen by tapping the screen in a specified sequence.

- You can use your Knock Code together with the KnockOn feature. 冃
	- Make sure to use your fingertip when tapping the screen.

### **Creating a Knock Code**

- 1 Tap **Settings Display Lock screen Select screen lock Knock Code**.
- 2 Tap the squares in a pattern of your choice to create a Knock Code and tap **NEXT**.
- 3 Input the created Knock Code again for verification, then tap **CONFIRM**.

#### **Unlocking the screen with a Knock Code**

Unlock the screen by inputting the Knock Code you have created.

Input your Knock Code on the touch screen when the screen is turned off.

• It is also possible to enter a Knock Code when the lock screen is turned on.

# **Memory card encryption**

 You can encrypt and protect data saved on the memory card. The encrypted data in the memory card cannot be accessed from another device.

- 1 Tap **Settings General Security Encrypt SD card**.
- 2 Read the on-screen overview of memory card encryption and then tap **CONTINUE** to continue.
- 3 Select an option and tap **ENCRYPT NOW**.
	- **New data encryption**: Encrypt only data that is saved on the memory card after encryption.
	- **Full encryption**: Encrypt all the data currently saved on the memory card.
	- **Exclude media files**: Encrypt all files, except for media files such as music, photos and videos.
- To encrypt the memory card, make sure that a screen lock is set using a 冃 PIN or password.
	- Once memory card encryption starts, some functions are not available.
	- If the device is turned off while encryption is underway, the encryption process will fail, and some data may be damaged. Therefore, be sure to check if the battery level is sufficient before starting encryption.
	- Encrypted files are accessible only from the device where the files were encrypted.
	- The encrypted memory card cannot be used on another LG device. To use the encrypted memory card on another mobile device, format the card.
	- You can activate memory card encryption even when no memory card is installed into the device. Any memory card that is installed after encryption will automatically be encrypted.

# **Taking screenshots**

You can take screenshots of the current screen you are viewing.

### **Via a shortcut**

 Press and hold the Power/Lock key and the Volume Down (-) key at the same time for at least two seconds.

• Screenshots can be viewed from the **Screenshots** folder in the **Gallery**.

### **Via Capture+**

 On the screen where you want to take a screenshot, drag the status bar downwards, then tap  $\mathcal{F}$ .

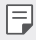

- When the screen is turned off or locked, you can access **Capture+** by pressing the Volume Up (+) key twice. To use this feature, tap  $\bigcap$ **Settings General** and turn on **Shortcut keys**.
	- See Writing notes on a screenshot for details.

# **Entering text**

# **Using the Smart keyboard**

You can use the Smart keyboard to enter and edit text.

With the Smart keyboard, you can view text as you type without bothering to alternate between the screen and a conventional keyboard. This allows you to easily find and correct errors when typing.

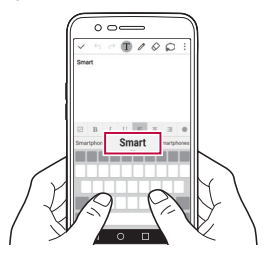

### **Moving the cursor**

 With the Smart keyboard, you can move the cursor to the exact position you want. When typing text, touch and hold on the space bar and then drag left or right.

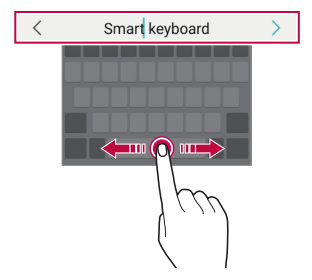

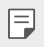

This option is available only on the QWERTY keyboard.

### **Suggesting words**

Smart keyboard automatically analyses your usage patterns to suggest frequently used words as you type. The longer you use your device, the more precise the suggestions are.

 Enter text, then tap a suggested word or gently drag the left or right side of the space bar upwards.

• The selected word is automatically entered. You do not need to manually type every letter of the word.

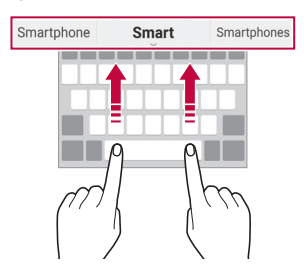

# **Changing the QWERTY keyboard layout**

You can add, delete or rearrange keys on the bottom row of the keyboard.

- 1 Tap **Settings General Language & keyboard LG Keyboard Keyboard height and layout QWERTY keyboard layout**. You can also tap  $x_0$  on the keyboard and tap Keyboard height and **layout QWERTY keyboard layout**.
- 2 Tap a key on the bottom row, then drag it to another position.

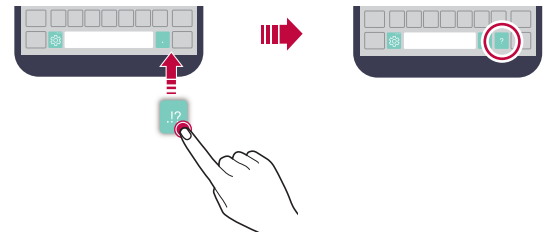

- This option is available on the QWERTY, QWERTZ and AZERTY 冃 keyboards.
	- This function may not be supported for some languages.

# **Customising the keyboard height**

 You can customise the keyboard height to maximise hand comfort when typing.

1 Tap **Settings General Language & keyboard LG Keyboard Keyboard height and layout Keyboard height**.

You can also tap  $\ddot{\mathcal{B}}$  on the keyboard and tap **Keyboard height and layout Keyboard height**.

2 Adjust the keyboard height.

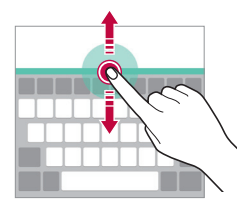

### **Selecting a landscape keyboard mode**

You can select a landscape keyboard mode from several choices.

- 1 Tap **Settings General Language & keyboard LG Keyboard Keyboard height and layout Keyboard type in landscape**. You can also tap  $x_3$ " on the keyboard and tap Keyboard height and **layout Keyboard type in landscape**.
- 2 Select a keyboard mode.

# **Splitting the keyboard**

You can split the keyboard in half and place each piece on either side of the screen when the screen is in landscape mode.

#### Tap **Settings General Language & keyboard LG Keyboard Keyboard height and layout Split keyboard**.

You can also tap on the keyboard and tap **Keyboard height and layout Split keyboard**.

- 冃
- Rotate the device to landscape mode to split the keyboard to both sides. To merge or split the keyboard, pinch together or spread apart your fingers on the keyboard.

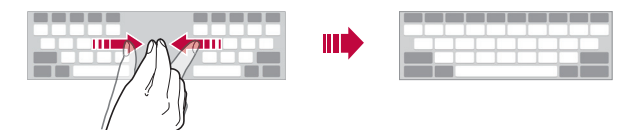

# **One-handed operation mode**

 You can move the keyboard to one side of the screen so that you can use the keyboard with one hand.

1 Tap **Settings General Language & keyboard LG Keyboard Keyboard height and layout One-handed operation**.

You can also tap  $x_0$  on the keyboard and tap Keyboard height and **layout One-handed operation**.

2 Press the arrow displayed next to the keyboard to move the keyboard in the direction you want.

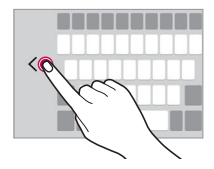

# **Entering text by using voice**

On the keyboard, touch and hold  $\ddot{\text{e}}$  and then select  $\text{I}$ .

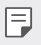

- To maximise the voice command recognition, speak clearly.
- To enter text with your voice, make sure that your device is connected to a network.
- To select the language for voice recognition, tap **Languages** on the voice recognition screen.
- This function may be not supported, or the supported languages may differ depending on the service area.

# **Adding languages to the keyboard**

You can make additional languages available for keyboard input.

- 1 Tap **Settings General Language & keyboard LG Keyboard Select languages**.
- 2 Select the languages you want to make available.

# **Copy and Paste**

You can cut or copy text from an app, and then paste the text into the same app. Or, you can run other apps and paste the text into them.

- 1 Touch and hold around the text you want to copy or cut.
- 2 Drag  $\triangle$  /  $\triangleright$  to specify the area to copy or cut.
- 3 Select either **CUT** or **COPY**.
	- Cut or copied text is automatically added to the clipboard.
- 4 Touch and hold the text input window, then select **PASTE**.

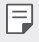

• If there is no item that has been copied or cut, the **PASTE** option will not appear.

# **Clip Tray**

 If you copy or cut an image or text, it is automatically saved to the clip tray and can be pasted to any space at any time.

- 1 On the keyboard, touch and hold  $\ddot{\text{g}}$  and select  $\blacksquare$ You can also touch and hold the text input window, then select **CLIP TRAY**.
- 2 Select and paste an item from the clip tray.
	- A maximum of 20 items can be saved to the clip tray.
	- Tap 4 to lock saved items in order not to delete them, even when the maximum quantity is exceeded. A maximum of ten items can be locked. To delete locked items, unlock them first.
	- $\cdot$  Tap  $\overline{\mathsf{inj}}$  to delete the items saved to the clip tray.
	- 冃 • The clip tray may not be supported by some downloaded apps.

# **Do not disturb**

You can limit or mute notifications to avoid disturbances for a specific period of time.

- 1 Tap **Settings Sound & notification Do not disturb** and then  $drag \frown$  to activate it.
- 2 Tap **Sounds and vibrations** and select the mode you want:
	- **Priority only**: Receive sound or vibrate notifications for the selected apps. Even when **Priority only** is turned on, alarms still sound.
	- **Total silence**: Disable both the sound and vibration.

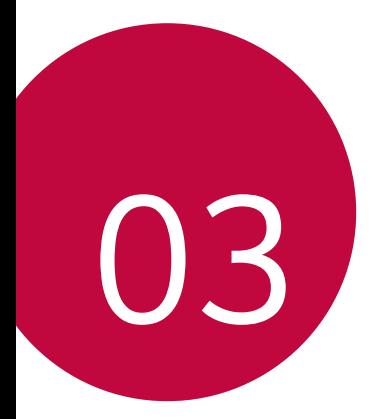

# **Useful Apps**

# **Installing and uninstalling apps**

### **Installing apps**

Access an app store to search and download apps.

- You can use **SmartWorld**, **Play Store** or the app store provided by your service provider.
- Some app stores may require you to create an account and sign in. 冃
	- Some apps may charge fees.
	- If you use mobile data, you may be charged for data usage, depending on your pricing plan.
	- **SmartWorld** may not be supported depending on the area or service provider.

# **Uninstalling apps**

Uninstall apps that you no longer use from your device.

### **Uninstalling with the touch and hold gesture**

 On the Home screen, touch and hold the app to uninstall, then drag it over **Uninstall** at the top of the screen.

You can also touch and hold the app, then tap an app or widget that  $\otimes$  is attached to uninstall.

• If apps were uninstalled within 24 hours from now, you can reinstall them. See Uninstalled apps for details.

### **Uninstalling by using the settings menu**

Tap **Settings General Apps**, select an app, then tap **Uninstall**.

### **Uninstalling apps from the app store**

To uninstall an app, access the app store from which you download the app and uninstall it.

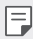

• Some apps cannot be uninstalled by users.

# **Uninstalled apps**

You can view the uninstalled apps on the Home screen. You can also reinstall apps which were uninstalled within 24 hours from now.

- 1 Tap **Uninstalled apps**.
- 2 Activate the desired function:
	- **Reinstall**: Reinstall the selected app.
	- $\overline{\mathsf{m}}$ : Remove the uninstalled apps permanently from the device.
	- 冃
- Uninstalled apps are automatically removed from the device 24 hours after they were uninstalled. If you want to reinstall the uninstalled apps, you must download them again from the app store.
- This feature is activated on the default Home screen only. If you uninstall apps while using the EasyHome screen or other launcher, they are immediately and permanently removed from the device.

# **Phone**

### **Voice call**

 Make a phone call by using one of the available methods, such as manually entering a phone number and making a call from the contact list or the list of recent calls.

### **Making a call from the keypad**

- 1 Tap  $\bigcap$  > **Q** > Dial.
- 2 Make a call by using a method of your choice:
	- $\cdot$  Enter a phone number and tap  $\bullet$ .
	- Touch and hold a speed dial number.
	- Search for a contact by tapping the initial letter of a contact name in the contact list, and then tap  $\&$ .
	- 冃
- To enter "+" when making an international call, touch and hold number 0.
	- See Adding contacts for details on how to add phone numbers to the speed dial list.

### **Making a call from the contact list**

- 1 Tap  **C> Contacts**.
- 2 From the contact list, select a contact and tap  $\&$ .

# **Answering a call**

To answer a call, drag  $\bullet$  to the outside of the circle on the incoming call screen.

- When the stereo headset is connected, you can make calls by using the call/end button on the headset.
- To end a call simply by pressing the Power/Lock key, tap  $\bigcirc$  > Settings **Networks Call Common Answer and end calls**, then turn on **End calls with the Power key**.

# **Rejecting a call**

To reject an incoming call, drag  $\otimes$  across the incoming call screen.

- To send a rejection message, drag the rejection message option  $\textcircled{\tiny{\textsf{F}}}$ across the screen.
- To add or edit a rejection message, tap  $\bigcap$  > Settings > Networks > **Call Common Call blocking & Decline with message Decline with message**.
- When a call is coming in, press the Volume Up (+), Volume Down (-) or Power/Lock key to mute ringtone or vibration, to hold the call.

# **Viewing missed calls**

If there is a missed call, the status bar at the top of the screen displays  $\mathbf{x}$ . To view missed call details, drag the status bar downwards. You can also tap **Call logs**.

### **Functions accessible during a call**

 During a call, you can access a variety of functions by tapping on-screen buttons:

- **Contacts**: View the contact list during a call.
- **End**: End a call.
- **Dialpad**: Display or hide the dial pad.
- **Speaker**: Turn on the speakerphone function.
- **Mute**: Mute your voice so that your voice cannot be heard by the other party.
- **Bluetooth**: Switch the call to a Bluetooth device that is paired and connected.
- : Access additional call options.

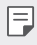

• Available settings items may vary depending on the area or service provider.

### **Making a three-way calling**

You can make a call to another contact during a call.

- 1 During a call, tap **: > Add call**.
- 2 Enter a phone number and tap  $\bullet$ .
	- The two calls are displayed on the screen at the same time, and the first call is put on hold.
- 3 To start a conference call, tap **Merge calls**.
	- You may be charged a fee for each call. Consult with your service 冃 provider for more information.

### **Viewing call records**

 To view recent call records, tap **Call logs**. Then, you can use the following functions:

- To view detailed call records, select a contact. To make a call to the selected contact, tap  $\mathcal{R}_{\sim}$ .
- To delete call records, tap  $\div$  > All delete.
- 冃 • The displayed call duration may differ from the call charge. Consult with your service provider for more information.

# **Configuring call options**

You can configure various call options.

- 1 Tap **Dial** or **Call logs**.
- 2 Tap  $\frac{1}{2}$  > Call settings and then configure the options to suit your preferences.

# **Messaging**

### **Sending a message**

You can create and send messages to your contacts using the Messaging app.

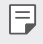

- Sending messages abroad may incur additional charges. Consult with your service provider for more information.
- 1 Tap  $\bigcirc$   $\bigcirc$   $\Box$
- 2 Tap  $\bigoplus$ .
- 3 Specify a recipient and create a message.
	- $\cdot$  To attach files, tap  $\rightleftharpoons$ .
	- To access optional menu items, tap  $\cdot$ .
- 4 Tap **Send** to send the message.

### **Reading a message**

You can view exchanged messages organised by contact.

- 1 Tap  $\bigcap$   $\sup$
- 2 Select a contact from the message list.

# **Configuring messaging settings**

You can change messaging settings to suit your preferences.

- 1 Tap  $\bigcap$   $\sup$   $\bigcap$
- 2 Tap  $\frac{1}{2}$  > **Settings** from the message list.

# **Camera**

### **Starting the camera**

You can take a photo or record a video to cherish all of your memorable moments.

 $Tap \cap > 0$ .

- Before taking a photo or recording a video, wipe the camera lens with a 冃 soft cloth.
	- Be careful not to stain the camera lens with your fingers or other foreign substance.
	- If the battery level is lower than 5%, charge the battery before using the camera.
	- Images included in this user guide may be different from the actual device.
	- Photos and videos can be viewed or edited from the **Gallery**. See Gallery overview for details.

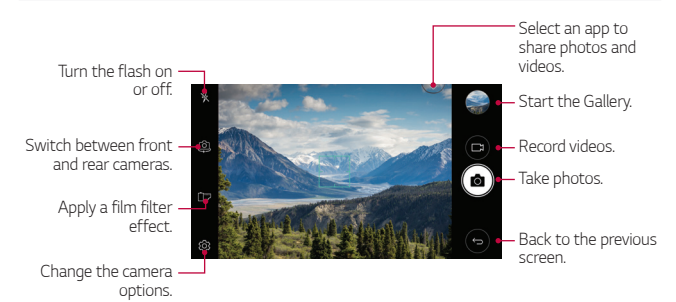

### **Taking a photo**

- 1 Tap the subject to focus the camera on.
- 2 Tap rot to take a photo.
	- You can also press the Volume Down (-) or Volume Up (+) key to take a photo.
	- When the screen is turned off or locked, start the camera by pressing 冃 the Volume Down (-) key twice. To activate this function,  $\tan O$ **Settings General Shorcut keys .**

#### **Recording a video**

- 1 Tap the subject to focus the camera on.
- $2$  Tap  $\Box$ 1.
	- To take a photo while recording a video,  $tan 67$ .
	- To pause the video recording, tap | |. To resume the video recording, tap **.**
- $3$  Tap  $\Box$  to end the video recording.

#### **Customising the camera options**

You can customise a variety of camera options to suit your preferences.

Tap @ on the screen.

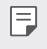

• Available options vary depending on the selected camera (front or rear camera) and the selected camera mode.

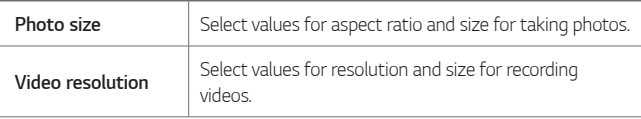

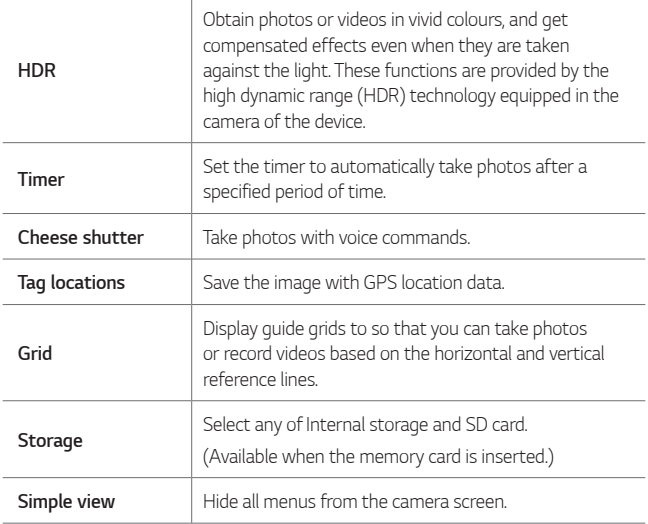

#### **Additional options on the front camera**

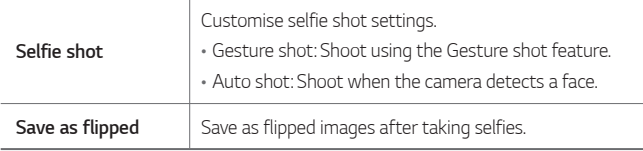

### **Burst shot**

You can take continuous shots of photos to create moving pictures.

On the camera screen, touch and hold ro?

• Continuous shots are taken at a fast speed while [6] is held down.

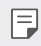

 $\boxed{\equiv}$  • Up to thirty (30) continuous photos can be taken.

#### **Simple view**

Tap  $\langle \hat{c}_3 \rangle$  > Simple view to hide menus on the camera screen. Tap  $\Box$  to display them.

### **AE/AF lock**

You can fix the current exposure level and focus position by touching and holding the screen on the camera screen. To turn off the feature, tap a blank area on the screen.

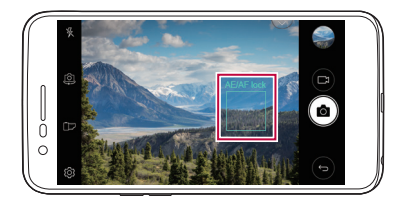

### **Switching between cameras**

You can switch between the front and rear cameras to suit your environment.

On the camera screen, tap  $[0]$  or drag the screen in any direction to switch between the front and rear cameras.

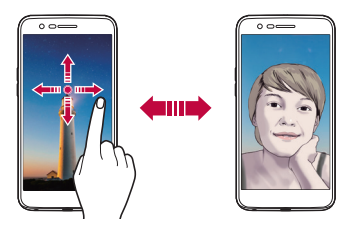

同。 • Use the front camera to take selfies. See Selfie shot for details.

# **Switching between standard and wide-angle cameras**

Switch between standard and wide-angle on the front camera to take photos or record videos to suit your preferences.

• Tap  $\boxed{8}$  /  $\boxed{8}$  to switch between the standard and wide-angle camera.

### **Zoom in or out**

You can use zoom in or out on the camera screen while taking a photo or recording a video.

• On the camera screen, pinch or spread two fingers to zoom in or out, then use the displayed +/- slide bar.

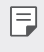

The zoom feature is not available when using the front camera in selfie mode.

# **Selfie shot**

 You can use the front camera to view your face on the screen and take selfies.

#### **Gesture shot**

You can take selfies by using gestures.

Show your palm to the front camera and then clench your fist.

You can also clench your fist and then open it towards the front camera.

• In three seconds, a photo is taken.

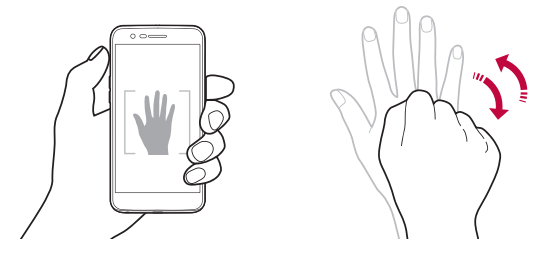

- 冃 • To use this feature, switch to the front camera mode, then tap  $\circledS >$ **Selfie shot Gesture shot**.
	- Make sure that your palm and fist are within the reference line so that the camera can detect them.
	- This feature may not available while using some of the camera features.

### **Auto shot**

You can use the face detection feature to take selfies easily and conveniently. You can set the device so that, when you look at the screen, the front camera detects your face and takes a selfie automatically.

• The white coloured guide frame appears when the front camera detects your face. If the subject within the guide frame stops moving, the guide frame colour turns blue, then the camera takes a photo.

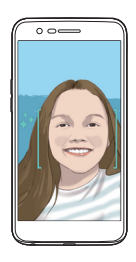

• Tap **Selfie shot Auto shot** to enable the Auto shot feature.

#### **Interval shot**

You can take selfies at an interval.

While using the front camera, touch and hold [6]. You can also show your palm to the camera, then clench your fist twice quickly.

• Four photos are taken at about two seconds interval after a timer delay of three seconds.

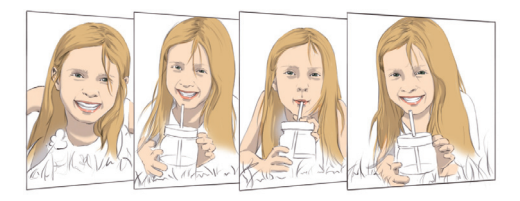

### **Save as flipped**

Before taking a photo with the front camera, tap **Save as flipped**. The image is flipped horizontally.

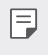

• When using the front camera, you can change how selfies are taken in the camera options. See Customising the camera options for details.

# **Gallery**

### **Gallery overview**

You can view and manage photos and videos saved on your device.

- 1 Tap  $\bigcap$  > $\blacksquare$ 
	- Saved photos and videos are displayed by folder.
- 2 Tap a folder and select a file.
	- View the selected file in full-screen mode.
	- While viewing a photo, swipe left or right to view the previous or next photo.
	- While viewing a video, swipe left or right to rewind or fast-forward the video.
	-
	- Some file formats may not be supported, depending on the installed software.
		- Some files may not be opened due to encoding.
		- Files that exceed the size limit may cause an error.

### **Viewing photos**

Back to the previous screen.

Add to or remove from your favourites.

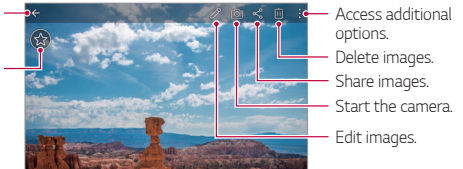

• To display the menu items, gently tap the screen. To hide the menu 冃 items, tap the screen again.

### **Editing photos**

- 1 While viewing a photo, tap  $\mathscr{P}$ .
- 2 Use a variety of effects and tools to edit the photo.
- $3$  Tap  $\checkmark$  to apply changes.
- 4 Tap **SAVE** to save changes.
	- The changes are overwritten to the original file.
	- To save the edited photo as another file, tap  $\frac{3}{5}$  > Save copy.

# **Playing a video**

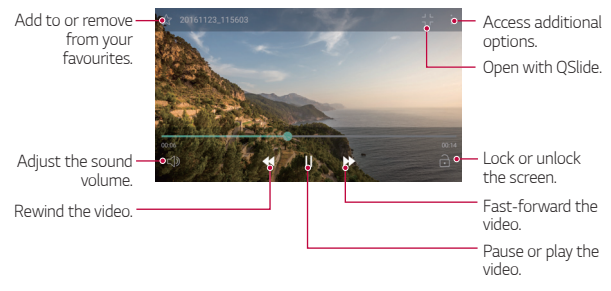

- To adjust the sound volume, drag the right side of the video screen up 冃 or down.
	- To adjust the screen brightness, drag the left side of the video screen up or down.

# **Deleting files**

You can delete files by using one of the following options:

- Touch and hold a file from the file list, then tap **Delete**.
- Tap  $\overline{\mathsf{in}}$  from the file list and delete the desired files.
- Deleted files are automatically moved to **Trash** and they can be restored to the Gallery within 7 days.
- On the Gallery, tap  $\equiv$ > Trash. Tap  $\bar{x}$  to completely delete the files. In this case, the files cannot be restored.

# **Sharing files**

You can share files by using one of the following options:

- While viewing a photo or video, tap  $\ll^0_0$  to share the file by using the method you want.
- Tap  $\ll$  from the file list to select files and share them using the method you want.
# **Music**

You can play and manage songs or music albums.

- 1 Tap  $\bigcap$  > LG > Music.
- 2 Select a category.
- 3 Select a music file.

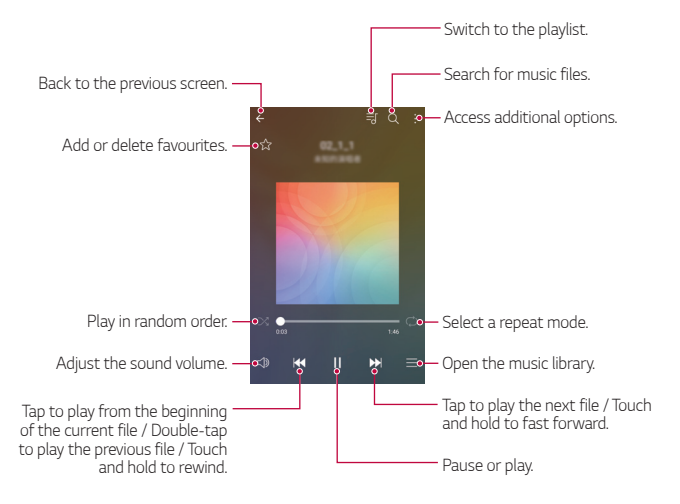

- Some file formats may not be supported, depending on the installed software.
	- Files that exceed the size limit may cause an error.
	- Music files may be protected by international copyright owners or copyright laws. You may have to obtain legal permission before copying a music file. To download or copy a music file, first check the copyright law for the relevant country.

冃

# **Email**

## **Email overview**

You can register an email account to your device and then you can check and send emails from your device.

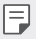

• If you use mobile data, you may be charged for data usage depending on your pricing plan. Consult with your service provider for more information.

## **Registering email accounts**

When you use the email app for the first time, register your email account.

- $1$  Tap  $\bigcirc$  Email.
- 2 Select an email service provider.
- 3 Enter your email address and password and then tap **NEXT** to register your account.
	- To manually register an email account or to register email accounts not found in the list, tap **MANUAL SETUP**.

## **Managing email accounts**

To view or edit your email account settings, tap  $\frac{1}{2}$  > Settings.

- To add an account, tap **Add account**.
- To delete an account, tap  $\div$  > Remove account.

## **Opening another email account**

 If several email accounts are registered and you want to view another  $account, tap \equiv and select another one from the account list.$ 

# **Checking email**

- 1 Tap $=$  and select a mail box.
- 2 Select an email from the email list.
	- The email message appears.

# **Sending email**

- Tap  $\bigoplus$ .
- 2 Enter the recipient's email address.
- 3 Enter a subject and message.
	- To attach files, tap  $\implies$
	- To access optional menu items, tap  $\cdot$ .
- $4$  Tap  $\triangleright$  to send the email.

# **Calendar**

### **Calendar overview**

You can use the calendar to manage events and tasks.

## **Adding events**

- 1 Tap **Calendar**.
- 2 Select a date and then tap  $\bigoplus$ .
- 3 Enter event details and tap **Save**.
	- If you tap a date from the calendar and the date contains events, a pop-up window appears showing a list of the events. Tap an event from the pop-up window to view the event details.

## **Syncing events**

Tap  $\frac{1}{2}$  > Calendars to sync, and select a calendar to sync.

冃 • When your events are saved from the device to your Google account, they are automatically synced with the Google calendar, too. Then, you can sync other devices with the Google calendar in order to make those devices have the same events that your device has and to manage your events on those devices.

## **Event pocket**

You can use the event pocket to create events.

Tap  $\boxdot$  to open the event pocket and then drag content to a date in the calendar.

 $\cdot$   $\odot$  : Manage images, text, memos and temporarily saved events. You can also share text, images and memos from another app and save them to the pocket. If you tap **POCKET** when creating an event, the event is temporarily saved to the pocket.

 $\cdot$   $\circ$  : Manage tasks that have no deadline, such as events.

# **QuickMemo+**

## **QuickMemo+ overview**

You can make creative notes by using a variety of options on this advanced notepad feature, such as image management and screenshots, which are not supported by the conventional notepad.

## **Creating a note**

- Tap **○> QuickMemo**+.
- 2 Tap  $\leftrightarrow$  to create a note.
	- $\cdot \cdot \cdot$  : Save a note.
	- $\cdot \leq$ : Undo the last action.
	- $\rightarrow$  : Redo the last action you undid.
	- $\cdot$   $\mathsf{T}$  : Enter a note by using the keypad.
	- $\cdot$   $\mathscr{D}$  : Write notes by hand.
	- $\cdot \Diamond$ : Erase handwritten notes.
	- $\cdot$   $\odot$  : Zoom in or out, rotate or erase the parts of a handwritten note.
	- $\div$ : Access additional options, including Delete, Insert, Share, Change category, Lock, Paper style, Stop all auto-links, QSlide.
- $3$  Tap  $\checkmark$  to save the note.

## **Writing notes on a photo**

- 1 Tap **QuickMemo+**.
- 2 Tap to take a photo, then tap **OK**.
	- The photo is automatically attached into the notepad.
- 3 Tap  $\top$  or  $\nearrow$  to write notes on the photo.
	- Write notes by hand on the photo.
	- Enter text below the photo.
- $4$  Tap  $\checkmark$  to save the note.

## **Writing notes on a screenshot**

- 1 While viewing the screen you want to edit, drag the status bar downwards and then tap  $\sum$ 
	- The screenshot appears as the notepad background theme. Memo tools appear at the top of the screen.
- 2 Take notes as desired.
	- Write notes by hand on the photo.
- $3$  Tap  $\swarrow$  and save the notes to the location you want.
	- Saved notes can be viewed in either **QuickMemo+** or **Gallery**.
	- To save notes in the same location all the time, select the **Use as default app** checkbox and select an app.

## **Managing folders**

You can view notes grouped by the type of the notes.

- 1 Tap **QuickMemo+**.
- $2$  At the top of the screen, tap  $=$  and select a menu item:
	- **All memos**: View all notes saved in **QuickMemo+**.
	- **My memos**: View notes created by **QuickMemo+**.
	- **Photo memos**: View notes created by <sub>[</sub>6].
	- **Capture+**: View notes created by  $\mathcal{F}$ .
	- **Trash**: View deleted notes.
	- **New category**: Add categories.
	- : Rearrange, add or delete categories. To change the name of a category, tap the category.
	- Some folders do not appear when launching QuickMemo+ for the first time. Disabled folders are enabled and appear when they contain at least one related note.

# **Calculator**

You can use two types of calculators: the simple calculator and the scientific calculator.

- 1 Tap **Tools Calculator**.
- 2 Use the keypad to make a calculation.
	- To use scientific calculator, drag the green coloured slide bar located in the right side of the screen to the left.
	- To restart a calculation, touch and hold the **DEL** button.

# **Clock**

## **Alarm**

You can set an alarm to trigger it at a specified time.

- 1 Tap **Clock Alarm**.
- 2 Tap  $\bigoplus$  to add a new alarm.
- 3 Configure the alarm settings and tap **SAVE**.
	- If you select a previously set alarm, you can edit the alarm. 冃
		- $\cdot$  To delete an alarm, tap  $\overline{||u|}$  at the top of the screen. You can also touch and hold the alarm.

# **World clock**

You can view the current time in cities around the world.

- 1 Tap **Clock World clock**.
- $2$  Tap  $+$  and add a city.

## **Timer**

You can set the timer to trigger an alarm after a specified period of time.

- 1 Tap **Clock Timer**.
- 2 Set the time and tap **Start**.
	- To suspend the timer, tap **Pause**. To resume the timer, tap **Resume**.
	- To reset the timer settings, tap **Reset**.
- 3 Tap **Stop** to stop the timer alarm.

## **Stopwatch**

You can use the stopwatch to record a lap time.

- 1 Tap **Clock Stopwatch**.
- 2 Tap **Start** to initiate the stopwatch.
	- To record a lap time, tap **Lap**.
- 3 Tap **Pause** to suspend the stopwatch.
	- To resume the stopwatch, tap **Resume**.
	- To clear all the records and newly start the stopwatch, tap **Reset**.

# **Downloads**

You can view, delete or share files downloaded via the Internet or apps. Tap **Tools Downloads**.

# **File Manager**

You can view and manage files saved on your device.

- 1 Tap **Tools File Manager**.
- $2$  Tap  $=$  and select the desired storage location.

# **FM Radio**

You can listen to FM radio.

Tap **Tools FM Radio**.

- 冃
	- To use this app, first connect earphones to the device. The earphones function as the radio antenna.
		- This function may not be supported depending on the area.

# **Voice Recorder**

 You can record and save your voice or others' voices from important events. Recorded voice files can be played back or shared.

- 1 Tap **Tools Voice Recorder**.
- $2$  Tap  $\odot$ 
	- To pause recording,  $tan (n)$ .
- 3 Tap  $\circ$  to end recordina.
	- The file is saved automatically and the pre-listen screen appears.
- 4 Tap  $\circ$  to play the recorded voice.
	- To save the location details of recording, tap **Location**. 冃
		- To tag a current event information on the recording, tap **Event**. Then select the event you want.
		- If you tap  $\equiv$ ), recorded voice files appear. You can play a recorded voice file from the list

# **Contacts**

### **Contacts overview**

You can save and manage contacts.

Tap **LG Contacts**.

# **Adding contacts**

#### **Adding new contacts**

- 1 On the contact list screen,  $\tan \frac{1}{2}$ .
- 2 Enter contact details and tap **SAVE**.

### **Importing contacts**

You can import contacts from another storage device.

- 1 On the contact list screen, tap  $\frac{1}{2}$  > Manage contacts > Import.
- 2 Select the source and target locations of the contact you want to import, and then tap **OK**.
- 3 Select the contacts and tap **IMPORT**.

### **Adding contacts to the speed dial list**

- 1 On the contact list screen, tap  $\div$  > Speed dial.
- 2 Tap **Add contact** from a speed dial number.
- 3 Select a contact.

# **Searching for contacts**

You can search for contacts by using one of the following options:

- On the contact list screen, enter a contact name in the search box.
- Scroll the contact list up or down.
- From the index of the contact list screen, tap the initial letter of a contact.

# **Contacts list**

### **Editing contacts**

- 1 On the contact list screen, select a contact.
- 2 On the contact detail screen, tap  $\mathscr P$  and edit details.
- 3 Tap **SAVE** to save changes.

### **Deleting contacts**

You can delete contacts by using one of the following options:

• On the contact list screen, touch and hold a contact you want to delete, then tap **Delete contact**.

• Tap  $\div$  > Delete on the contact list screen.

## **Adding favourites**

You can register frequently used contacts as favourites.

- 1 On the contact list screen, select a contact.
- 2 On the contact detail screen, tap  $\frac{1}{2}$ .

### **Creating groups**

- 1 On the contact list screen, tap Groups >  $\div$  > New group.
- 2 Enter a new group name.
- 3 Tap **Add members**, select contacts, then tap **ADD**.
- 4 Tap **SAVE** to save the new group.

# **LG SmartWorld**

 You can download a variety of games, audio content, apps and fonts provided by LG Electronics. Customise your device to suit your preferences by using Home themes and fonts.

- 冃
- If you use mobile data, you may be charged for data usage depending on your pricing plan.
	- This feature may not be supported depending on the area or service provider.
- 1 Tap **LG SmartWorld**.
- 2 Tap  $\Rightarrow$  LG Account, then sign in.
- 3 Select and download content items.

### **Downloading SmartWorld app**

If **SmartWorld** app is not installed, follow these steps to download it.

1 Tap **Settings General About phone Common Update** 

**Center App Updates**.

2 From the list, select **SmartWorld** and tap **Download**.

# **Tasks**

You can register tasks to your device to easily manage schedules.

- 1 Tap **LG Tasks**.
- 2 Tap **to** add a task.
- 3 Enter task details and then tap **SAVE**.

# **LG Backup**

You can back up, restore and move the data saved on your device.

- 1 Tap **Management LG Backup**. You can also tap  $\bigcap$  > Settings > General > Backup & reset > LG **Backup**.
- 2 Follow the on-screen instructions to select whether to back up data in the preset backup folder on the device or to copy data to other devices.
	- $\bigwedge$
- Resetting your device may delete backup files saved in internal storage. To minimise data loss, copy important backup files from the LG Backup folder in the internal storage to a computer or external storage.
- Data in a Google account will not be backed up. When you synchronise your Google account, Google apps, Google contacts, Google calendar, Google memo app data and apps downloaded from Play store are stored on the Drive app automatically.
	- Backup files are saved with the file extension \*.lbf under the LG Backup folder on the memory card or internal storage.
	- Fully charge the battery before backing up or restoring data to avoid unintentional powering off during the process.

# **RemoteCall Service**

 Your device can be remotely diagnosed for resolving issues. First, make a phone call to an LG Customer Service Centre as follows:

- To use this function, first you must agree to usage of the function. 冃
	- If you use mobile data, you may be charged for data usage depending on your pricing plan.
- 1 Tap **Management RemoteCall Service**.
- 2 Connect a call to an LG Customer Service Centre.
- 3 After the call connects, follow the service associate's instructions to enter a six-digit access number.
	- Your device is remotely connected and the remote support service starts.

# **Evernote**

 You can write and collect important information and then share them with other devices that support **Evernote**.

Tap **○ > Recommended** > Evernote.

# **Facebook**

You can use a social networking service to update, view and share posts, photos and videos with your online contacts.

Tap **Recommended Facebook**.

# **Instagram**

Use a social networking service to capture and share your photos and videos. You can also apply filter effects to make your photos and videos more creative and interesting.

Tap **Recommended Instagram**.

# **Chrome**

 Sign in to Chrome and import opened tabs, bookmarks and address bar data from a computer to your device.

# **Google apps**

You can use Google apps by setting a Google account. The Google account registration window appears automatically when you use a Google app for the first time. If you do not have a Google account, create one from your device. For details on how to use an app, see the Help in the app.

 $\left| \begin{matrix} 1 \end{matrix} \right|$  • Some apps may not work depending on the area or service provider.

### **Docs**

 Create documents or edit documents created online or from another device. Share and edit documents together with others.

### **Drive**

 Upload, save, open, share and organise files from your device. Files accessible from apps can be accessed from anywhere, including online and offline environments.

### **Gmail**

Register your Google email account to your device to check or send email.

Useful Apps 81

## **Google**

Use the Google to search for web pages, images, news and more by entering or speaking keywords.

### **Duo**

Make a video call with your family, friends and anyone else who uses the app.

## **Maps**

 Find your location or the location of a place on the map. View geographical information.

### **Photos**

View or share photos or albums saved on your device.

### **Play Movies & TV**

 Use your Google account to rent or purchase movies. Purchase content and play it anywhere.

## **Play Music**

 Purchase music files from the **Play Store**. Play music files saved on your device.

### **Sheets**

 Create spreadsheets or edit spreadsheets created online or from another device. Share and edit spreadsheets together with others.

### **Slides**

 Create presentation material or edit presentation material created online or from another device. Share and edit presentation material together with others.

## **YouTube**

 Search and play videos. Upload videos on YouTube to share them with people around the world.

Useful Apps 82

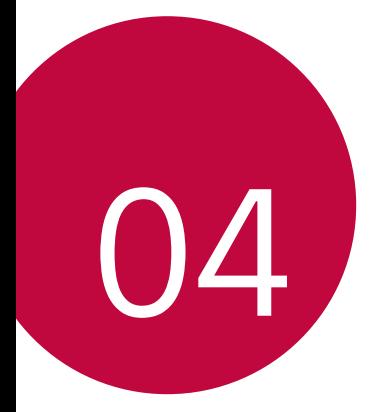

# **Phone Settings**

# **Settings**

 You can customise the device settings in accordance with your preferences.

#### Tap **○> Settings**.

- $\boxed{=}$  Tap  $\alpha$  and enter a keyword in the search box to access a setting item.
	- Tap to change the view mode. This user guide assumes that you are using the **Tab view**.

# **Networks**

## **Dual SIM Card**

You can configure Dual SIM card settings.

- 1 On the settings screen, tap **Networks Dual SIM Card**.
- 2 Customise the following functions:
	- **SIM card 1**: Change the name and icon of the SIM card 1.
	- **SIM card 2**: Change the name and icon of the SIM card 2.
	- **SIM card color theme**: Change the colour themes for the SIM cards.
	- **Cost save mode**: Activate or deactivate the cost save mode. In the cost save mode, if you make a call to a contact to which a specific SIM card is assigned, this SIM card is used for the call even if the other SIM card is active, for example, it is using mobile data.
	- **Mobile data**: Select a SIM card you want to use for mobile data service. You can also turn off this function.
	- **Data roaming**: Select this option to enable the device to use mobile data when you are roaming outside your local network area.

# **Wi-Fi**

You can connect to nearby devices over a Wi-Fi network.

## **Connecting to a Wi-Fi network**

- 1 On the settings screen, tap **Networks Wi-Fi**.
- 2 Drag  $\bigcirc$  to activate it.
	- Available Wi-Fi networks appear automatically.
- 3 Select a network.
	- You may need to enter the network's Wi-Fi password.
	- The device skips this process for previously accessed Wi-Fi networks. If you do not want to automatically connect to a certain Wi-Fi network, touch and hold the network and then tap **Forget network**.

## **Wi-Fi network settings**

On the settings screen, tap **Networks Wi-Fi**.

- **Switch to mobile data**: If the mobile data connection function is activated but the device cannot connect to the Internet via Wi-Fi connection, the device automatically connects to the Internet via the mobile data connection.
- : Customise Wi-Fi network settings.

## **Wi-Fi Direct**

 You can connect your device to other devices that support Wi-Fi Direct to share data directly with them. You do not need an access point. You can connect with more than two devices by using Wi-Fi Direct.

- 1 On the settings screen, tap Networks > Wi-Fi >  $\frac{1}{2}$  > Advanced Wi-Fi **Wi-Fi Direct**.
	- Nearby devices that support Wi-Fi Direct automatically appear.
- 2 Select a device.
	- Connection occurs when the device accepts the connection request.
	- F • The battery may drain faster when using Wi-Fi Direct.

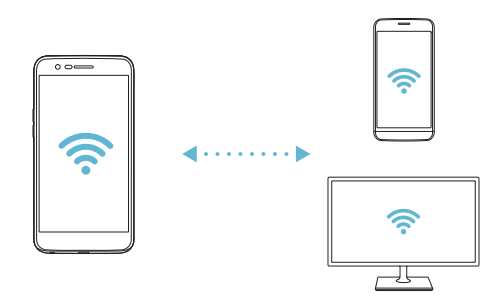

## **Bluetooth**

 You can connect your device to nearby devices that support Bluetooth to exchange data with them. Connect your device to a Bluetooth headset and a keyboard. This makes it easier to control the device.

#### **Pairing with another device**

- 1 On the settings screen, tap **Networks Bluetooth**.
- 2 Drag  $\bigcap$  to activate it.
	- Available devices appear automatically.
	- To refresh the device list, tap **SEARCH**.

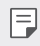

- $\left| \equiv \right|$  Only devices set as visible are displayed on the list.
- 3 Select a device from the list.
- 4 Follow the on-screen instructions to perform authentication.
	- $\boxed{\equiv}$  This step is skipped for previously accessed devices.

#### **Sending data via Bluetooth**

- 1 Select a file.
	- You can send multimedia files or contacts.
- 2 Tap < > Bluetooth.
- 3 Select a target device for the file.
	- The file is sent as soon as the target device accepts it.

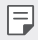

 $\Box \cdot$  File sharing processes may differ, depending on the file.

## **Mobile data**

You can turn on or off mobile data. You can also manage mobile data usage.

### **Turning on mobile data**

- 1 On the settings screen, tap **Networks Mobile data**.
- 2 Drag  $\bigcap$  to activate it.

### **Customising mobile data settings**

- 1 On the settings screen, tap **Networks Mobile data**.
- 2 Customise the following settings:
	- **Mobile data**: Set to use data connections on mobile networks.
	- **Limit mobile data usage**: Set a limit for mobile data usage to block mobile data if the limit is reached.
	- : Customise mobile data settings.

# **Call**

You can customise call settings, such as voice call and international call options.

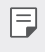

- Some features may not be supported depending on the area or service provider.
- 1 On the settings screen, tap **Networks Call**.
- 2 Customise the settings.

# **Share & connect**

## **NFC**

You can use the device as a transportation card or credit card. You can also share data with the other device.

- 1 On the setting screen, tap **Networks Share & connect NFC**.
- 2 Drag to activate it.
	- Touch your device with other device that supports NFC to allow sharing data.

冃

• NFC antenna may be located differently depending on the device type. See Parts overview for details about the NFC antenna area.

### **Android Beam**

You can share files by touching the back of the device to other device. You can also share files including music, videos or contacts and open a web page or launch an app from the other device.

- 1 On the settings screen, tap Networks > Share & connect > Android **Beam**.
- 2 Touch the back of the device with another device.

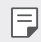

• NFC antenna may be located differently depending on the device type.

### **Printing**

 You can connect your device to a Bluetooth printer and print photos or documents saved on the device.

- 
- 1 On the settings screen, tap **Networks Share & connect Printing**.

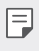

• If the desired printer is not in the list, install the printer driver from the app store.

- 2 Drag  $\bigcirc$  to activate it.
- 3 Select a printer from the printer list screen.
	- $\cdot$  To add a printer, tap  $\cdot$  > Add printer.
	- Tap  $\frac{1}{2}$  > Settings from the printer list screen.
- 4 Select a file and  $\tan 3$  Print.
	- The document prints.
	- If you do not have a Google account, tap **ADD ACCOUNT** to create an 冃 account.

# **Tethering**

### **USB tethering**

You can connect the device to another device via USB and share mobile data.

- 1 Connect your device and other devices via USB cable.
- 2 On the settings screen, tap **Networks Tethering USB tethering** and then drag  $\bigcirc$  to activate it.
- This option uses mobile data and may incur data usage fees, depending 冃 on your pricing plan. Consult with your service provider for more information.
	- When connecting to a computer, download the USB driver from www.lg.com and install it on the computer.
	- You cannot send or receive files between your device and a computer while USB tethering is turned on. Turn off USB tethering to send or receive files.
	- Operating systems that support tethering are Window XP or higher, or Linux.

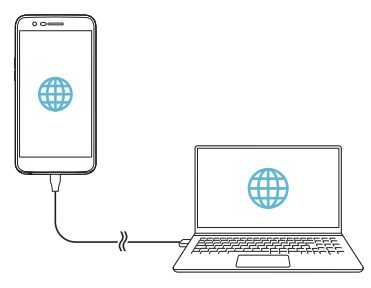

### **Wi-Fi hotspot**

You can set the device as a wireless router so that other devices can connect to the Internet by using your device's mobile data.

- 1 On the settings screen, tap **Networks Tethering Wi-Fi hotspot** and then drag  $\bigcirc$  to activate it.
- 2 Tap **Set up Wi-Fi hotspot**, and enter the Wi-Fi name (SSID) and password.
- 3 Turn on Wi-Fi on the other device, and select the name of the device network on the Wi-Fi list.
- 4 Enter the network password.
	- This option uses mobile data and may incur data usage fees, depending 冃 on your pricing plan. Consult with your service provider for more information.
		- More information is available at this web site: <http://www.android.com/tether#wifi>

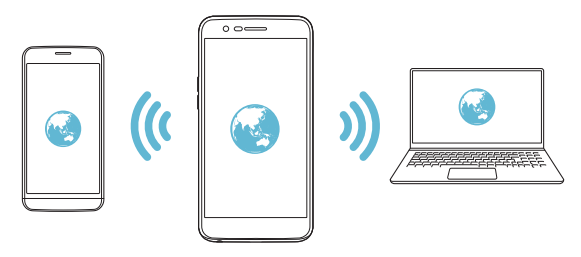

## **Bluetooth tethering**

A Bluetooth-connected device can connect to the Internet by using your device's mobile data.

- 1 On the settings screen, tap **Networks Tethering Bluetooth tethering** and then drag **that** to activate it.
- 2 Turn on Bluetooth on both devices, and pair them.
	- This option uses mobile data and may incur data usage fees, depending on your pricing plan. Consult with your service provider for more information.
		- More information is available at this web site: [http://www.android.com/tether#Bluetooth\\_tethering](http://www.android.com/tether#Bluetooth_tethering)

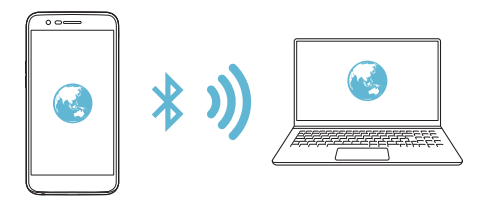

## **Help**

冃

You can view help on using tethering and hotspots.

On the settings screen, tap **Networks Tethering Help**.

## **More**

### **Airplane mode**

 You can turn off the call and mobile data functions. When this mode is on, functions that do not involve data, such as games and music playback, remain available.

- 1 On the settings screen, tap **Networks More Airplane mode**.
- 2 Tap **TURN ON** in the confirmation screen.

### **Mobile networks**

You can customise mobile data settings.

- 1 On the settings screen, tap **Networks More Mobile networks**.
- 2 Customise the following settings:
	- **Network mode**: Select a network type.
	- **Access Point Names**: View or change the access point for using mobile data services. To change the access point, select a choice from the access point list.
	- **Network operators**: Search for network operators and connect automatically to a network.

## **VPN**

You can connect to a safe virtual network, such as an intranet. You can also manage connected virtual private networks.

#### **Adding VPN**

1 On the settings screen, tap **Networks More VPN**.

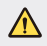

 $\bigwedge$  • Be cautious that if the screen lock is unlocked, all VPN information saved on the device are erased.

#### 2 Tap **Add VPN**.

• This feature is available only when the screen lock is activated. If the 冃 screen lock is deactivated, a notification screen appears. Tap **SETTINGS** from the notification screen to activate the screen lock. See Configuring screen lock settings for details.

#### 3 Enter VPN details and tap **SAVE**.

#### **Configuring VPN settings**

- 1 Tap a VPN from the **VPNS** list.
- 2 Enter the VPN user account details and tap **CONNECT**.
	- To save the account details, select the **Save account information** checkbox.

# **Sound & notification**

You can customise sound, vibrate and notification settings.

 On the settings screen, tap **Sound & notification** and customise the following settings:

- **Sound profile**: Change the sound mode to **Sound**, **Vibrate only**, or **Silent**.
- **Volume**: Adjust the sound volume for various items.
- **SIM1 ringtone**/**SIM2 ringtone**: Select a ringtone for incoming calls. Add or delete ringtones.
- **Ringtone ID**: Create a ringtone for an incoming call from a particular contact.
- **Sound with vibration**: Set the device to vibrate and play a ringtone simultaneously.
- **SIM1 vibration type**/**SIM2 vibration type**: You can select a vibration type .
- **Do not disturb**: Set the time, range and app type to receive notification messages. Receive notification messages only on particular days of the week.
- **Lock screen**: Display or hide a notification message on the lock screen.
- **Apps**: Select the apps that can show their notification messages on the screen, and set the priorities of those apps in regard to notification messages.
- **More SIM1 notification sound**/**SIM2 notification sound**: Select a notification ringtone. Set music saved on the device as a notification ringtone.
- **More Sound effects**: Select a sound effect to play when you tap the dialpad or keyboard, select an option, or lock or unlock the screen.
- **More Message/call voice notifications**: Set the device to read the caller information or message content via voice.

# **Display**

You can customise detailed settings for each screen type.

On the settings screen, tap **Display** and customise the following settings:

- **Home screen**: Customise settings for the Home screen. See Home screen settings for details.
- **Lock screen**: Customise lock screen settings. See Lock screen settings for details.
- **Theme**: Select a screen theme for your device.
- **Home touch buttons**: Rearrange Home touch buttons or change their background colours.
- **Font type**: Change the font face.
- **Font size**: Change the font size.
- **Bold text**: Bold the text on the screen.
- **Brightness**: Use the slide bar to change the device's screen brightness. To automatically adjust screen brightness according to ambient light intensity, tap the **Auto** switch.
- **Auto**: Set the device so that the screen brightness is automatically adjusted in accordance with the ambient light intensity.
- **Comfort view**: Set the device to reduce amount of blue light on screen to reduce eye strain.
- **Auto-rotate screen**: Automatically rotate the screen according to the device's orientation.
- **Screen timeout**: Automatically turn off the screen when the device is left idle for a specified period of time.
- **More Display size**: Set items on the screen to a size easy for you to see.
- **More KnockON**: Turn on or off the screen by tapping the screen twice.
- **More Screen saver**: Display a screen saver when the device is connected to the holder or charger. Select a screen saver type to display.
- **More Motion sensor calibration**: Correct the angle and speed of the motion sensor to improve the tilt accuracy and speed of the sensor.
- 冃
- When correcting the motion sensor, make sure to place the device on a flat surface. Failure to do so may cause an error with the motion sensor functions, such as automatic screen rotation.

# **General**

## **Language & keyboard**

You can customise language and keyboard settings for your device.

- 1 On the settings screen, tap **General Language & keyboard**.
- 2 Customise the following settings:
	- **Language**: Select a language to apply for the device.
	- **Current keyboard**: View the keyboard currently in use. Select a keyboard to use when entering text.
	- **LG Keyboard**: Customise the LG keyboard settings.
	- **Google voice typing**: Configure the options for text dictation by Google.
	- **Text-to-speech output**: Configure the settings for text-to-speech output.
	- **Pointer speed**: Adjust the pointer speed of a mouse or trackpad.
	- **Reverse buttons**: Reverse the mouse buttons to use primary button on right.

## **Location**

 You can customise how your location information is used by particular apps.

- 1 On the settings screen, tap **General Location**.
- 2 Customise the following settings:
	- **Mode**: Select a method to provide your location information.
	- **RECENT LOCATION REQUEST**: View apps that recently requested location information.
	- **Google Location History**: Configure the Google location history settings.

## **Accounts & sync**

You can add or manage accounts, including a Google account. You can also sync particular apps or user information automatically.

- 1 On the settings screen, tap **General Accounts & sync**.
- 2 Customise the following settings:
	- **Auto-sync data**: Sync all the registered accounts automatically.
	- **ACCOUNTS**: View a list of registered accounts. To view or change details of an account, tap the account.
	- **ADD ACCOUNT**: Add accounts.

# **Accessibility**

You can manage accessibility plug-ins installed on your device.

- 1 On the settings screen, tap **General Accessibility**.
- 2 Customise the following settings:
	- **Vision TalkBack**: Set the device to notify screen status or actions via voice.
	- **Vision Message/call voice notifications**: Set the device to read the caller information or message content via voice.
	- **Vision Font size**: Change the font size.
	- **Vision Bold text**: Bold the text on the screen.
	- **Vision Display size**: Set items on the screen to a size easy for you to see.
	- **Vision Touch zoom**: Zoom in or out by tapping the screen three times.
	- **Vision Window zoom**: Zoom in or out within a window and invert the color.
	- **Vision Large mouse pointer**: Magnify the mouse pointer.
	- **Vision High contrast screen**: Turn the background colour into black for a high contrast screen.
	- **Vision Screen color inversion**: Increase the display colour contrast for people with low vision.
	- **Vision Screen color adjustment**: Adjust the display colour.
	- **Vision Grayscale**: Switch the screen to grayscale mode.
	- **Vision End calls with the Power key**: End a call by pressing the Power/Lock key.
	- **Hearing Captions**: Turn on the subtitle service when playing videos for the hearing impaired.
	- **Hearing Flash alerts**: Set the device to notify you with a blinking light for incoming calls and alarms.
- **Hearing Turn off all sounds**: Mute all sounds and lower volume on the receiver.
- **Hearing Audio type**: Select the audio type.
- **Hearing Sound balance**: Adjust the audio output balance. Use the slide bar to change the balance.
- **Motor & cognition Touch assistant**: Turn on the touch board to make buttons and gestures easier to use.
- **Motor & cognition Touch input**: Enter text by touching and holding the screen or modify it by simply touching the screen.
- **Motor & cognition Physical keyboard**: Customise the keyboard settings.
- **Motor & cognition Auto mouse click**: Automatically click the mouse pointer in case of no movement.
- **Motor & cognition Touch and hold for calls**: Answer or decline calls by touching and holding the call button instead of dragging it.
- **Motor & cognition Screen timeout**: Turn off the screen automatically when the device is left idle for a specified period of time.
- **Motor & cognition Touch control areas**: Limit the touch area so that only a particular portion of the screen can be controlled by touch input.
- **Accessibility features shortcut**: Quickly access a frequently used function by tapping  $\bigcirc$  three times.
- **Auto-rotate screen**: Automatically change the screen orientation according to the physical position of the device.
- **Switch Access**: Create key combinations to control your device.

## **Shortcut keys**

You can use the volume keys to directly launch apps when the screen is turned off or locked.

- 1 On the settings screen, tap **General Shortcut keys**.
- 2 Drag  $\bigcirc$  to activate it.
	- Press the Volume Down (-) key twice to launch the **Camera** app when the screen is locked or turned off. Press the Volume Up (+) key twice to launch **Capture+**.

# **Google services**

You can use Google settings to manage your Google apps and account settings.

On the settings screen, tap **General Google services**.

## **Security**

- 1 On the settings screen, tap **General Security**.
- 2 Customise the following settings:
	- **Content lock**: Set the method to lock files in **QuickMemo+**.
	- **Encrypt SD card**: Encrypt the memory card to prevent use on another device. See Memory card encryption for details.
	- **Secure start-up**: Protect your device with a lock when it powers on. See Secure start-up settings for details.
	- **Set up SIM card lock**: Lock or unlock the SIM card, or change the password (PIN).
	- **Password typing visible**: Display a password as you enter it.
	- **Phone administrators**: Allow privileges to restrict the control or use of the device to particular apps.
	- **Unknown sources**: Allow the installation of apps from non-Play Store apps.
	- **Credential protection**: View the type of the storage where the security certificate will be saved.
	- **Certificate management**: Manage the security certificate saved on the device.
	- **Trust agents**: View and use trust agents installed on the device.
	- **Screen pin**: Fix the app screen so that only the currently active app can be used.
	- **Usage access**: View details on usage of apps on the device.
#### **Date & time**

You can customise date and time settings for your device.

- 1 On the settings screen, tap **General Date & time**.
- 2 Customise the settings.

#### **Storage**

 You can view and manage internal storage on the device or storage space of the memory card.

- 1 On the settings screen, tap **General Storage**.
- 2 Customise the following settings:
	- **DEVICE STORAGE**: View the total storage space and free space in the device's internal storage. View a list of apps in use and the storage capacity for each app.
	- **PORTABLE STORAGE**: View the total storage space and free space in the memory card. This option appears only when a memory card is inserted. To unmount the memory card, tap  $\triangle$ .

#### **Battery & power saving**

 You can view the current battery information or turn on power-saving mode.

- 1 On the settings screen, tap **General Battery & power saving**.
- 2 Customise the following settings:
	- **Battery usage**: View the battery usage details. To view more details, select a specific item.
	- **Battery percentage on status bar**: Display the remaining battery level as a percentage on the status bar.
	- **Battery saver**: Reduce battery consumption by cutting down some device settings, such as the display brightness, speed and vibration intensity. The status bar displays  $\blacktriangleright$  when power-saving mode is on.

#### **Memory**

 You can view the average amount of memory usage over a certain period of time and the memory occupied by an app.

- 1 On the settings screen, tap **General Memory**.
- 2 Tap  $\blacktriangleright$  to set a time slot to retrieve data.

#### **Apps**

 You can view a list of installed apps. Stop apps from running or delete apps, if necessary.

- 1 On the settings screen, tap **General Apps**.
- 2 Select an app and perform actions.

#### **Tap & pay**

You can make payments with your device instead of a credit card.

On the settings screen, tap General > Tap & pay.

#### **Backup & reset**

 You can back up data saved on your device to another device or account. Reset the device, if necessary.

- 1 On the settings screen, tap **General Backup & reset**.
- 2 Customise the following settings:
	- **LG Backup**: Back up or restore the blocked sender list, messages, images, home screens and other data saved on the device. See LG Backup for details.
	- **Back up my data**: Back up your app data, Wi-Fi password and other settings to the Google server.
	- **Backup account**: View the current backup account in use.
	- **Automatic restore**: Automatically restore backup settings and data when reinstalling an app.
- **Network settings reset**: Reset Wi-Fi, Bluetooth and other network settings.
- **Factory data reset**: Reset all settings for the device and delete data.

冃

• Resetting your device deletes all data on it. Enter your device name, Google account and other initial information again.

#### **About phone**

 You can view information about your device, such as the name, status, software details and legal information.

On the settings screen, tap **General About phone** and view information.

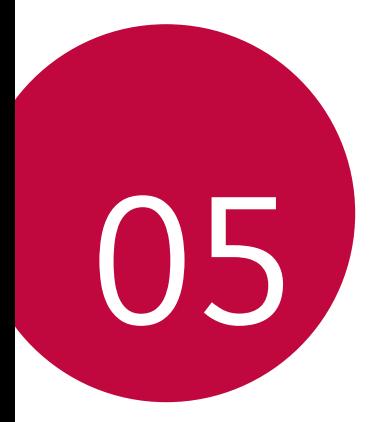

# **Appendix**

### **LG Language Settings**

Select a language to use on your device.

- Tap **Settings General Language & keyboard Language ADD LANGUAGE**, and select a language.
	- Touch and hold  $\equiv$  and drag it to the top of the language list to set it as a default language.

### **LG Bridge**

#### **LG Bridge overview**

LG Bridge is an app that helps you manage the photos, music, videos and documents saved on your LG smartphone from your computer conveniently. You can back up contacts, photos and more to the computer or update the device software.

- See LG Bridge help for details.
	- The supported features may vary depending on the device.
	- LG USB driver is a necessary program to connect your LG smartphone with the computer and is installed when you install LG Bridge.

### **LG Bridge functions**

- Manage the files on the device from a computer via Wi-Fi connection or mobile data connection.
- Back up data from the device to a computer or restore data from a computer to the device via USB cable connection.
- Update the device software from a computer via USB cable connection.

#### **Installing LG Bridge on a computer**

- 1 Go to www.lg.com from your computer.
- 2 In the search bar, enter the name of your device.
- 3 Select the **PC SYNC** tab **Windows or Mac OS** click Windows or Mac to download LG Bridge.

### **Phone software update**

#### **LG Mobile phone software update from the Internet**

 For more information about using this function, please visit <http://www.lg.com/common/index.jsp>, select your country and language.

 This feature allows you to conveniently update the firmware on your phone to a newer version from the Internet without needing to visit a service centre. This feature will only be available if and when LG makes a newer firmware version available for your device.

 Because the mobile phone firmware update requires the user's full attention for the duration of the update process, please make sure you check all instructions and notes that appear at each step before proceeding. Please note that removing the USB cable during the upgrade may seriously damage your mobile phone.

 $\equiv$   $\cdot$  LG reserves the right to make firmware updates available only for selected models at its own discretion and does not guarantee the availability of the newer version of the firmware for all handset models.

#### **LG Mobile Phone software update via Overthe-Air (OTA)**

 This feature allows you to conveniently update your phone's software to a newer version via OTA, without connecting a USB cable. This feature will only be available if and when LG makes a newer firmware version available for your device.

First check the software version on your mobile phone:

#### Tap **Settings General About phone Common Update Center Software Update Check now for update**.

- Your personal data from internal phone storage—including information 冃 about your Google account and any other accounts, your system/ application data and settings, any downloaded applications and your DRM licence—might be lost in the process of updating your phone's software. Therefore, LG recommends that you backup your personal data before updating your phone's software. LG does not take responsibility for any loss of personal data.
	- This feature depends on the area or service provider.

## **FAQ**

 This chapter lists some problems you might encounter when using your phone. Some problems require you to call your service provider, but most are easy to fix yourself.

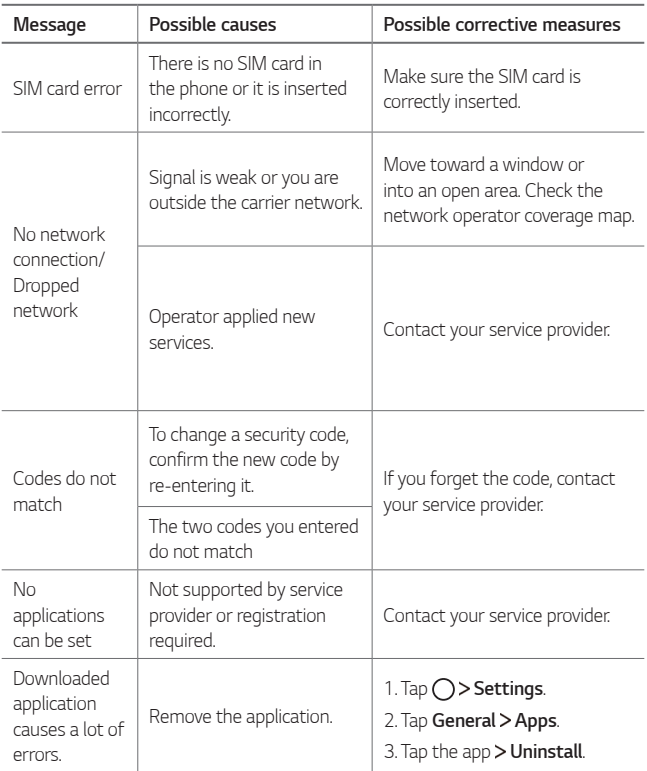

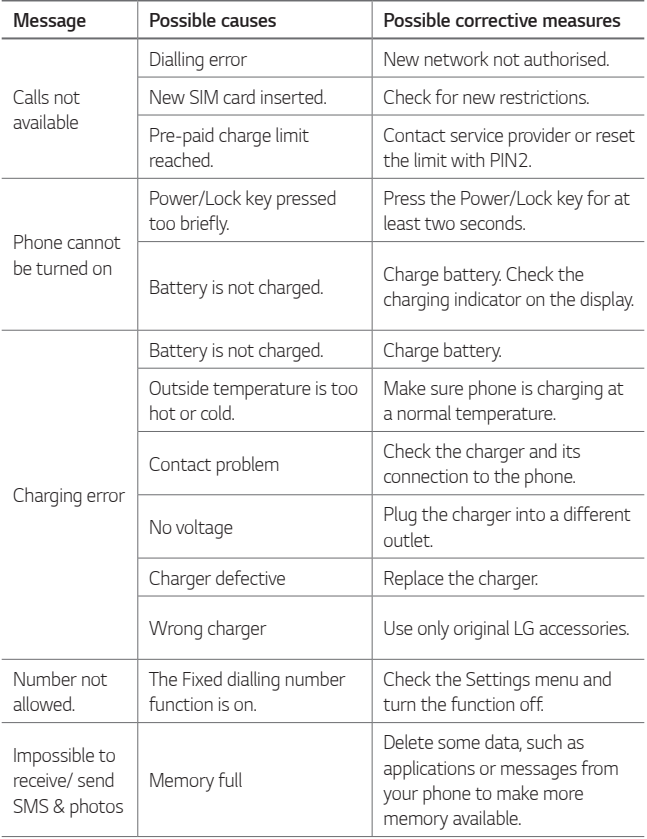

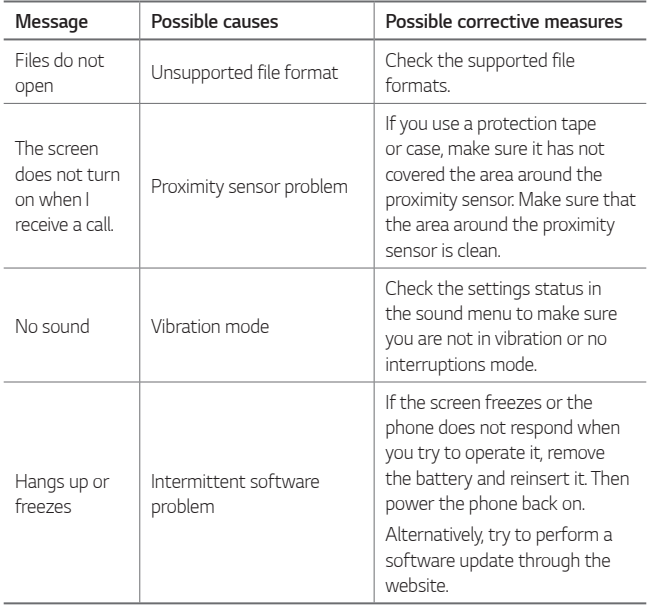

### **Anti-Theft Guide**

Set up your device to prevent other people from using it if it's been reset to factory settings without your permission. For example, if your device is lost, stolen, or wiped, only someone with your Google account or screen lock information can use the device.

All you need to make sure your device is protected is:

- Set a screen lock: If your device is lost or stolen but you have a screen lock set, the device can't be erased using the Settings menu unless your screen is unlocked.
- Add your Google account on your device: If your device is wiped but you have your Google account on it, the device can't finish the setup process until your Google account information is entered again.

 After your device is protected, you'll need to either unlock your screen or enter your Google account password if you need to do a factory reset. This ensures that you or someone you trust is doing the reset.

• Do not forget your Google account and password you had added to 冃 your device prior to performing a factory reset. If you can't provide the account information during the setup process, you won't be able to use the device at all after performing the factory reset.

### **More information**

#### **Open Source Software Notice Information**

To obtain the source code under GPL, LGPL, MPL, and other open source licenses, that is contained in this product, please visit <http://opensource.lge.com>.

 In addition to the source code, all referred license terms, warranty disclaimers and copyright notices are available for download.

 LG Electronics will also provide open source code to you on CD-ROM for a charge covering the cost of performing such distribution (such as the cost of media, shipping, and handling) upon email request to opensource@lqe.com. This offer is valid for three (3) years from the date on which you purchased the product.

#### **Trademarks**

- Copyright<sup>©</sup> 2017 LG Electronics, Inc. All rights reserved. LG and the LG logo are registered trademarks of LG Group and its related entities.
- Google™, Google Maps™, Gmail™, YouTube™, Hangouts™ and Play Store™ are trademarks of Google, Inc.
- Bluetooth® is a registered trademark of Bluetooth SIG, Inc. worldwide.
- Wi-Fi® and the Wi-Fi logo are registered trademarks of the Wi-Fi Alliance.
- All other trademarks and copyrights are the property of their respective owners.

#### **DECLARATION OF CONFORMITY**

 Hereby, **LG Electronics** declares that this **LG-M250dsn** product is in compliance with the essential requirements and other relevant provisions of Directive **2014/53/EU**.

 A copy of the Declaration of Conformity can be found at <http: //www.lg.com/global/declaration>

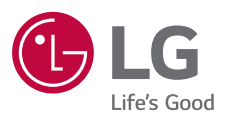

# $C \in$